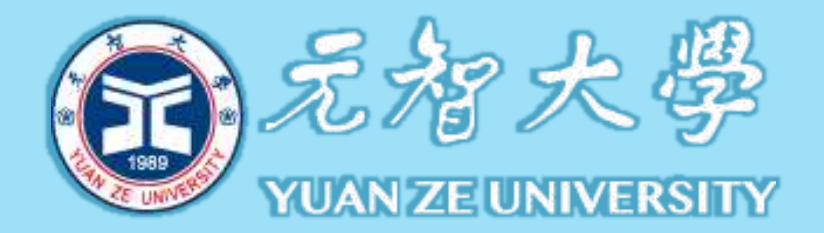

# 7. feedback studio

# **Turnitin原創性比對系統**

師生版 教育訓練

Gioroup智泉國際事業有限公司

產品服務專員 戴瑋琪

2023/05/17

# AGENDA

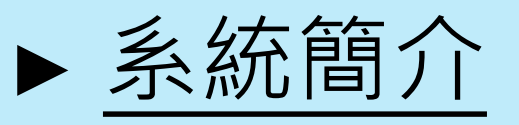

► 帳號申請與啟用 1. [申請啟用帳號](#page-8-0) 2. [重設密碼](#page-22-0)

► [操作方式](#page-31-0)

- 1. [上傳文稿](#page-37-0) 4. [下載報告](#page-74-0) PDF 檔
- 2. [原創性報告檢視](#page-46-0)
- 3. [篩選排除設定](#page-63-0)
- 5. [開設課程作業\(教師版\)](#page-78-0) 6. [快速提交\(教師版\)](#page-107-0)

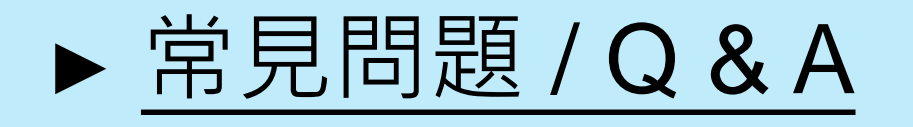

<span id="page-2-0"></span>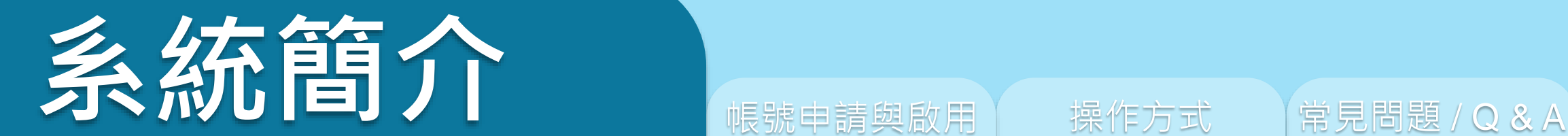

# feedback studio

系統簡介 または、 帳號申請與啟用 インディング 操作方式 インディング 常見問題 / Q & A

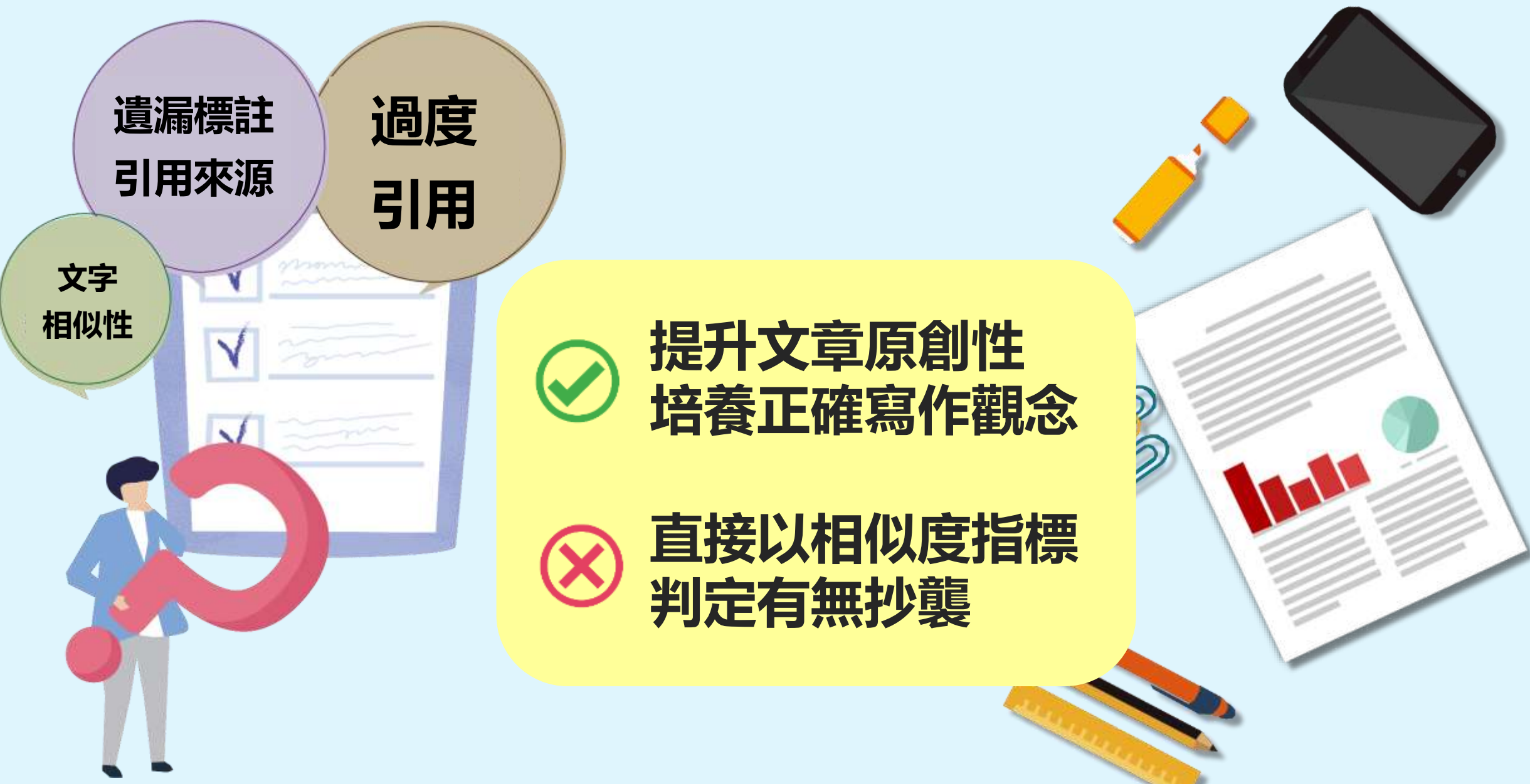

# **Turnitin 可以如何使用**

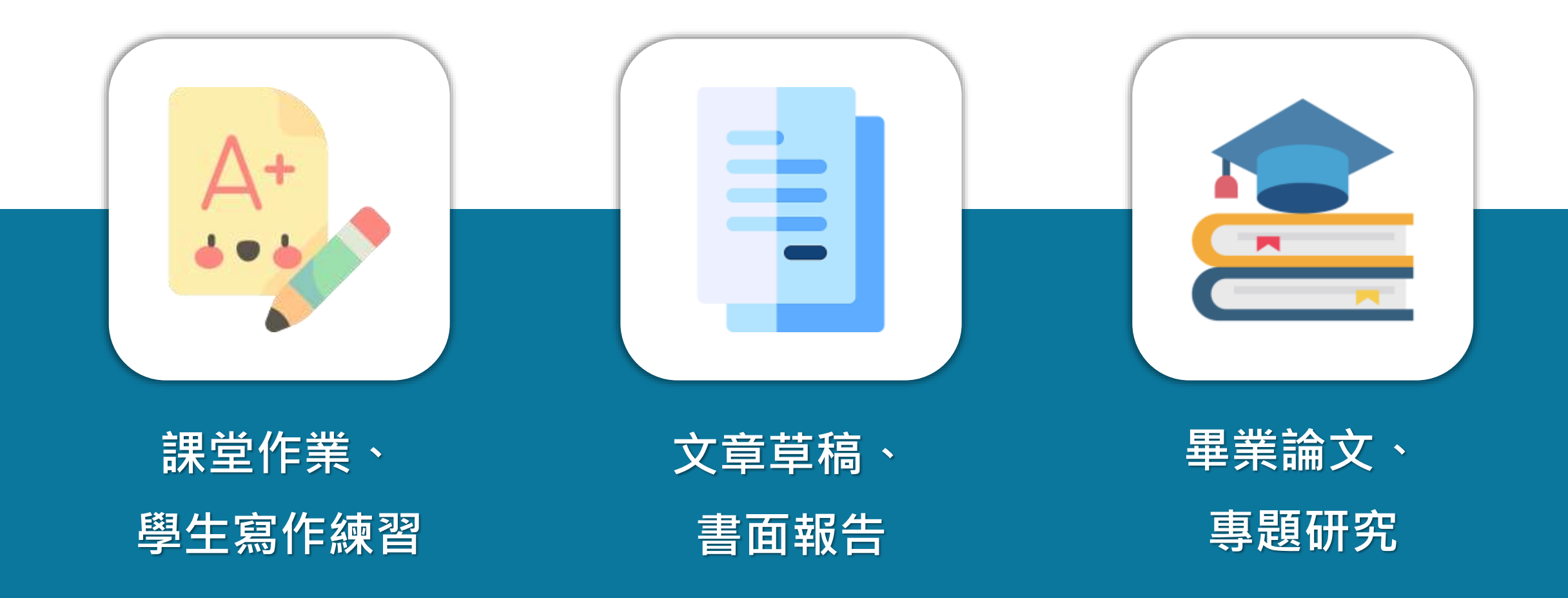

image: Flaticon.com, iconfinder.com 5

# **Turnitin 如何協助師生討論**

系統簡介 または、 帳號申請與啟用 インプロン 操作方式 インプロン 常見問題 / Q & A

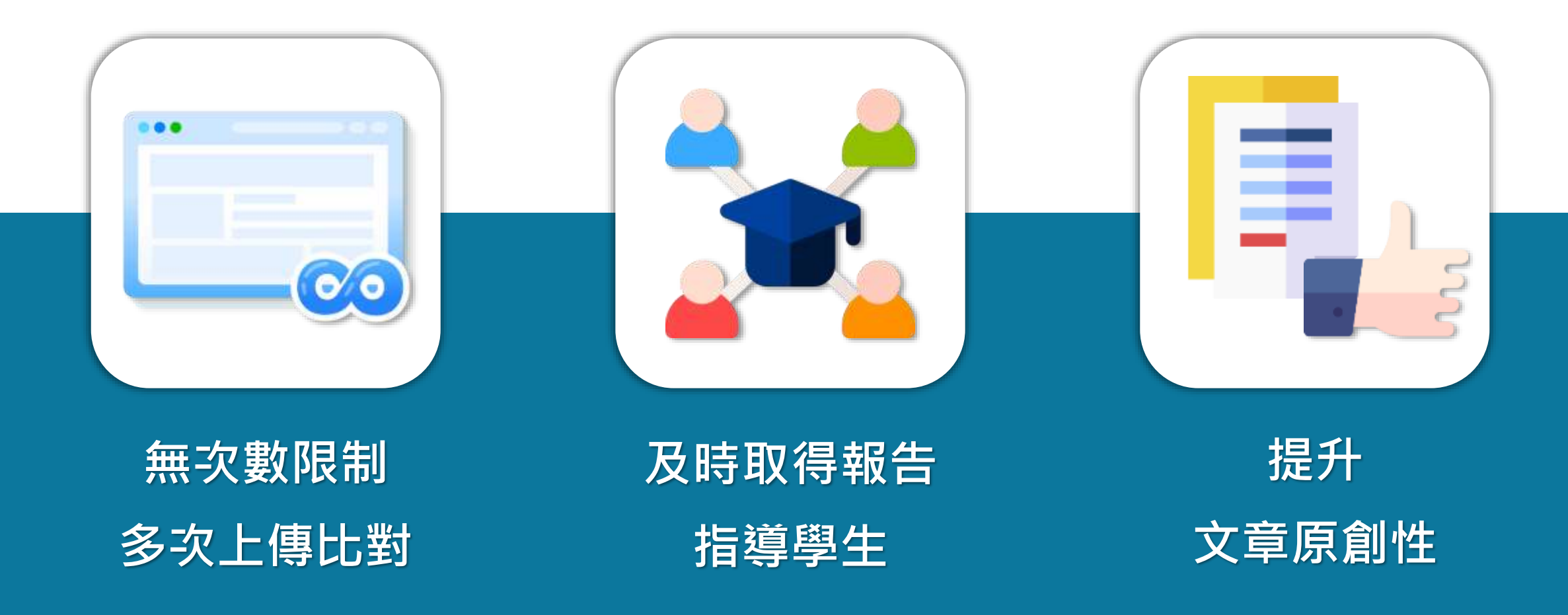

image: Flaticon.com, iconfinder.com

系統簡介 または、 帳號申請與啟用 インプロン 操作方式 インプロン 常見問題 / Q & A

**Turnitin 比對來源**

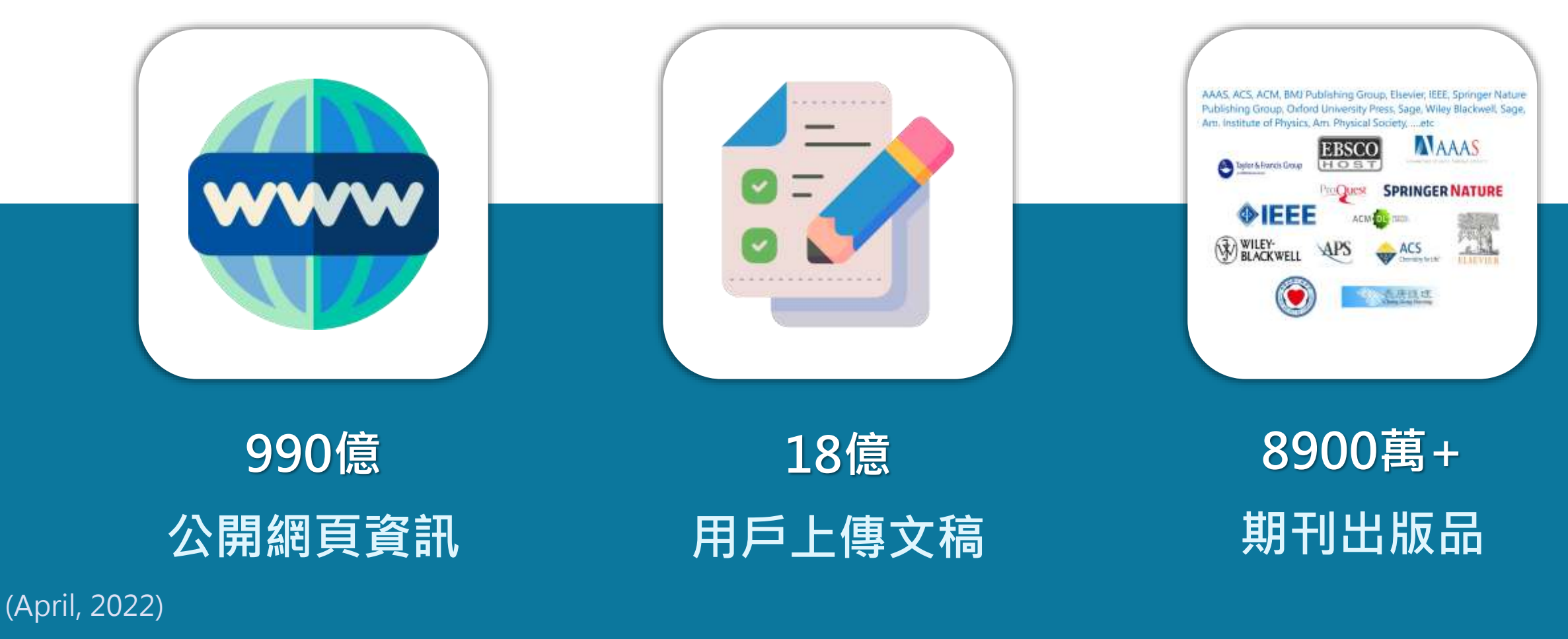

image: Flaticon.com

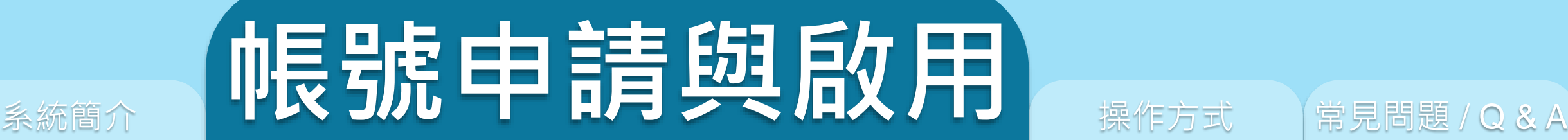

# 1. 申請啟用帳號

2. 重設密碼

# eedback studi

<span id="page-8-0"></span>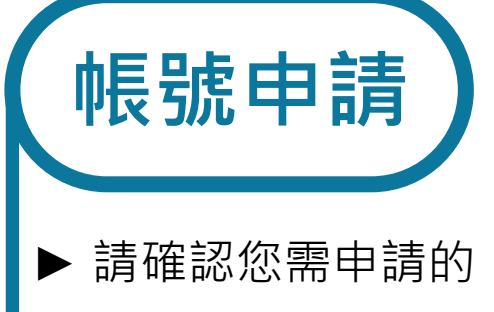

是何種帳號功能

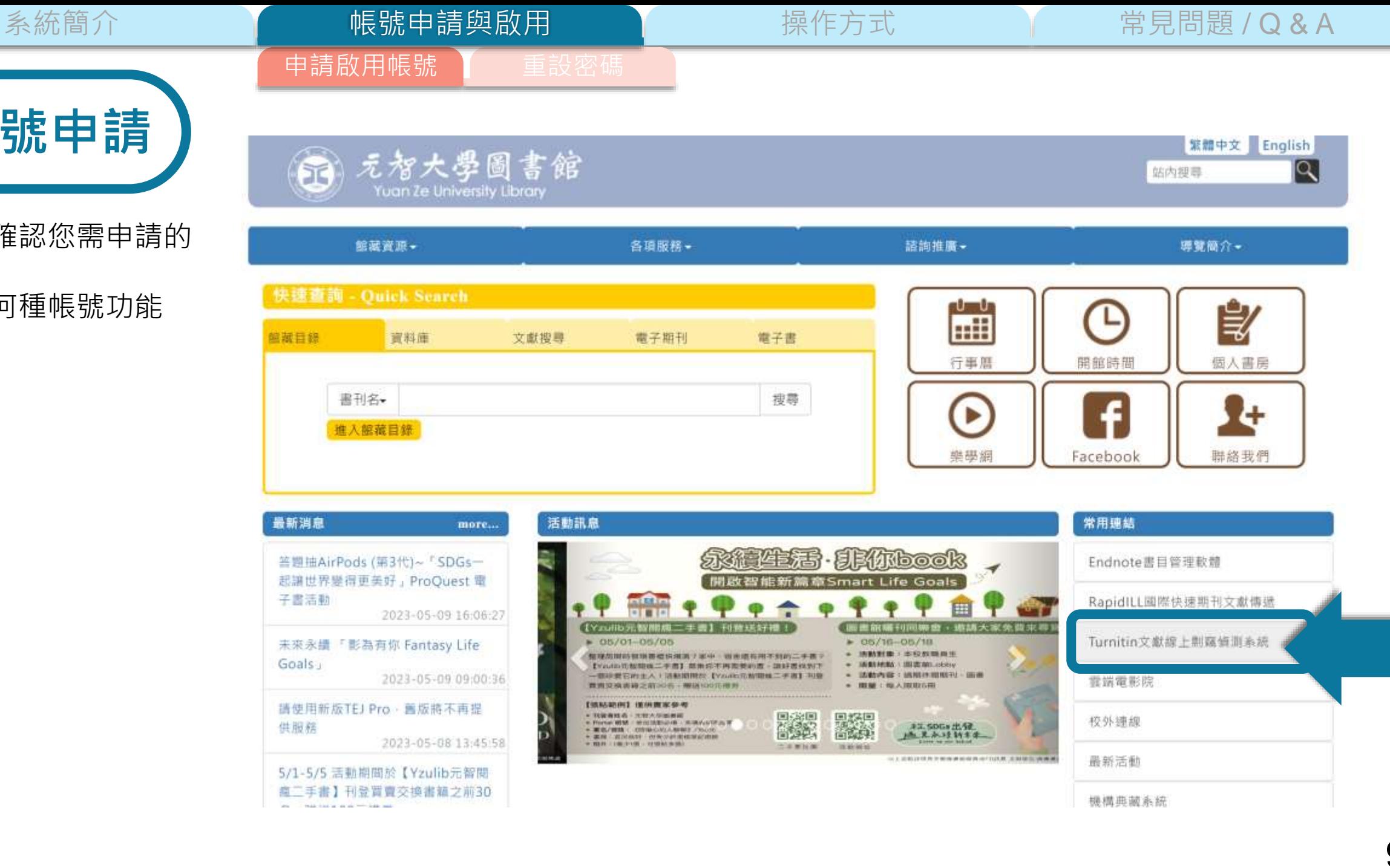

**帳號申請**

### 系統簡介 いった イント 帳號申請與啟用 イント 操作方式 イント 常見問題 / Q & A

# Turnitin文獻線上剽竊偵測系統

教師帳號 | 學生帳號 使用好幫手 | 課程過期怎麼辦

Turnitin 原創性比對系統可支援上傳英語、中文 (繁 / 簡體)、日語等 30 種語言的文稿內容與資料庫進行比對, 比對來源有: 中文學報及OA刊物、日本重要的學術出版品、網際網路資料庫(多種語言(含中文資源)、獨有學生文稿儲存庫、8,700 萬篇以上的電子期刊, 電子資料庫, 電子雜誌(例如: Elsevier, Spr & Nature, Wiley Blackwell, Taylor and Francis, IEEE · ProQuest 美國及加拿大地區碩博士論文資料庫等...) 更多比對來源說明,請參考:Turnitin原創性比對系統之比對來源說明

Turnitin文獻線上剽竊偵測系統能提升學術倫理和更有效率地工作,原創性報告會顯示文章與參考資料的相似比例, 幫助研究者提升寫作原創性, 並確保文獻引用的正確性及適用性。

※本館參加教育部推動補助之「TAEBDC-Turnitin 比對系統補助共享子計畫」(2022/01/01-2024/12/31 為期 3 年) · 為有效推廣利用 · 計畫期間調整 Turnitin 服務方式 · 教師帳號 方式維持不變,學生帳號改為自助建立啟用帳號,取得課程代碼、註冊密鑰,完成註冊即可立即使用。

※ 圖書館僅提供系統帳號申請及系統操作問題等服務,比對報告書標準,請洽詢各系所辦公室。

申請啟用帳號

申請方式:

※教師帳號:

- 限本校在職教職員申請,可做為「個人使用」或「課程使用」
- 請填寫元智大學教師 Turnitin 帳號申請【註冊信箱僅限元智的E-mail信箱‧並請詳閱相關使用說明‧以利順利收到啟用通知信件】

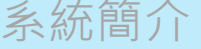

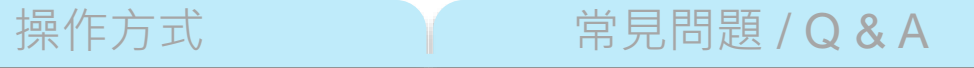

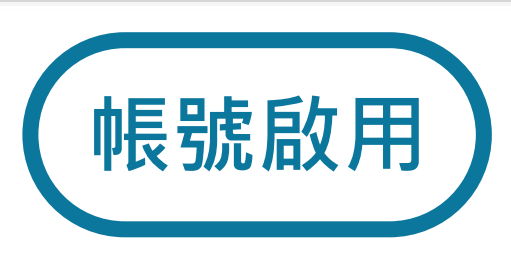

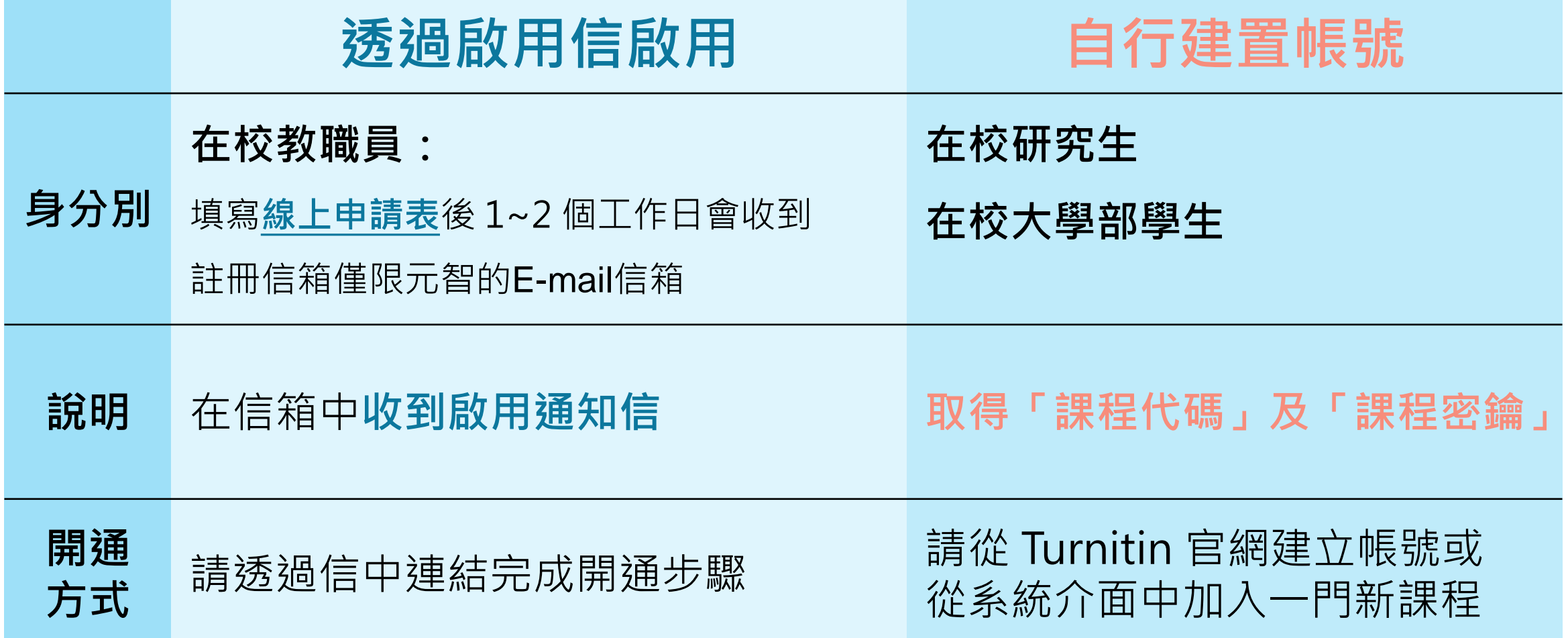

中請啟用帳號 圖 重設密碼

帳號申請與啟用

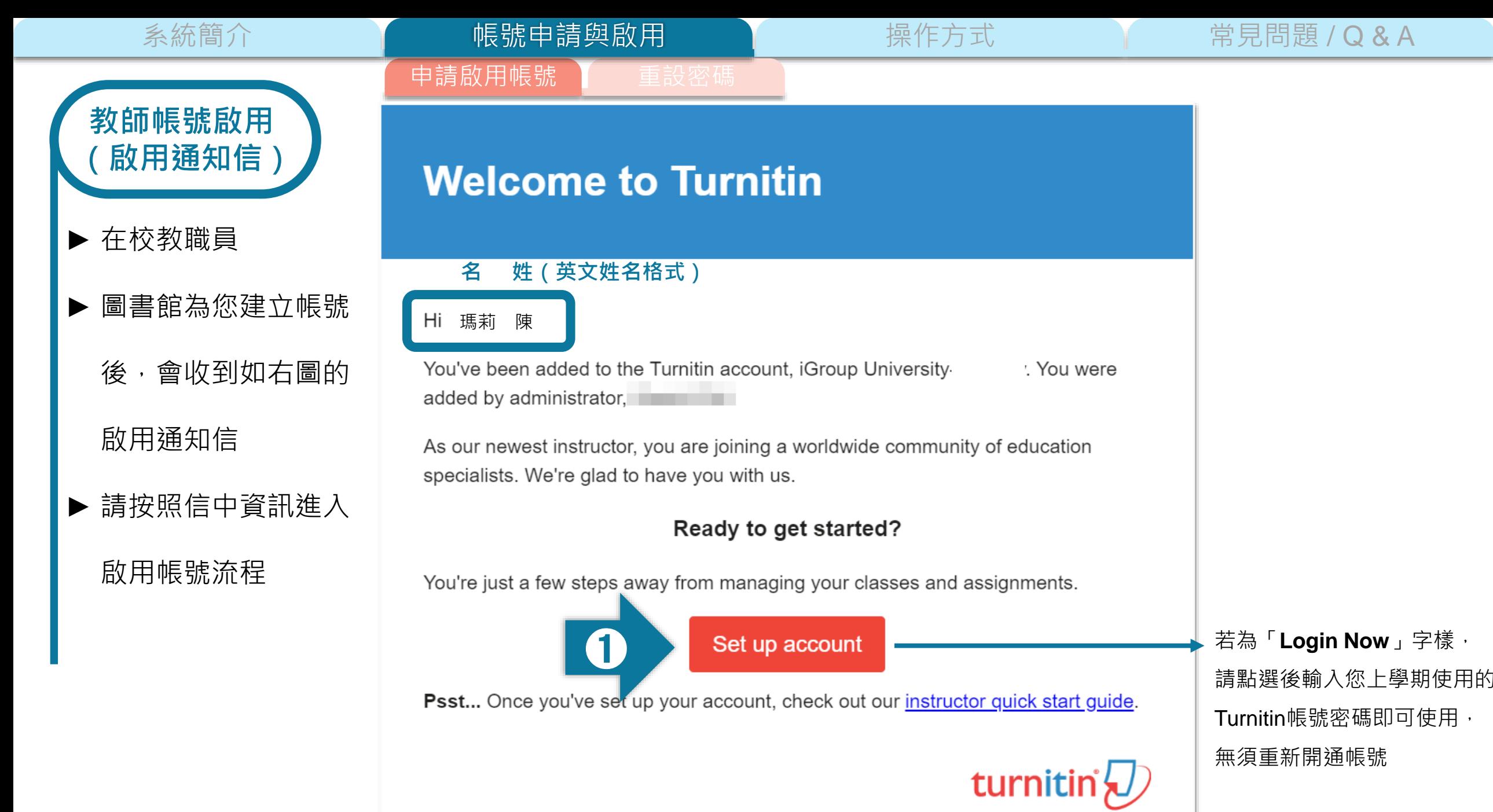

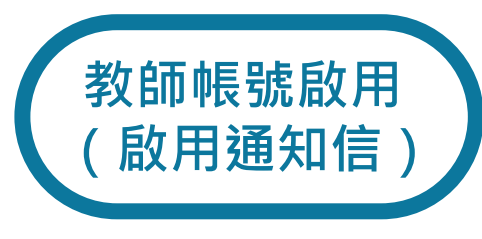

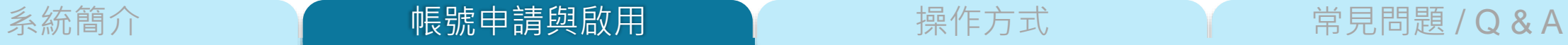

申請啟用帳號 董設密码

## **僅教師版**

#### $\bullet$ Add Students

There are three routes available for adding students. You may find it convenient to add students one by one, or add a large portion of students at once by uploading a list. Alternatively, why not allow your students to enroll themselves at their own pace?

#### Read More **v**

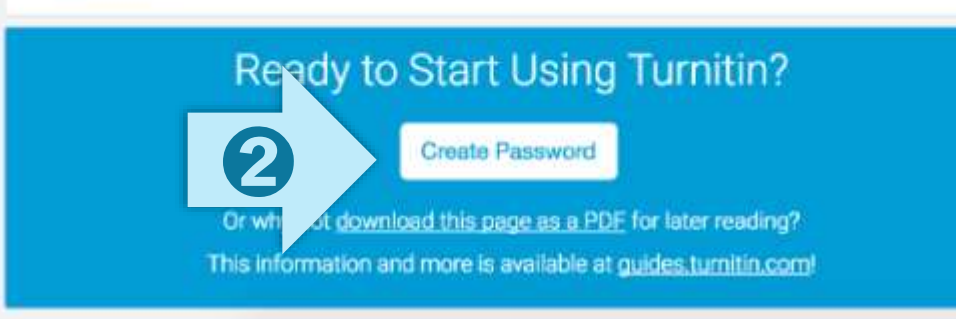

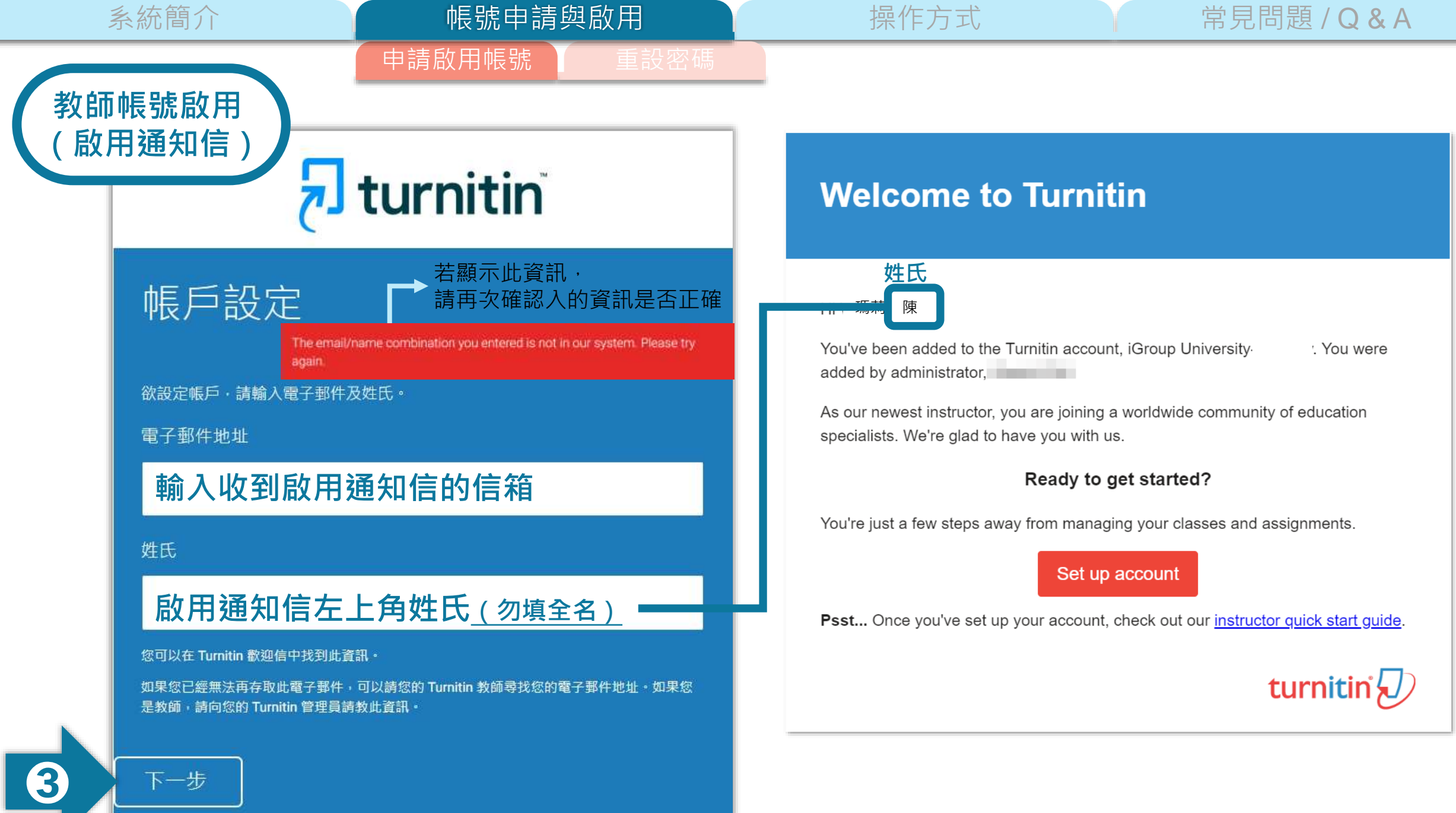

系統簡介 インファント インファント 帳號中請與啟用 アンファント 操作方式 インファン 常見問題 / Q & A

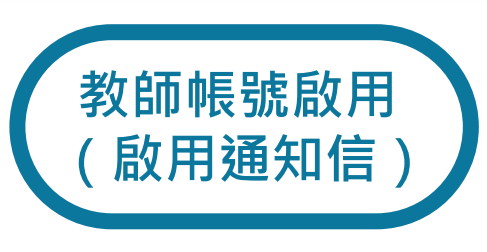

**密碼設定信件**

## **Account Setup**

To validate your account, we've sent an email to **xxx@abcuniversity.edu.com** You have 24 hours to click the link in your email to continue with your account setup.

申請啟用帳號

帳號申請與啟用

**系統發送設定密碼信, 請至學校信箱收信,有效期限為24小時**

## **Create your password**

Hi 瑪莉 陳

Your account is almost set up. Click below to create your password.

**Create password** 

➍

turnitin $\frac{1}{2}$ 

The link in this email will expire after 24 hours. Click here to request a new link.

**若超過24小時時限連結過期,請點下方連結重新申請信件**

系統簡介 インファント インファント 帳號中請與啟用 アンファント 操作方式 インファン 常見問題 / Q & A

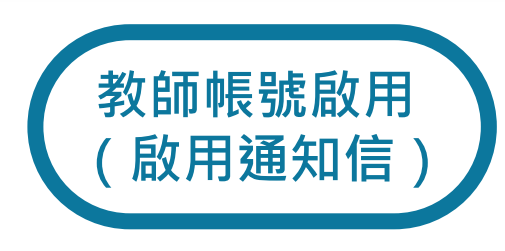

# **Create Your Password**

申請啟用帳號

帳號申請與啟用

To finish setting up your account, please enter a password.

Please keep in mind that your password is case sensitive (for example, paSS1234 would be different than pass1234) and must be at least 8 characters long.

Password

### **密碼需多於8個字元,至少包含1個字母與1個數字**

#### **Confirm Password**

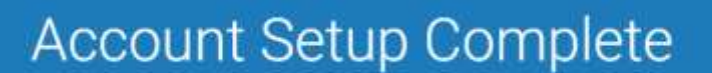

You can now log in to your account using your email address and password. Learn more about your next steps by checking out our guick start guides.

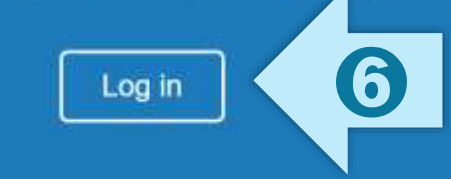

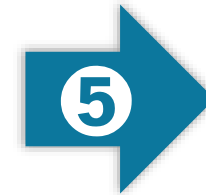

**教師帳號啟用**

**(啟用通知信)**

#### **Jelcome to Turnitin!**

You have been added as a student to the account Essay.

申請啟用帳號

Before you can get started, we want to confirm your user information and give you the chance to set up your secret question and answer. Please feel free to change any other information as needed.

When you are done, click "next" to continue.

vour email.

## 並填入

從選單中選取

祕密安全問題

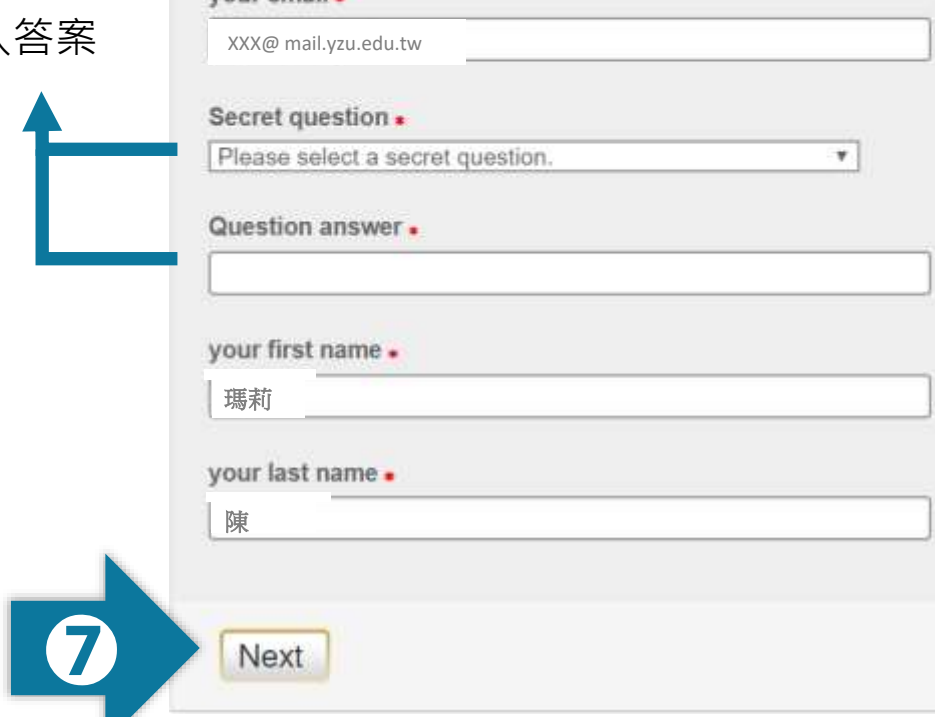

#### **User Agreement**

Our user agreement has been updated. Please read our user agreement below and agree or disagree to its terms and conditions:

#### **Turnitin End-User License Agreement**

\*Users who are not in the European Union refer to Section A only.

#### \*\* Users in the European Union refer to Section B.

Protecting your personal data and privacy is our top priority. We are fully committed to transparency, accountability and using technology responsibly, no matter what changes emerge from our rapidly evolving digital world. We implement appropriate technical and organizational  $\overline{\phantom{a}}$ 

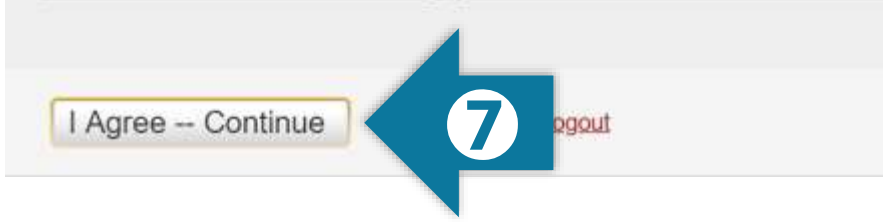

# **完成此步驟後即完成整個啟動流程, 可登入使用服務**

17

m

系統簡介 いった イント 帳號申請與啟用 イント 操作方式 イント 常見問題 / Q & A

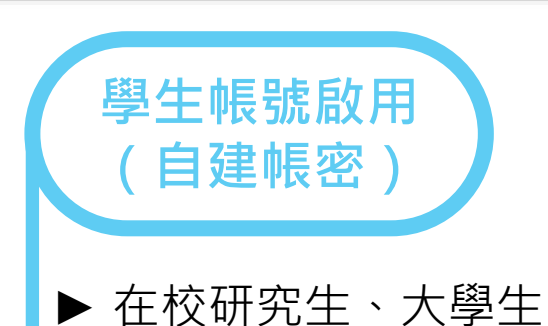

# **取得【課程代碼、註冊密鑰】:**

申請啟用帳號

- 參與教授開立的課程,請**直接詢問系上課程教授**
- 參與圖書館開立的課程, 請**登入圖書館首頁→快速查詢→點選資料庫圖示→查詢 Turnitin,於帳號申請 [中取得【課程代碼、註冊密鑰】](https://www.yzu.edu.tw/library/index.php/tw/news-tw/1610-20220105-1)**
- ※【課程代碼、註冊密鑰】每年更新一次,課程結束即 無法上傳檔案,如需繼續使用,請再取得新學年的課程代 碼及註冊密鑰。
- ※【課程代碼、註冊密鑰】僅限元智在校學生使用, 不可外流以免觸法

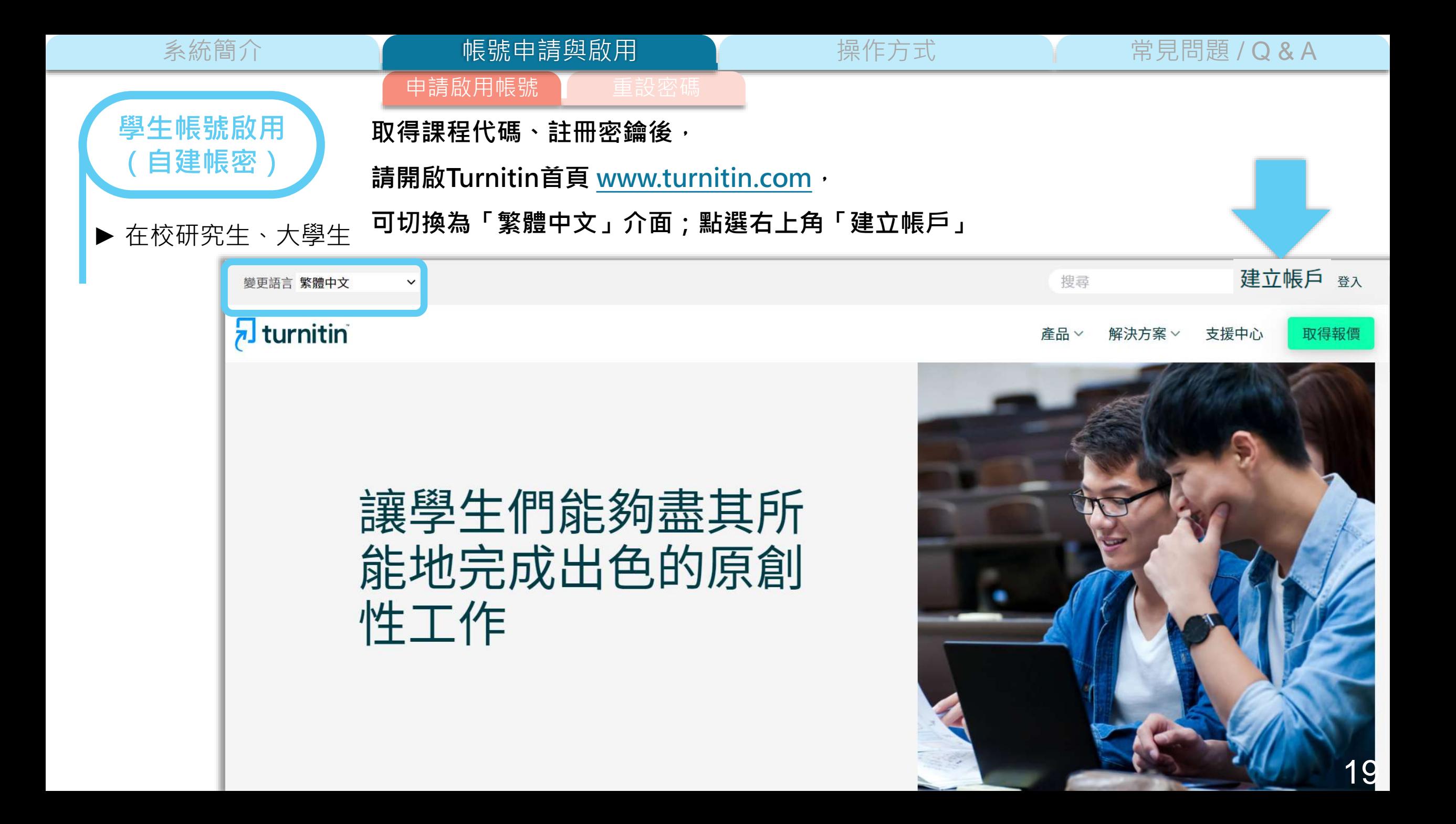

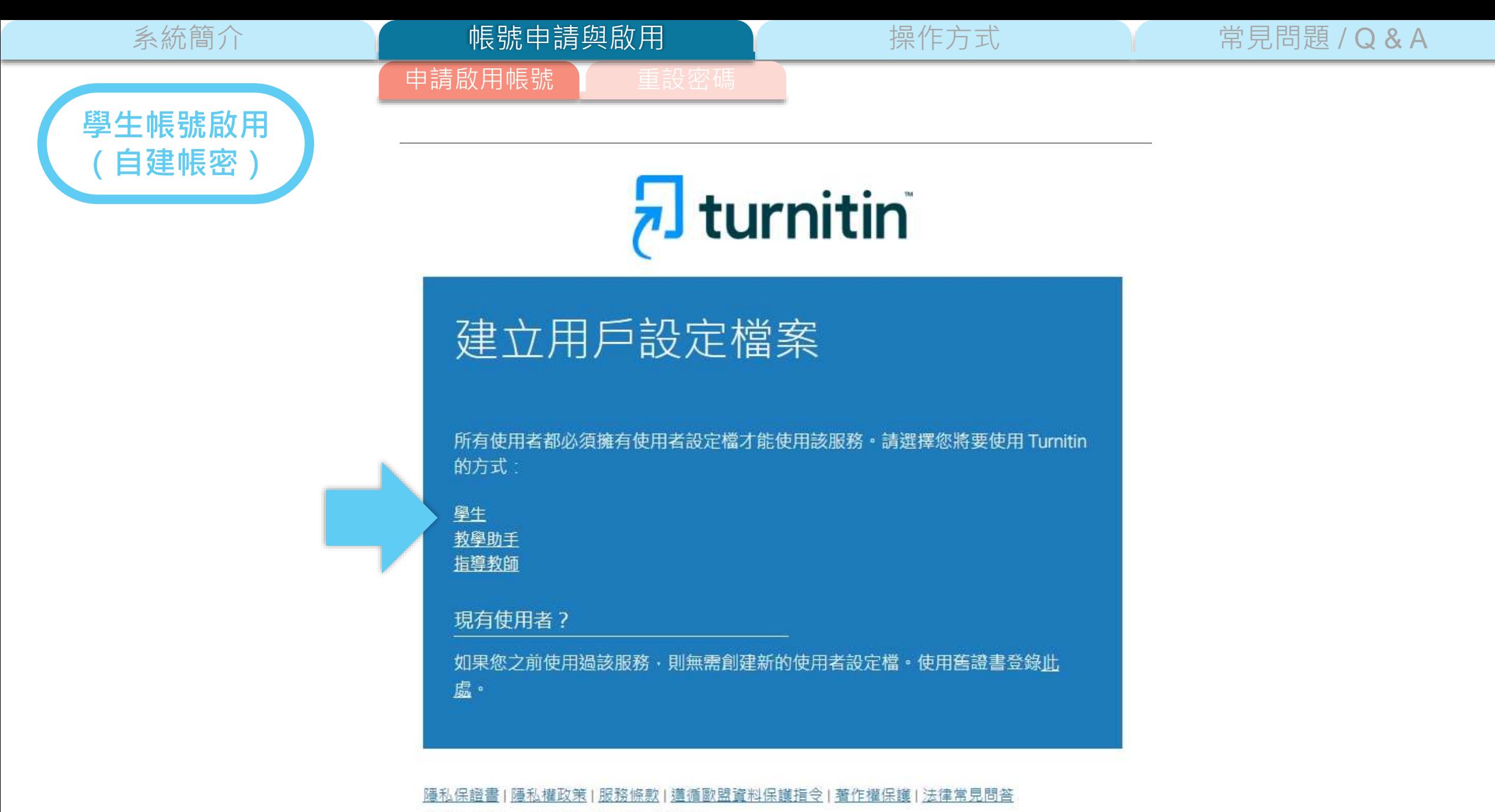

版權©1998-2022 Turnitin, LLC. 版權所有。

**學生帳號啟用**

**(自建帳密)**

帳號申請與啟用

系統簡介 インファント インファント 帳號中請與啟用 アンファント 操作方式 インファン 常見問題 / Q & A

# h turnitin

申請啟用帳號

# 建立新學生帳戶

#### 課程代碼資訊

所有學生必須註冊至已啟用的課程中·欲註冊至課程·請輸入課程ID及教師提供 給您的課程註冊密鑰 ·

Please note that the key and pincode are case-sensitive. If you do not have this information, or the information you are entering appears to be incorrect, please contact your instructor.

#### 課程代碼

請詢問開課教授或登入電子資源系統取得

#### 課程計冊密鑰

請詢問開課教授或登入電子資源系統取得

# 用戶資訊 您的名字 您的姓氏 顯示姓名為 ●名(空格)姓(例:建民王) ● 姓 (空格) 名 (例: 王 建民) ◎ 姓(無空格)名 (例: 王建民) 電子郵件地址 **以元智大學的電子郵件信箱進行註冊 (以非元智之電子信箱註冊者,將一律刪除)** 確認電子郵寄地址

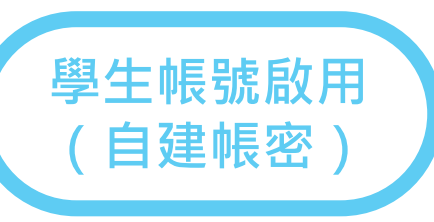

#### 密碼和安全考量

請留意,密碼有大小寫之分 (例如 paSS1234 與 pass1234 不同),且密碼長度必 須至少為8個字元。

申請啟用帳號 重設密碼

帳號申請與啟用

#### 輸入您的密碼

.........

#### 確認您的密碼

接下來,請輸入秘密提示問題和答案。當您忘記密碼並需要重新設定時,此問題 便會出現。

 $\overline{\mathcal{A}}$ 

秘密提示問題

請選取一個祕密提示問題。

#### 問題答案

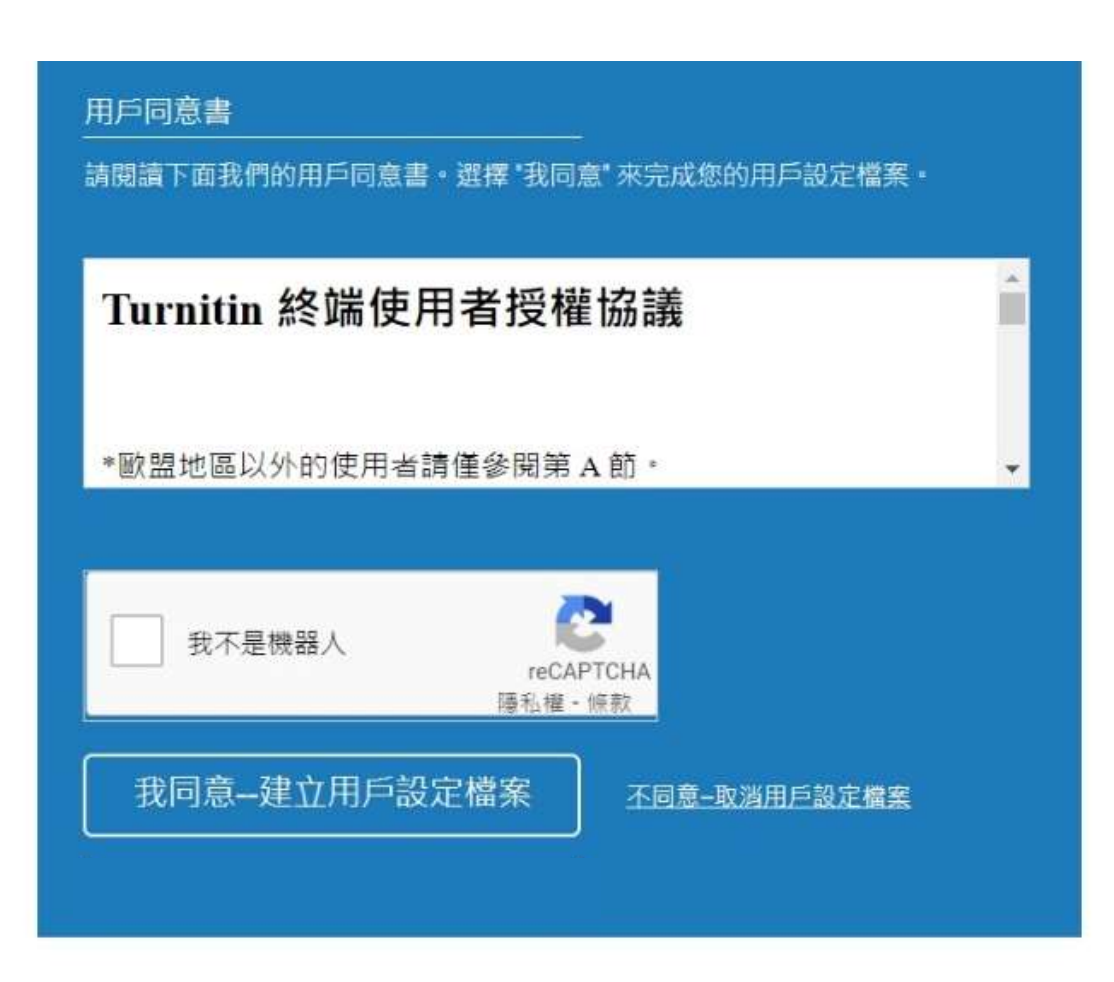

<span id="page-22-0"></span>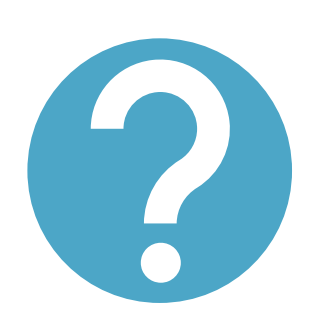

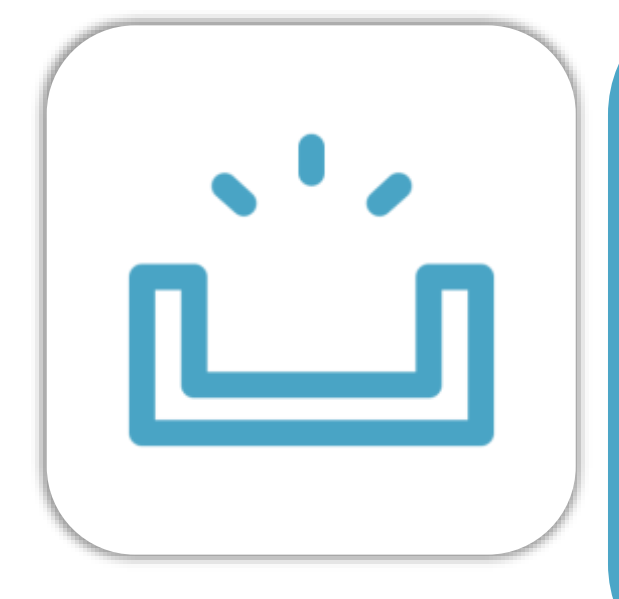

- 1. 確認您向系統管理者申請時使用哪一個信箱帳號?
- 2. 檢查垃圾信郵件

申請啟用帳號 】 重設密碼

帳號申請與啟用

3. 使用「重設密碼」方式開通帳號

系統簡介 インファント インファント 帳號中請與啟用 アンファント 操作方式 インファン 常見問題 / Q & A

若仍顯示 您所輸入的電子郵件/姓名組合並不存在於我們的系統內。請再試一次。

未收到啟用通知信 精連繫為您建立帳號者

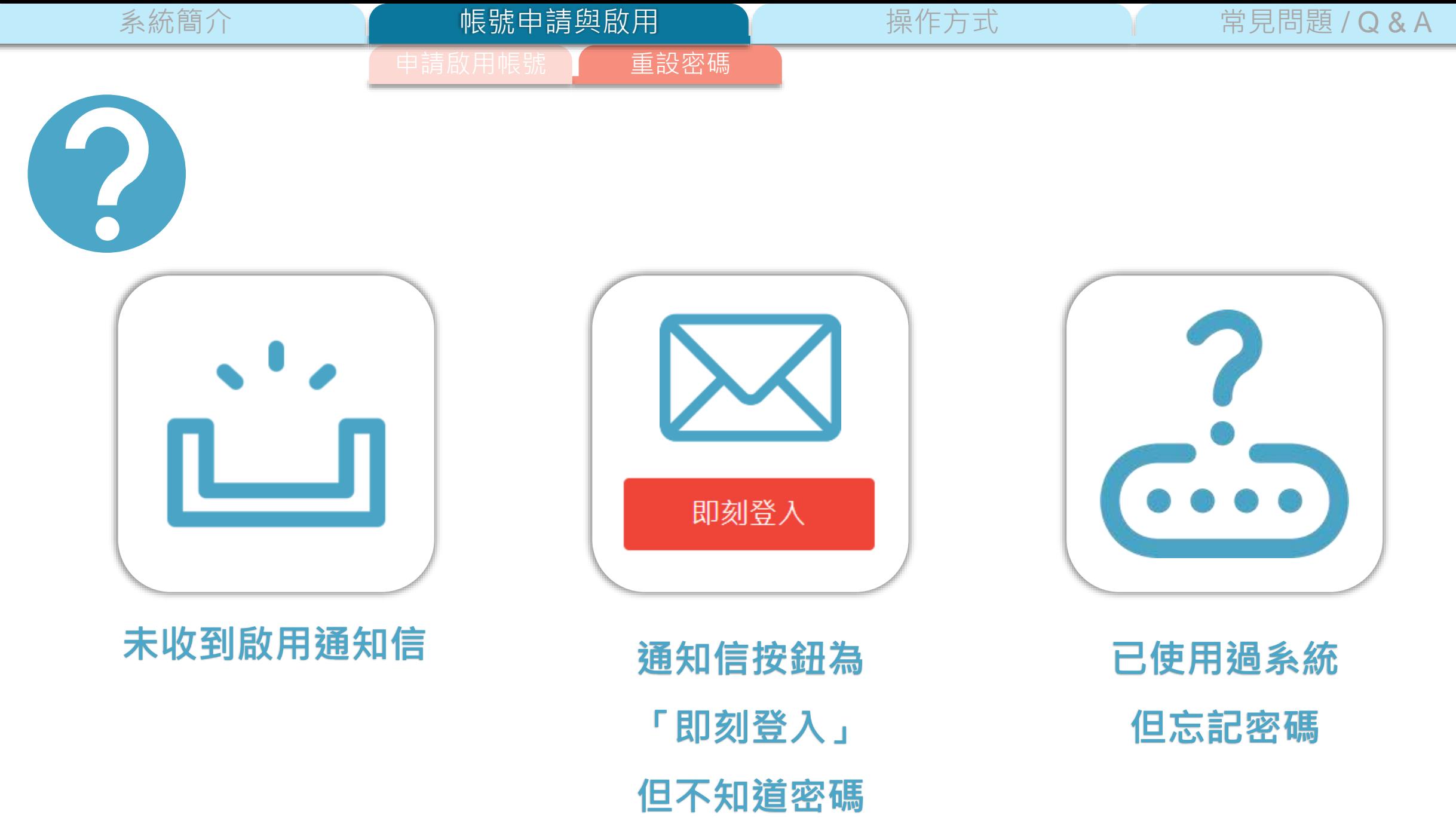

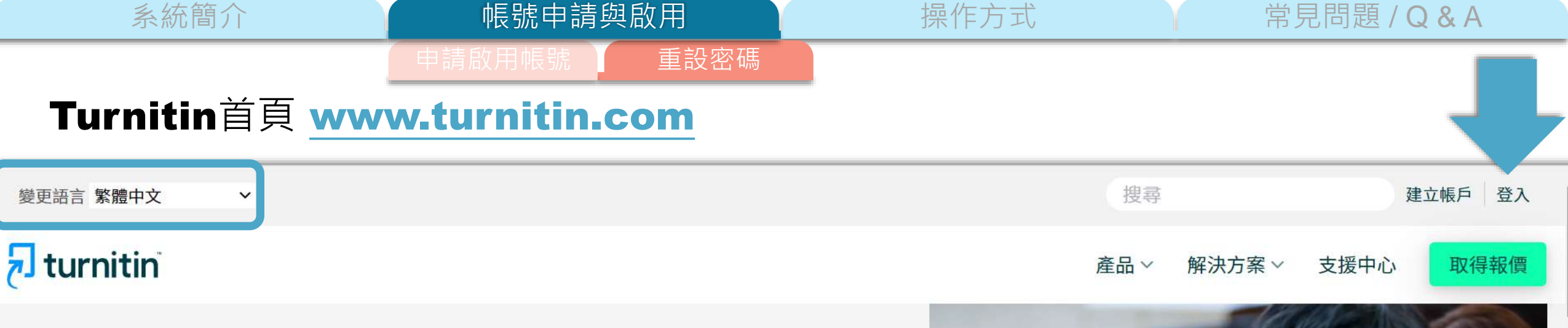

# 讓學生們能夠盡其所 能地完成出色的原創 性工作

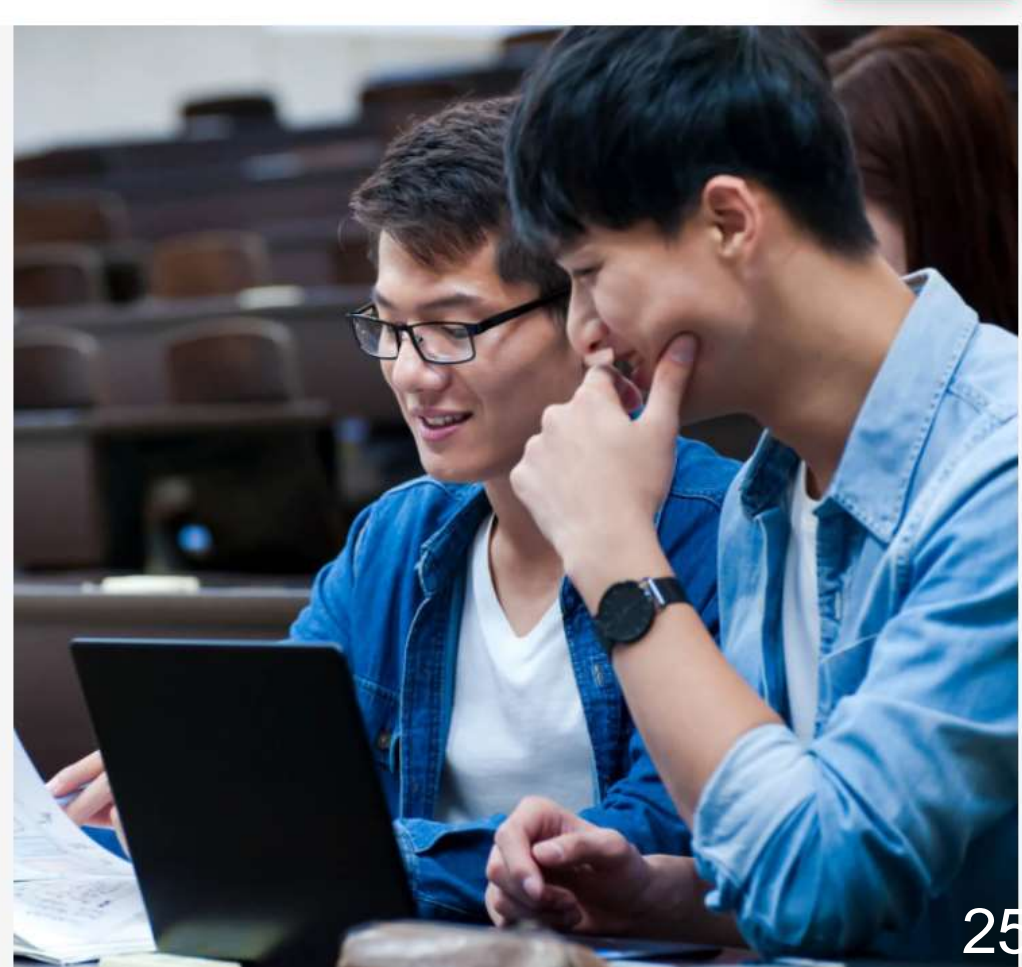

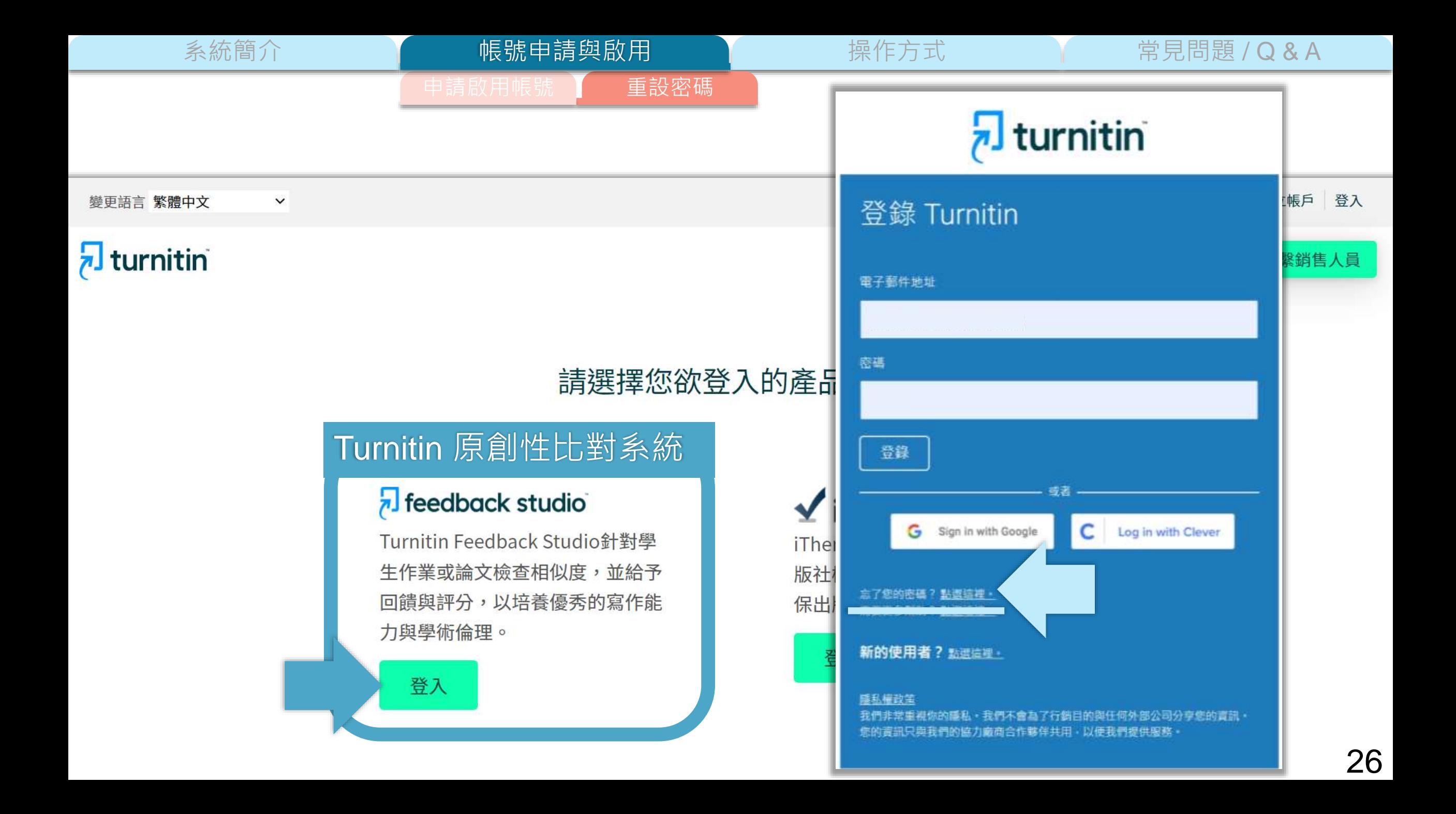

系統簡介 インファント インファント 帳號中請與啟用 アンファント 操作方式 インファン 常見問題 / Q & A 申請啟用帳號 【 重設密碼 帳號申請與啟用

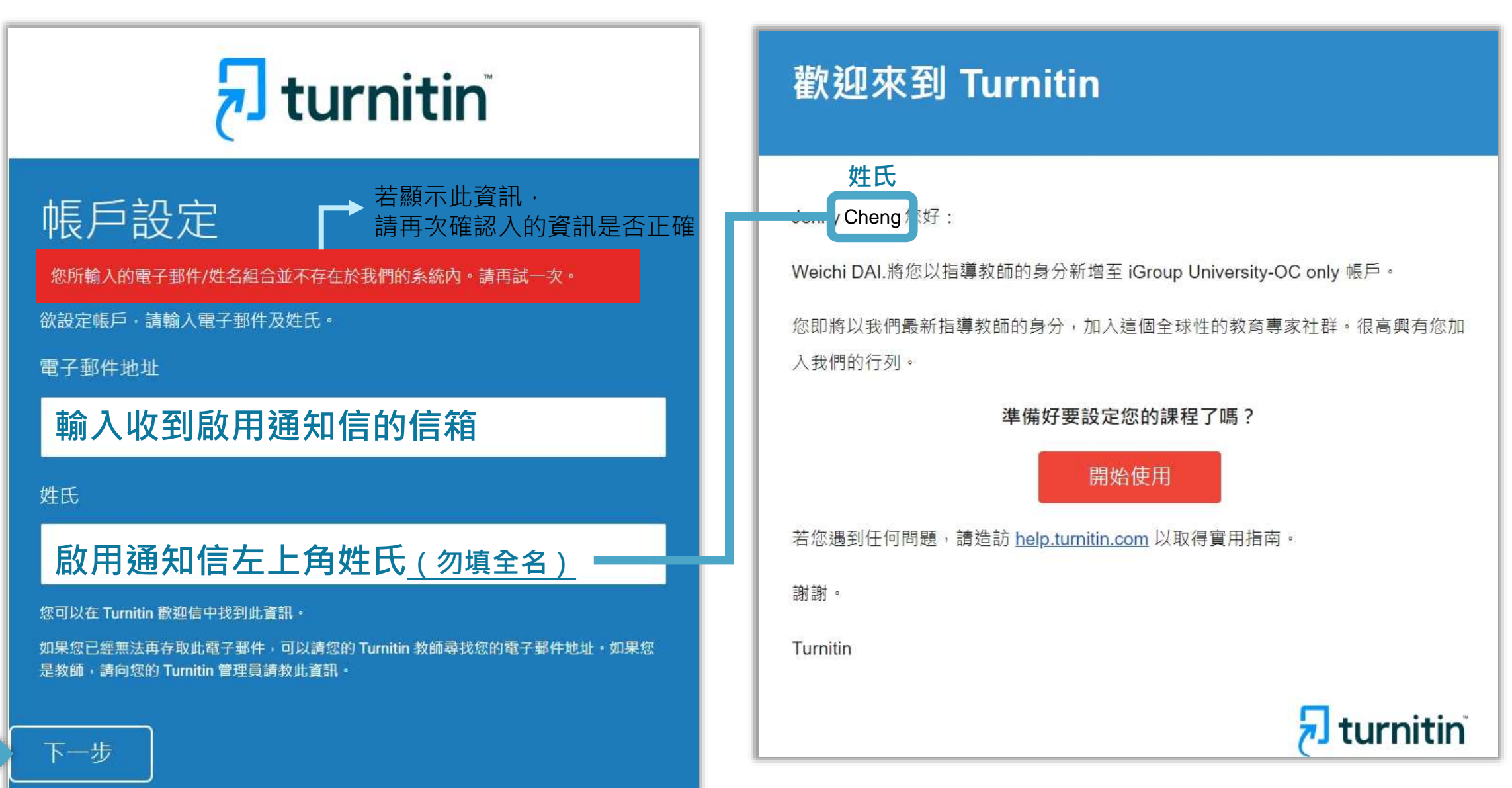

系統簡介 いった イント 帳號申請與啟用 イント 操作方式 イント 常見問題 / Q & A

申請啟用帳號 【 重設密碼

# $\overline{\mathbf{z}}$  turnitin

#### 帳戶設定

A

為建度 請読 24 重設你的Turnitin密碼 W W # II X

Turnitin No Reply <noreply@turnitin.com> 監道証置 市场 好 +

親愛的 亦珊 鄭

為完成 Turnitin 插戶的設定,請點這裡定碼,建立

若點擊我們提供的連結時遞到問題。可直接複製下列網址貼入套聲器:

https://www.turnitin.com/login\_reset.asp?lang=zh\_tw&id=e06e8eb5bca5c402ef956fade10aad0e&account\_setup=1

連結過期了嗎?

您建立的密疆迪施旁效期限只有 24 小肺。如果發現連結已過期,請點適裡申請新連結。

若點擊我們提供的連結時遇到問題,可直接複製下列網址貼入圍覽器:

https://www.turnitin.com/password\_reset1.asp?lang=zh\_tw&account\_setup=1

謝謝您。

Turnitin

### 後續步驟請依**[帳號啟用](#page-128-0)**步驟進行

# 未收到通知信或先前未完成開通帳號 | 先前曾經啟動過Turnitin帳號但忘記密碼

# 重新設定用戶密碼

若您記得您的秘密安全問題的答案, 請輸入在底下。結束後,點選"下一頁"。

若您使用另一種語言(跟您現在閲讀的語言不同的語言)來問您的安全問題, 請 從以下的列表來選擇您的語言: 繁體中文  $\boldsymbol{\mathrm{v}}$ 

秘密安全問題: 您的老家位於哪條街上?

答案:

#### 忘了您的答案?

請注意所有的密碼都是區分大小寫的。請檢查下您的垃圾郵件匣看是否有密碼重 置郵件,有時該郵件會被過濾到垃圾郵件匣。這封郵件發自 noreply@turnitin.com。您可能需要將該位址加入過濾系統白名單。

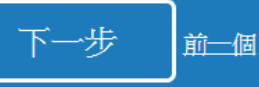

# 記得秘密問題答案

申請啟用帳號 】 重設密碼

# 重新設定用戶密碼

#### 若您記得您的秘密安全問題的答案, 請輸入在底下。結束後,點選"下一頁"。

若您使用另一種語言(跟您現在閲讀的語言不同的語言)來問您的安全問題, 請 從以下的列表來選擇您的語言: 繁體中文  $\overline{\mathbf{v}}$ 

秘密安全問題: 您的老家位於哪條街上?

答案:

## **輸入當初設定的答案**

#### 忘了您的答案?

請注意所有的密碼都是區分大小寫的。請檢查下您的垃圾郵件匣看是否有密碼重 置郵件,有時該郵件會被過濾到垃圾郵件匣。這封郵件發自 noreply@turnitin.com。您可能需要將該位址加入過濾系統白名單。

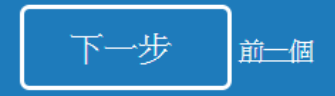

# 重新設定用戶密碼

謝謝您!請輸入新密碼並加以確認。密碼長度必須至少為8個字元。完成後請按 一下「下一步」。

密碼

## **密碼需多於8個字元,至少包含1個字母與1個數字**

確認密碼

下一步

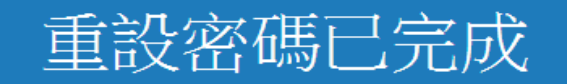

謝謝您!您的密碼已成功地重新設定了。請記下來以備日後使用。

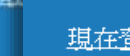

現在登入

系統簡介 **Machina / Machine / Machine / Machine / Machine / Wachine / Wachine / Wachine / Wachine / Wachine / Wachi** 

# 忘記秘密問題答案

申請啟用帳號 】 重設密碼

帳號申請與啟用

# 重新設定用戶密碼

#### 若您記得您的秘密安全問題的答案, 請輸入在底下。結束後,點選"下一頁"。 若您使用另一種語言(跟您現在閲讀的語言不同的語言)來問您的安全問題,請

 $\overline{\mathbf{v}}$  .

從以下的列表來選擇您的語言: 繁體中文

秘密安全問題: 您的老家位於哪條街上?

答案:

#### 忘了您的答案?

請注意所有的密碼都<mark>、「分大小寫的。請檢查下您的垃圾郵件匣看是否有密碼重</mark> 置郵件,有時該郵件會被過濾到垃圾郵件匣。這封郵件發自 noreply@turnitin.com。您可能需要將該位址加入過濾系統白名單。

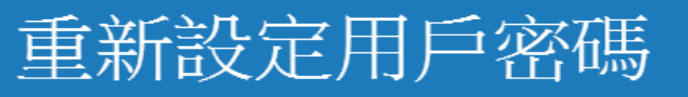

@gmail.com 重設密碼的鍵接已寄至 您有24小時使用此電子文件中的鏈接來變更密碼。

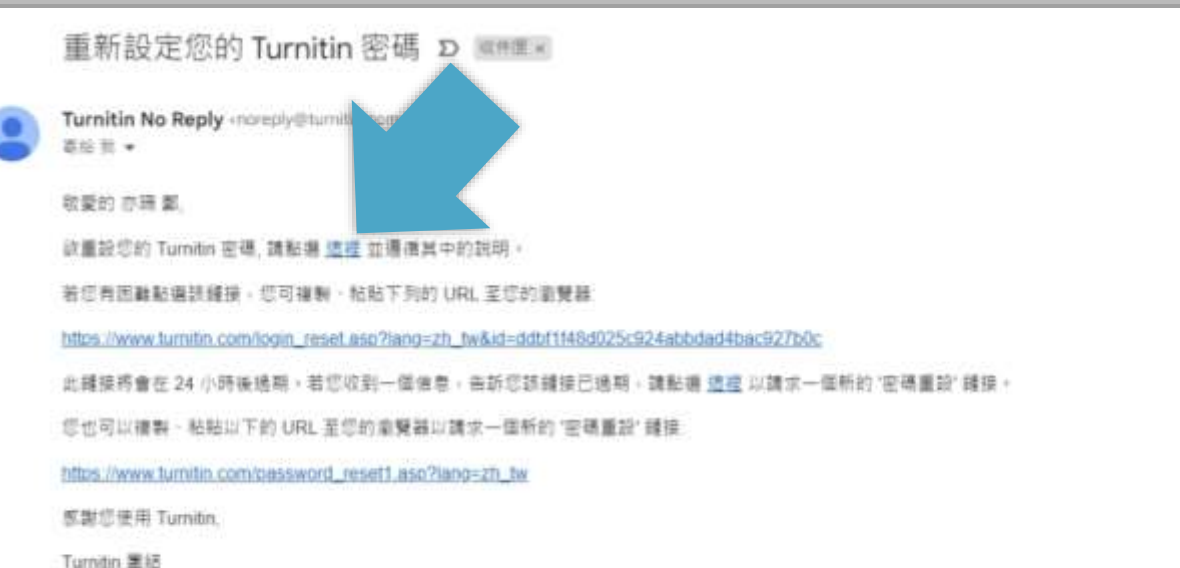

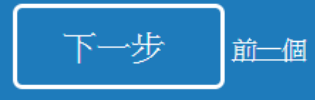

系統簡介 操作方式 常見問題 / Q & A

## 忘記秘密問題答案

申請啟用帳號 】 重設密碼

帳號申請與啟用

# 重新設定用戶密碼

謝謝您!請輸入新密碼並加以確認。密碼長度必須至少為8個字元。完成後請按 一下「下一步」。

密碼

**密碼需多於8個字元,至少包含1個字母與1個數字**

確認密碼

#### 下一步 取消

# 重設密碼已完成

謝謝您您的密碼已成功地重新設定了。請記下來以備日後使用。

現在登入

<span id="page-31-0"></span>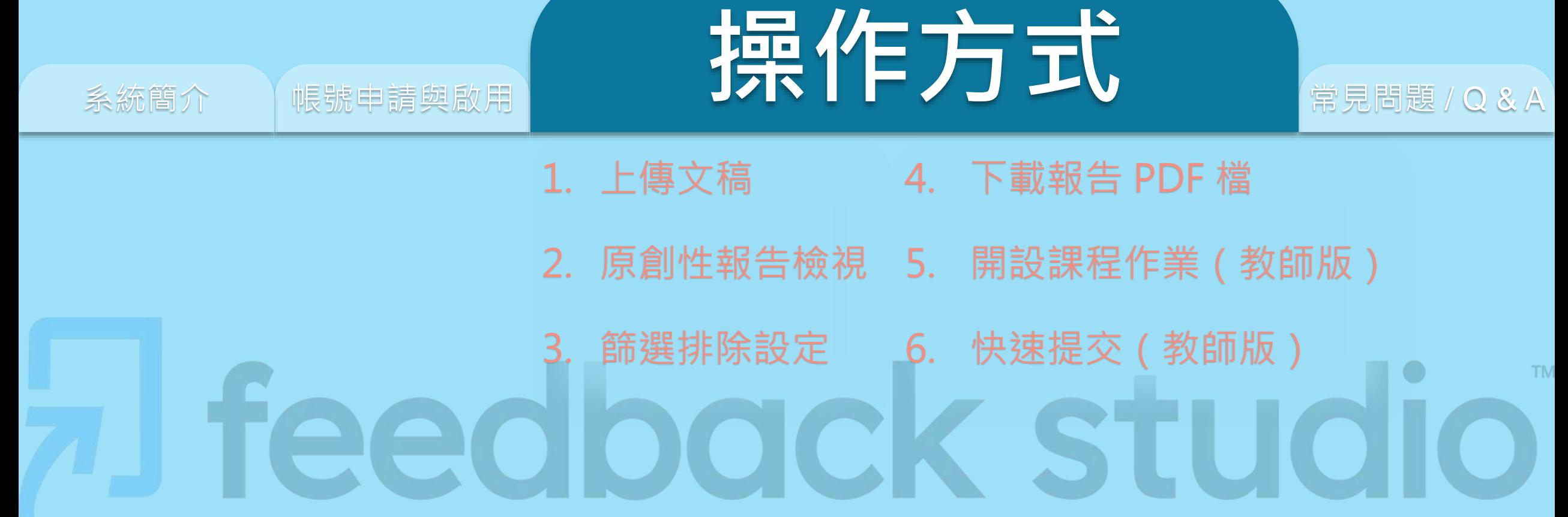

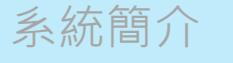

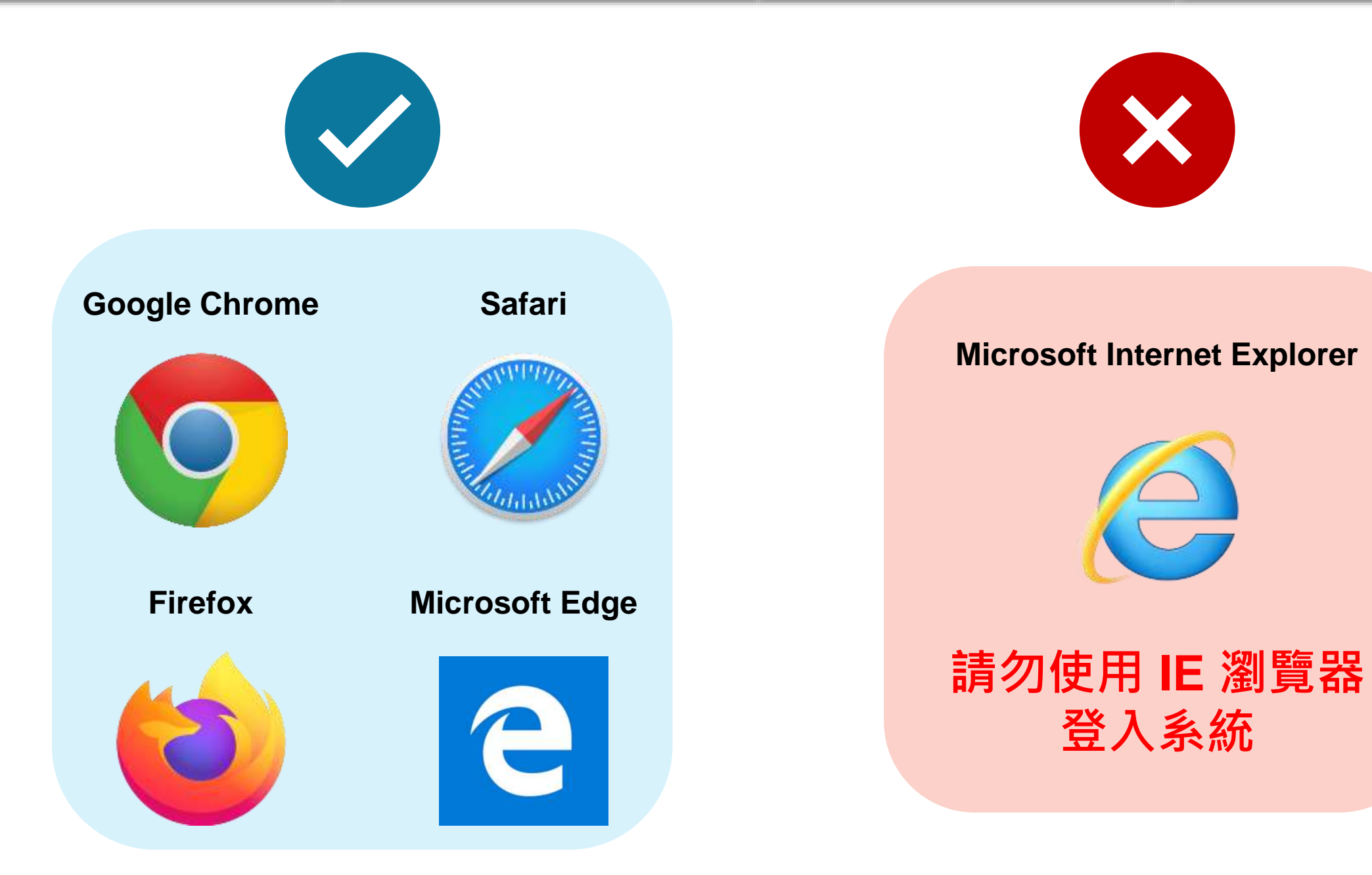

# Turnitin首頁 [www.turnitin.com](http://www.turnitin.com/)

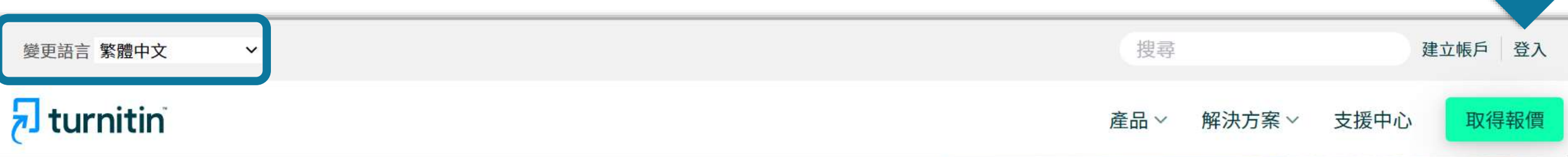

系統簡介 インディング 帳號申請與啟用 インディング 操作方式 インディング 常見問題 / Q & A

# 讓學生們能夠盡其所 能地完成出色的原創 性工作

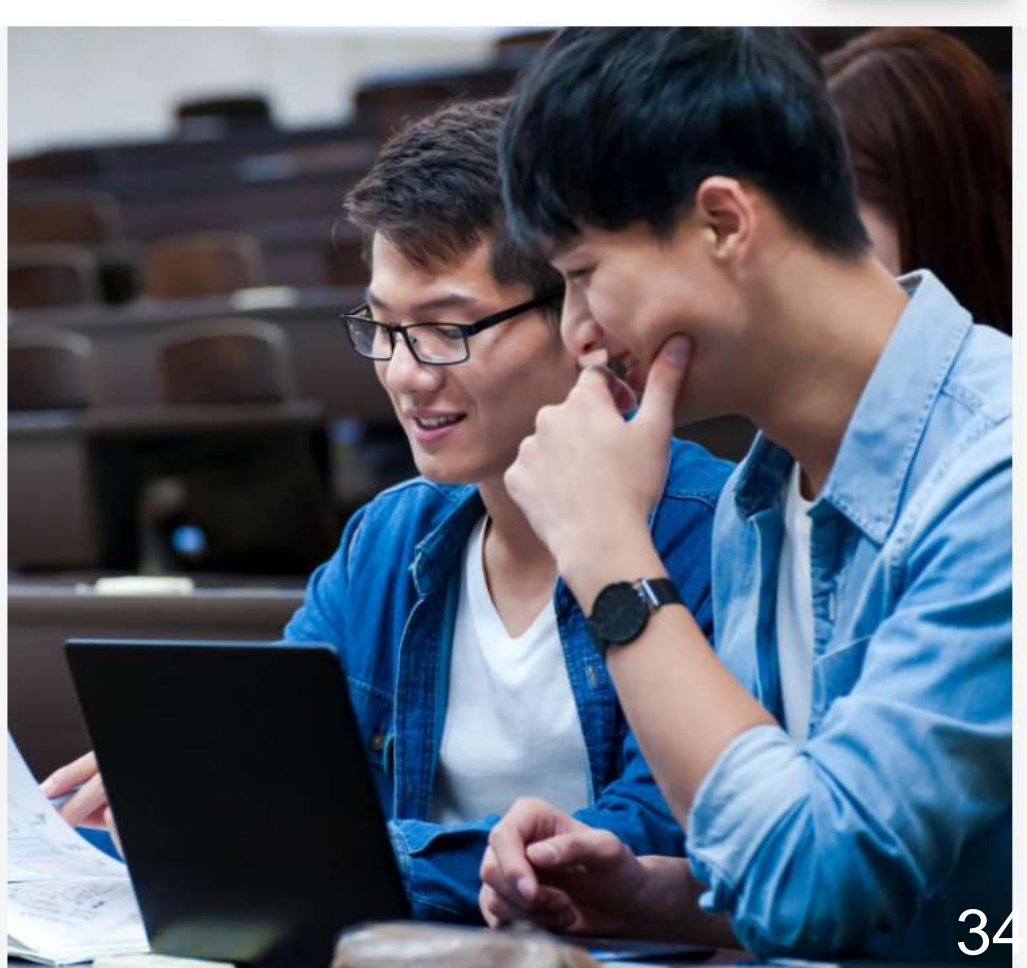

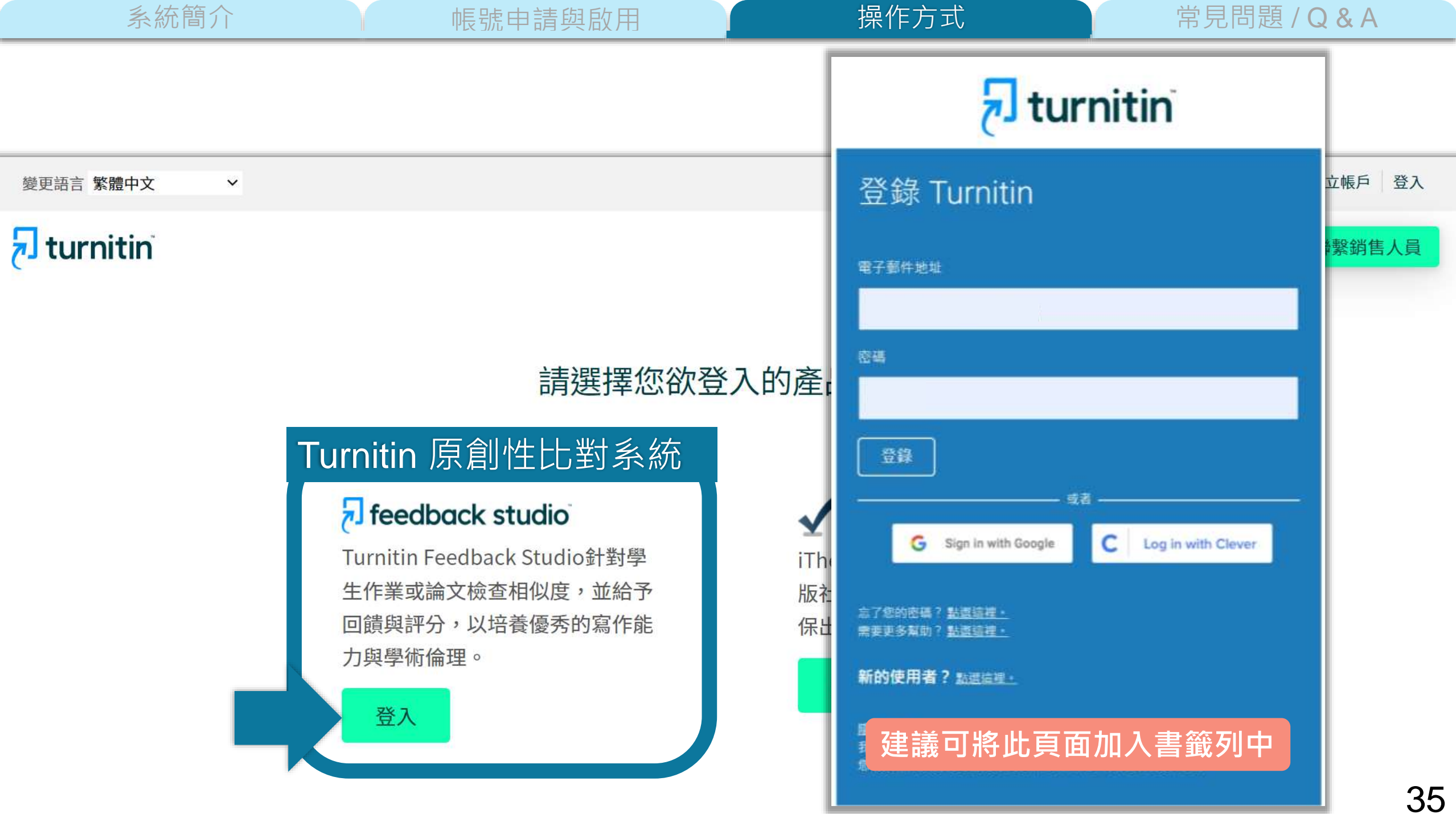

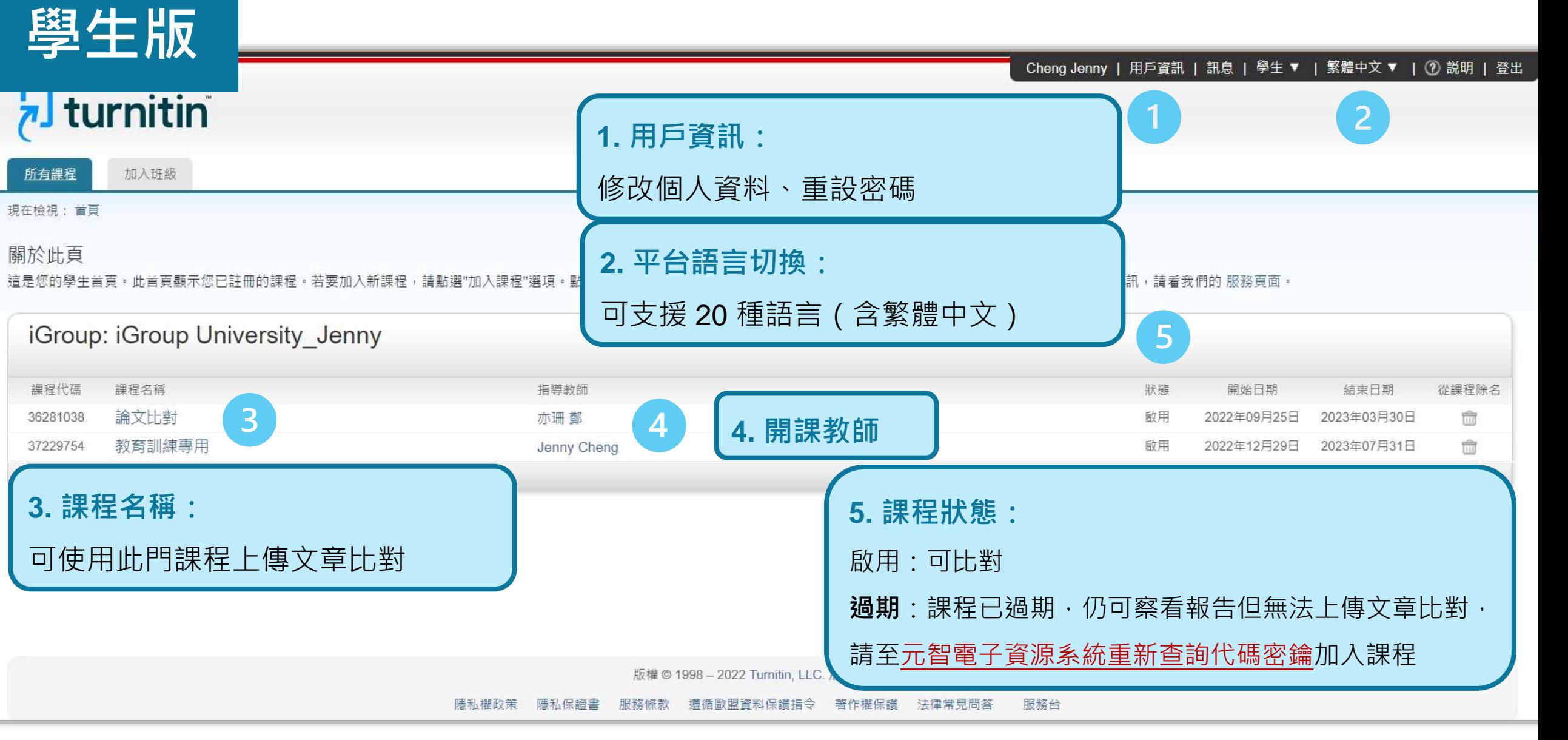
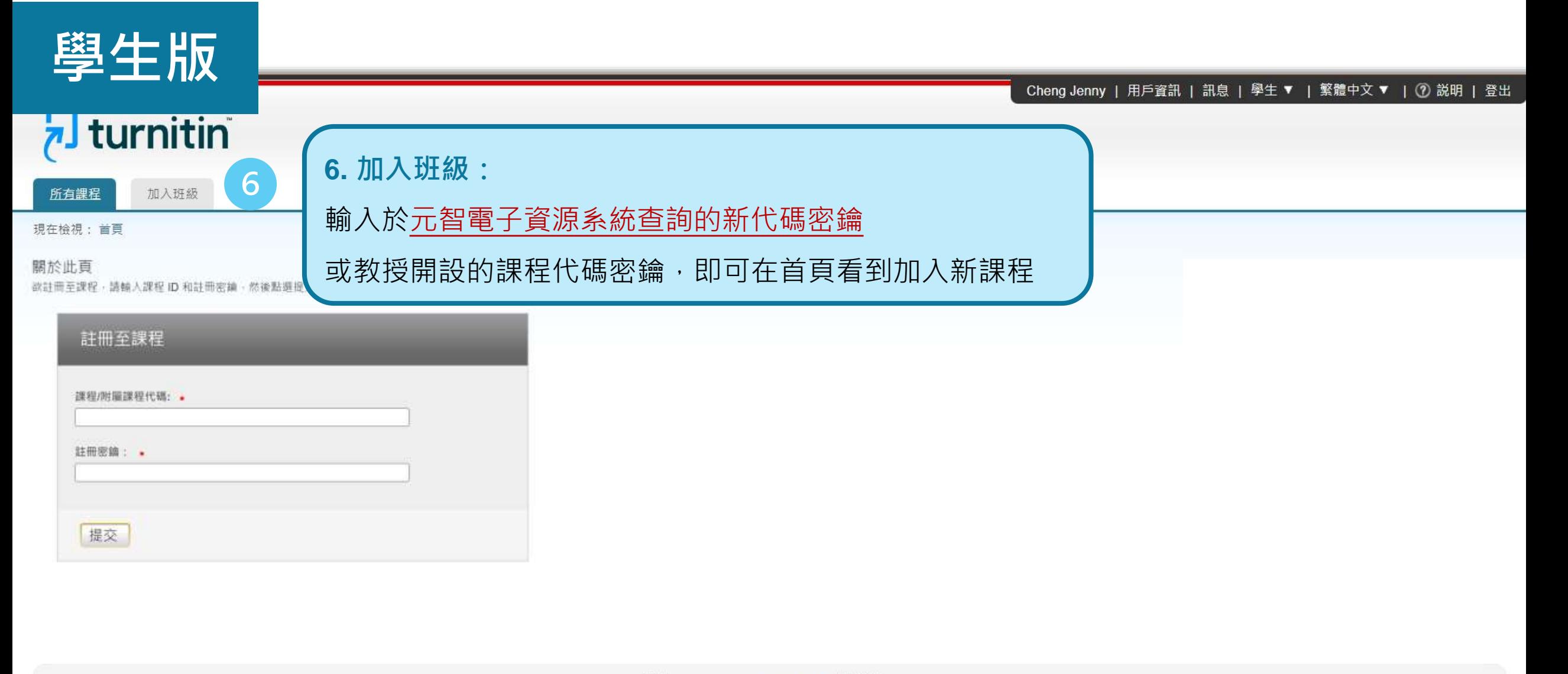

版權©1998-2022 Turnitin, LLC. 版權所有。

隱私權政策 隱私保證書 服務條款 遵循歐盟資料保護指令 著作權保護 法律常見問答 服務台

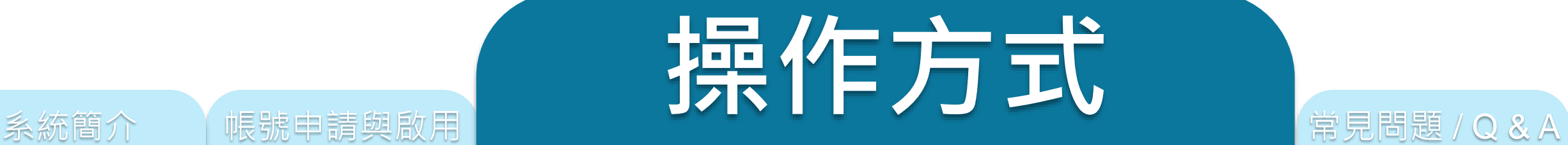

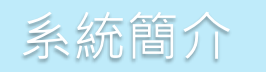

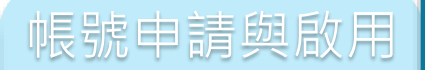

## **上傳文稿**

**原創性報告檢視**

**篩選排除設定**

**下載報告 PDF 檔**

**開設課程作業(教師版)**

快速提交(教師版)

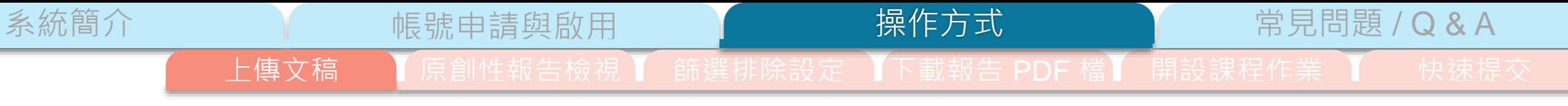

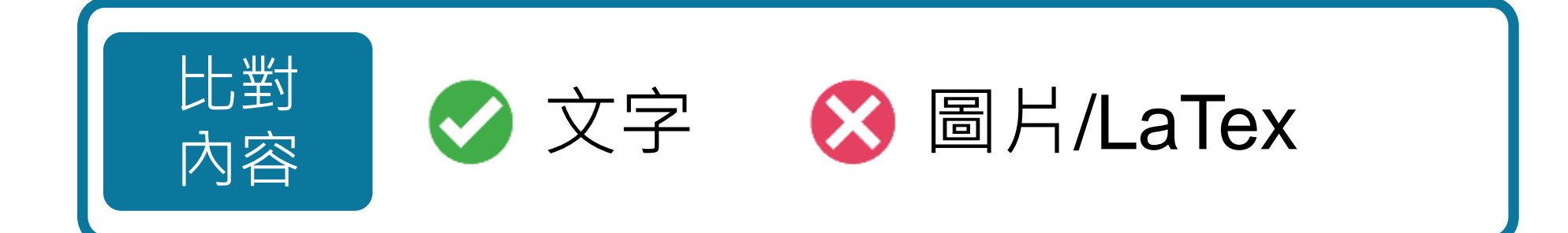

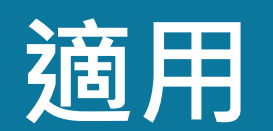

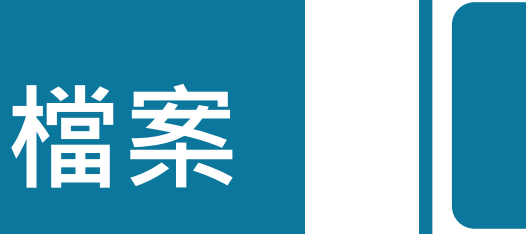

**PDF(無加密、可反選文字、非Mac直接轉檔)**

Microsoft Word, Excel, PowerPoint, WordPerfect, PostScript HTML,

RTF, OpenOffice (ODT), Hangul (HWP), Google Docs, 和純文字

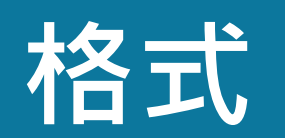

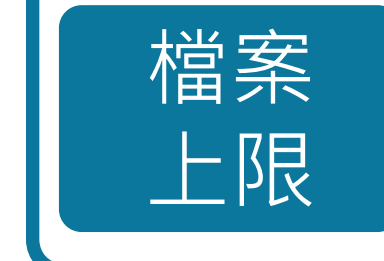

支援

格式

小於 100MB & 800頁

大於20字

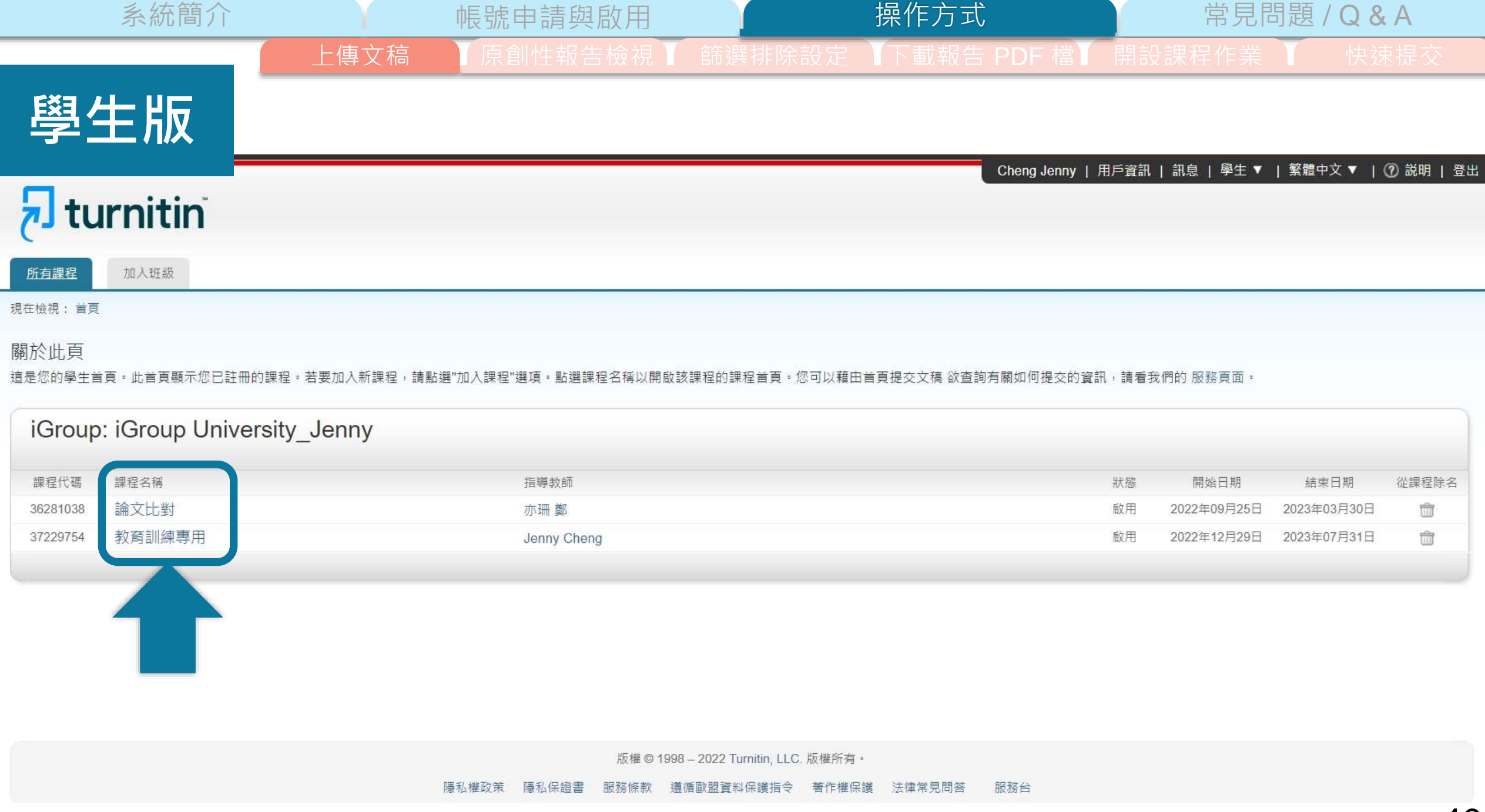

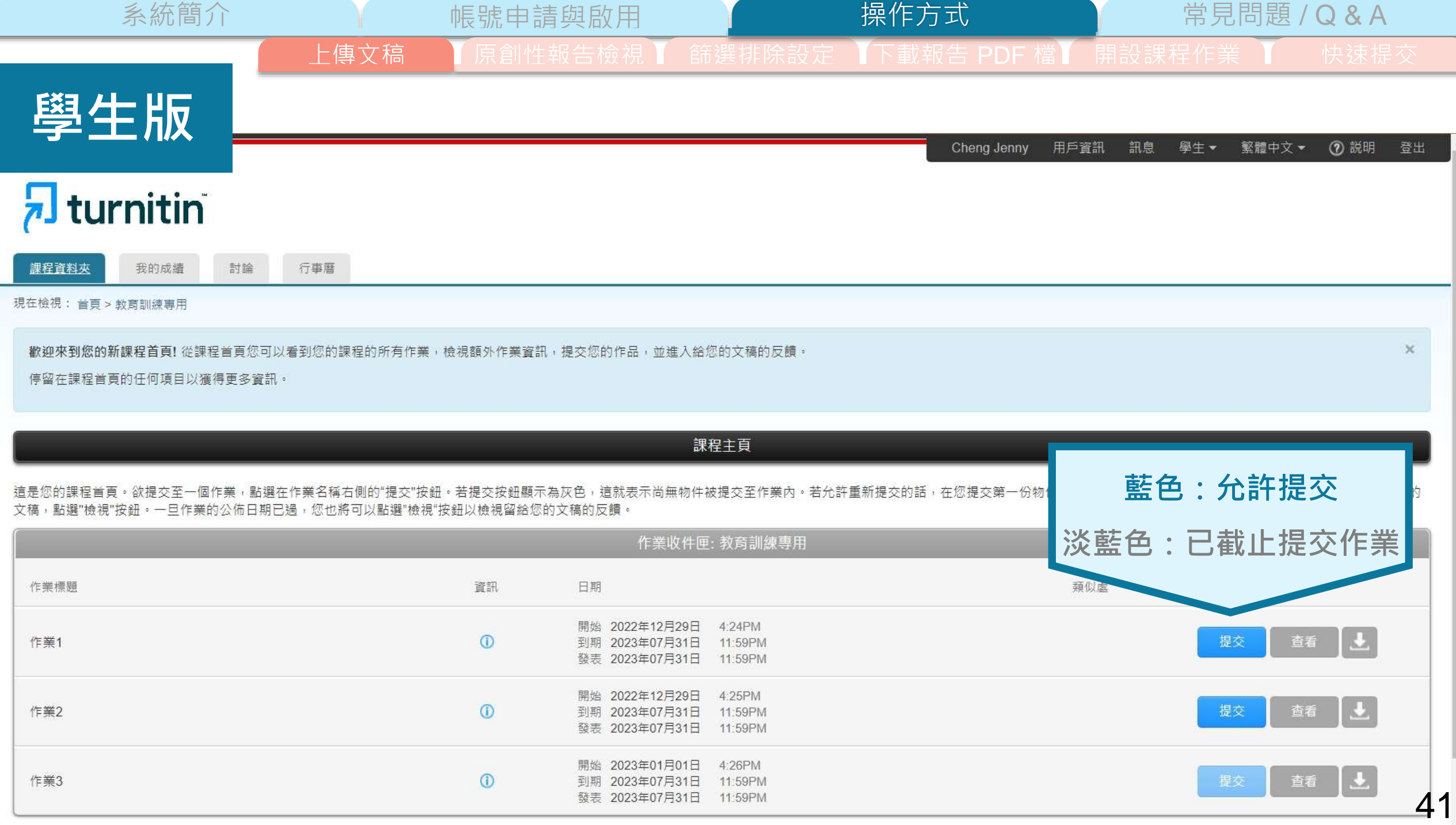

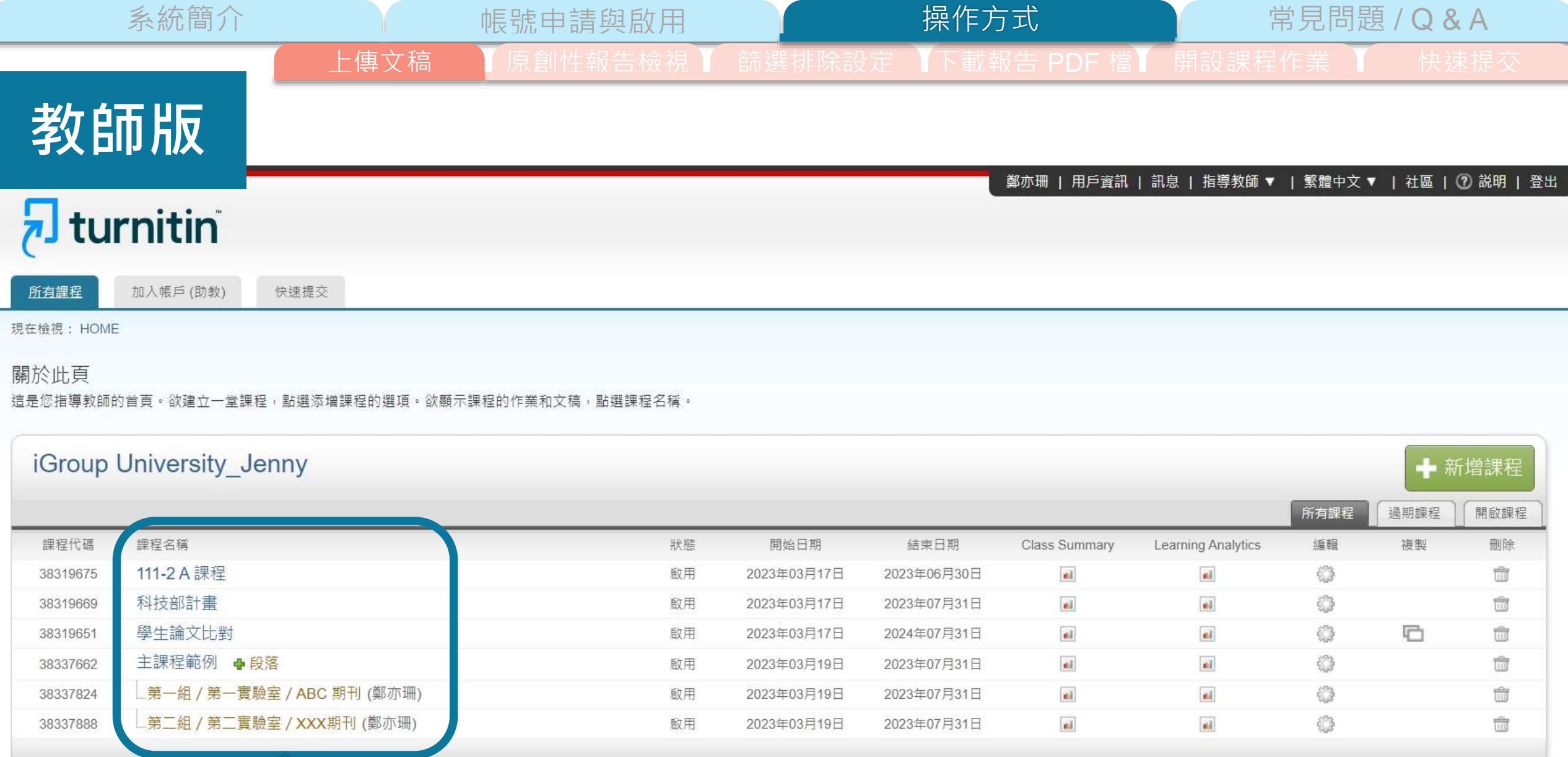

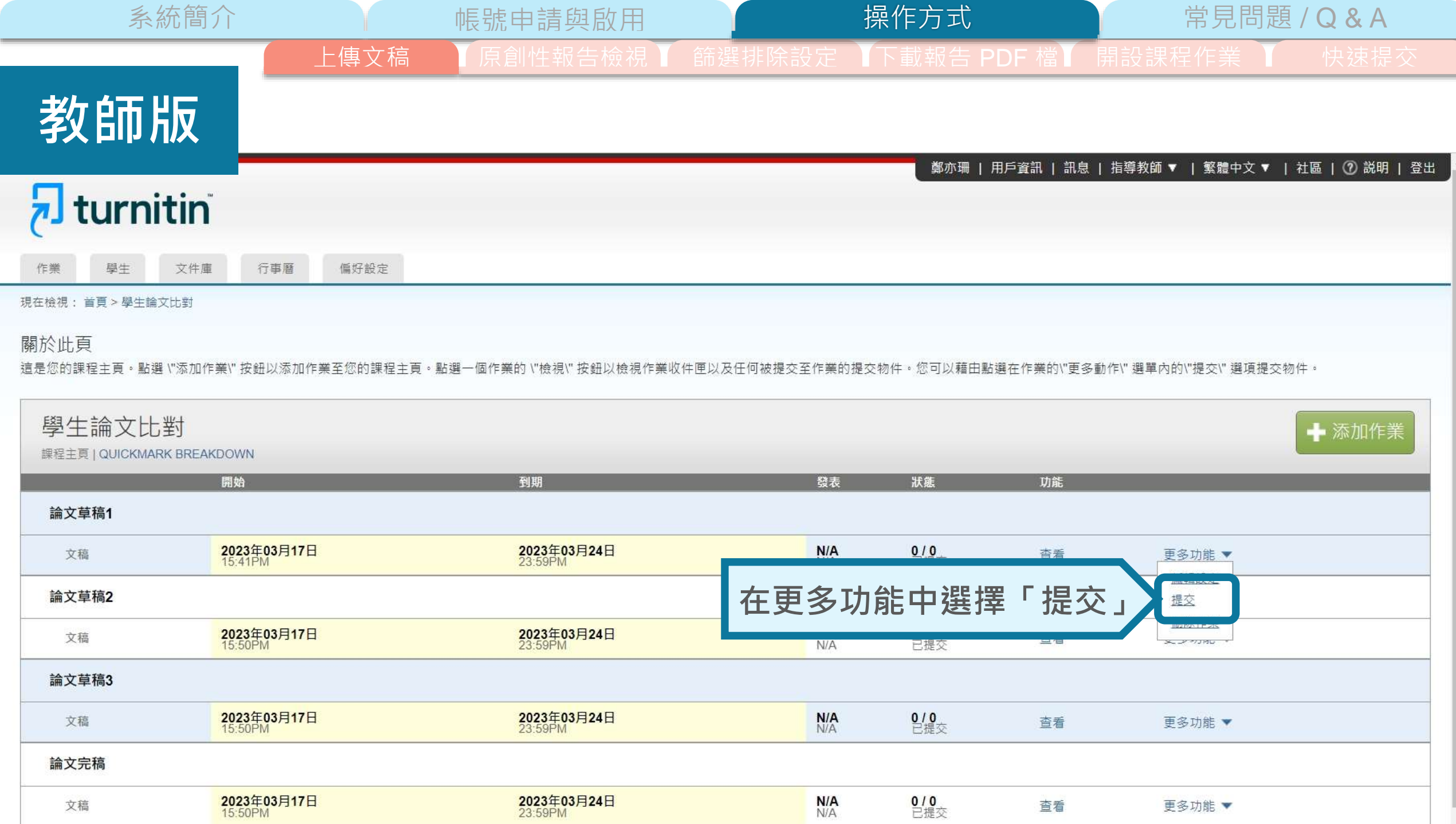

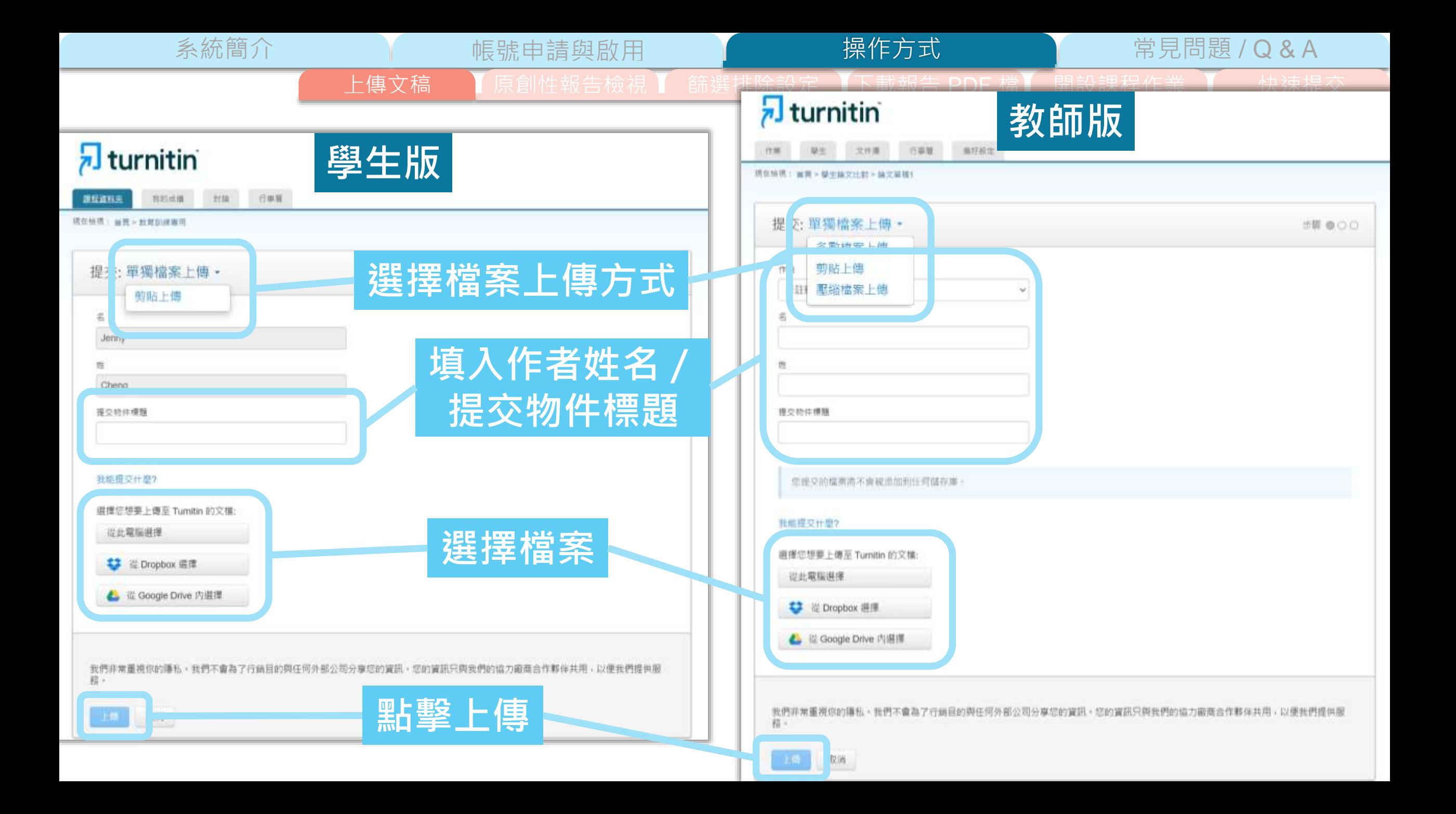

系統簡介 または、 帳號申請與啟用 インディング 操作方式 インディング 常見問題 / Q & A 上傳文稿 下原創性報告檢視 有篩選排除設定 下載報告 PDF 檔 有開設課程作業 T 快速提交 操作方式

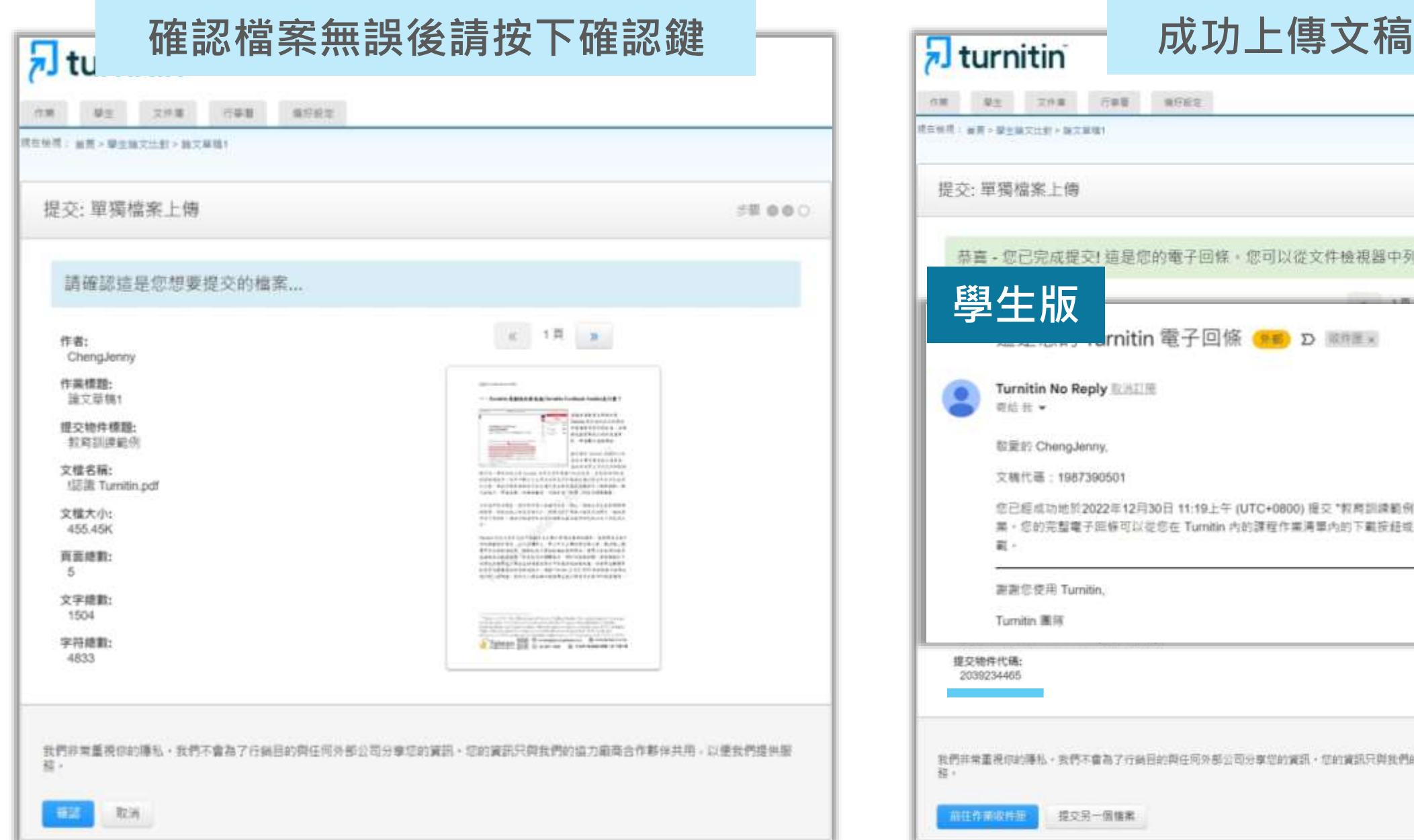

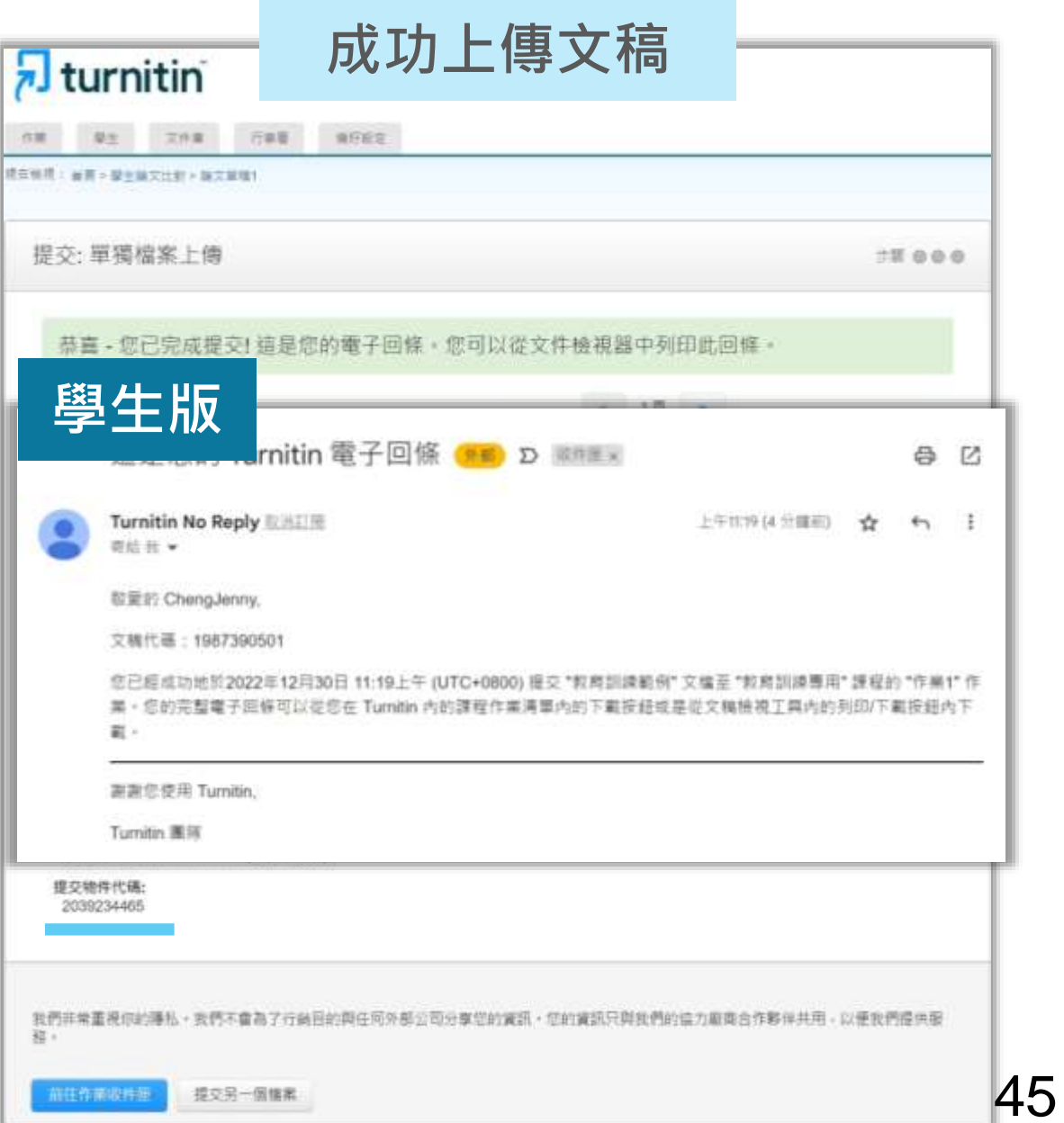

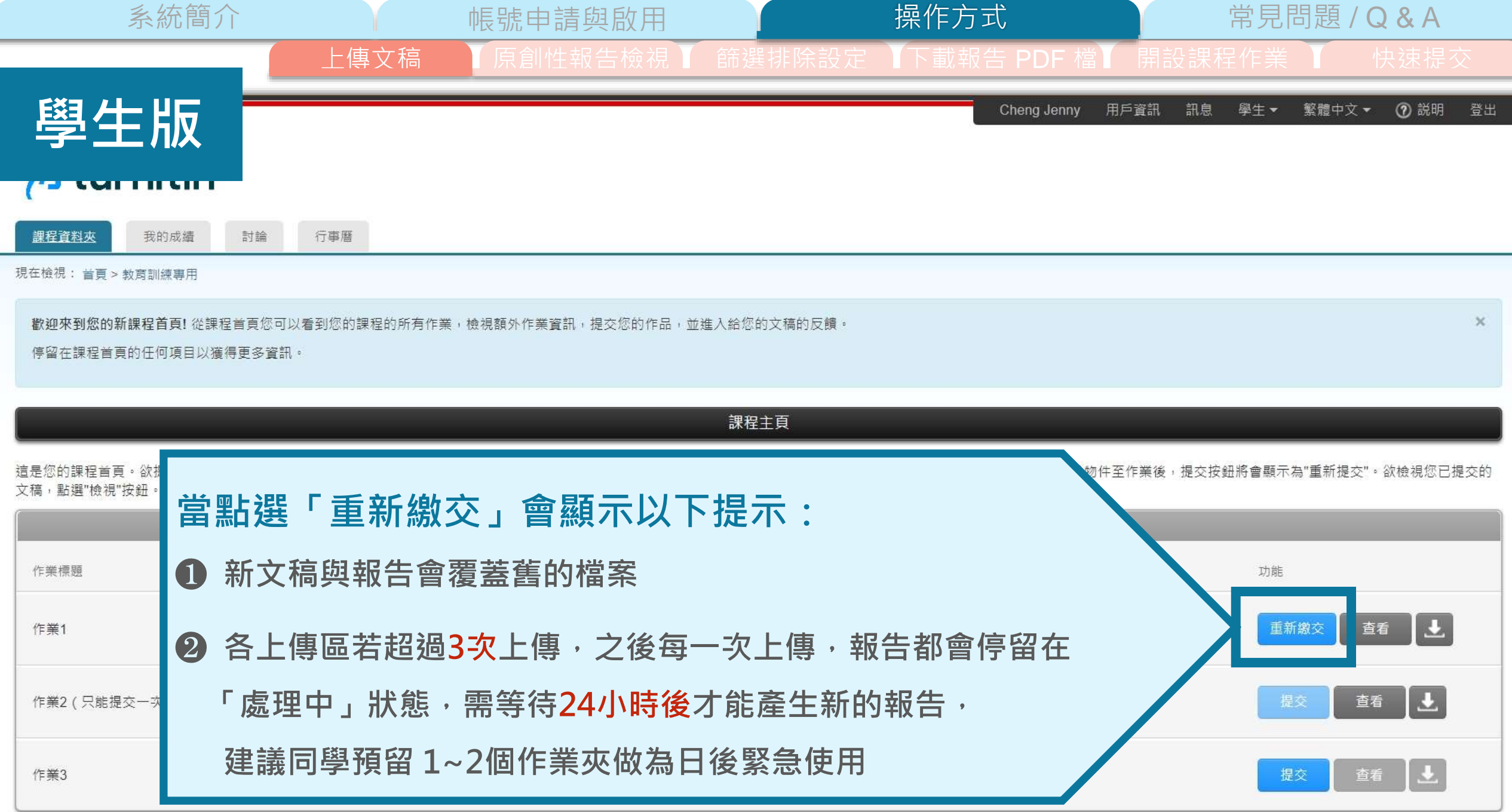

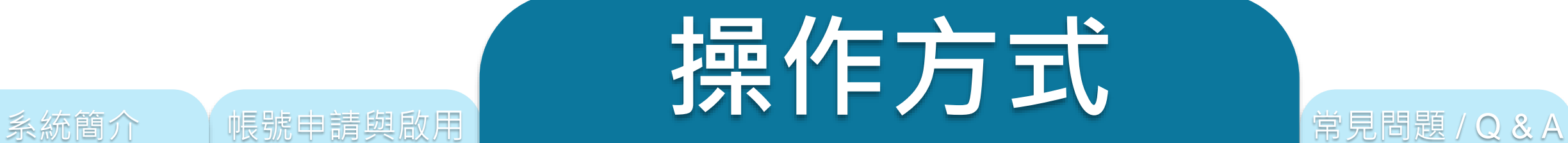

## **上傳文稿**

**原創性報告檢視**

**篩選排除設定**

**下載報告 PDF 檔**

**開設課程作業(教師版)**

快速提交(教師版)

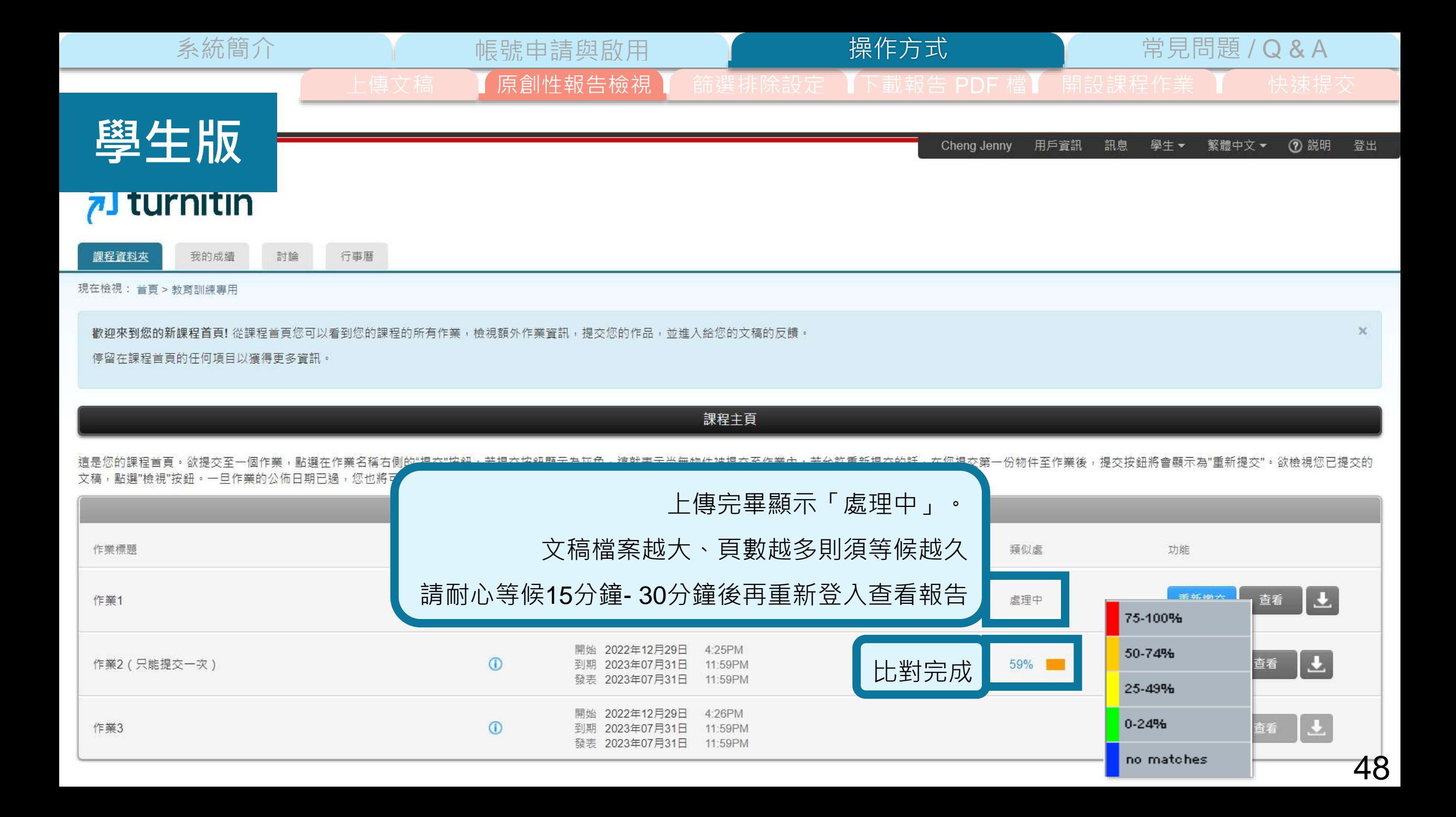

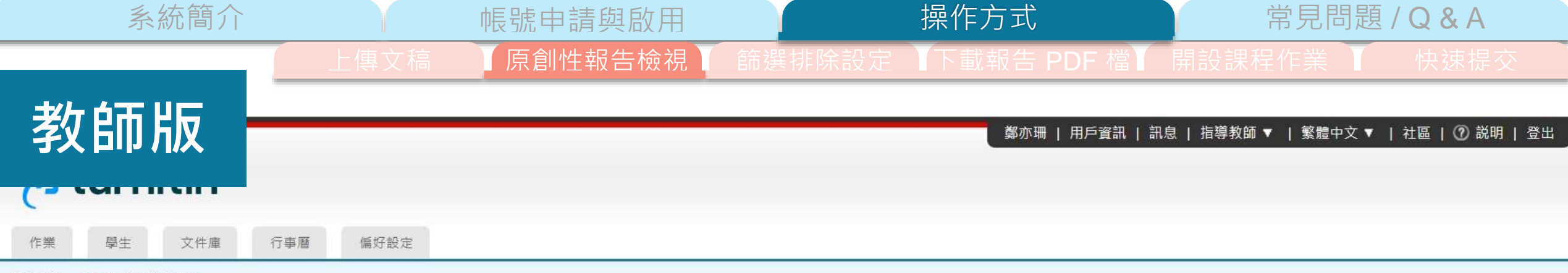

現在檢視: 首頁 > 學生論文比對

### 關於此頁

這是您的課程主頁。點選 \"添加作業\" 按鈕以添加作業至您的課程主頁。點選一個作業的 \"檢視\" 按鈕以檢視作業收件匣以及任何被提交至作業的提交物件。您可以藉由點選在作業的\"更多動作\" 選單內的\"提交\" 選項提交物件。

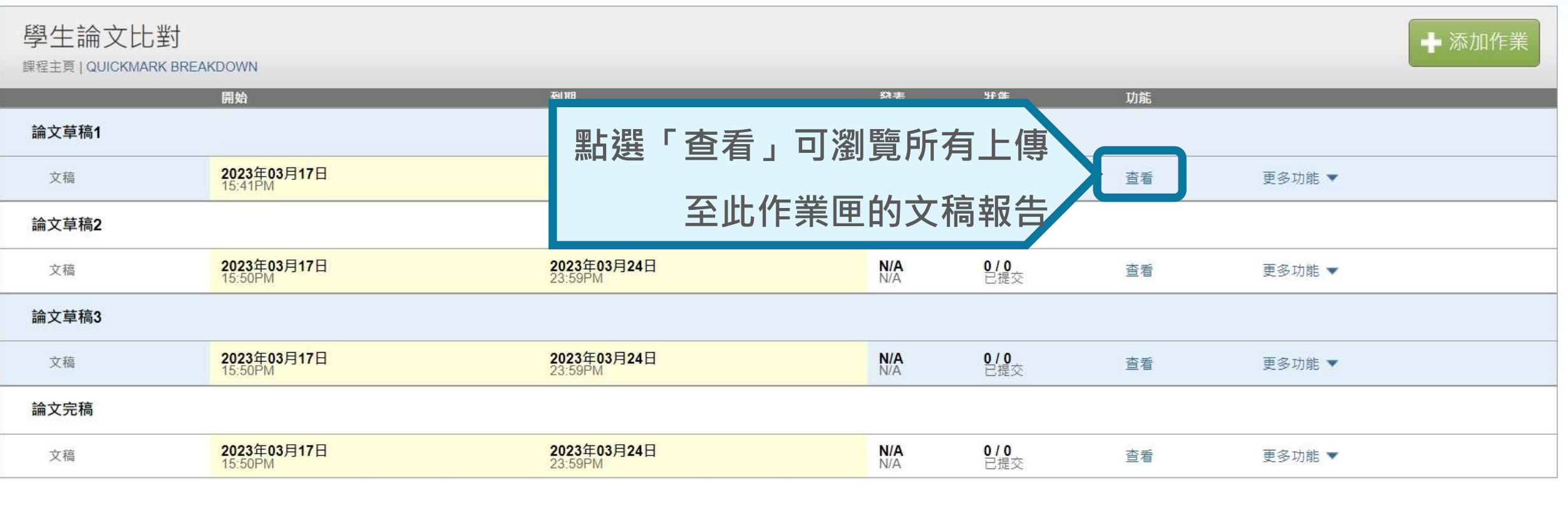

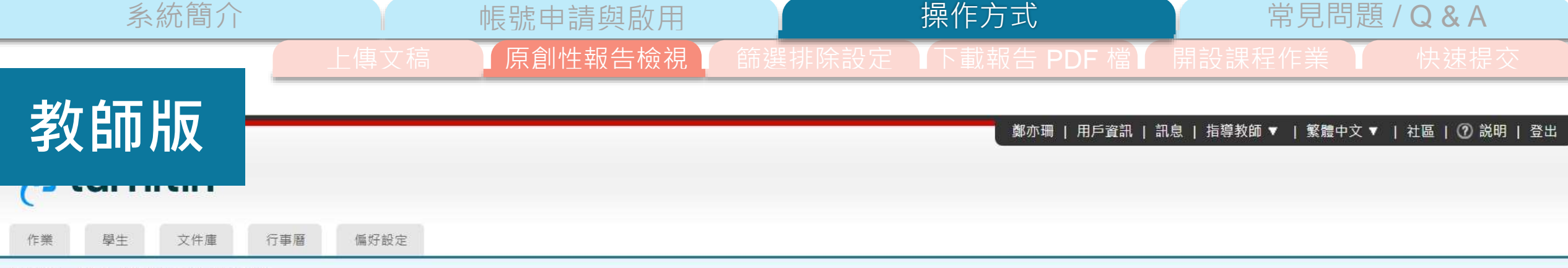

現在檢視: 首頁 > 學生論文比對 > 論文草稿1

### 關於此頁

這是您的作業收件匣。欲檢視文稿,請點選文稿標題。欲檢視相似度報告,請點選文稿相似度欄內的相似度報告圖示。如果該圖示為灰色,表示尚未作成相似度報告。

### 論文草稿1

#### 收件匣 | 現在檢視: 新的文稿▼

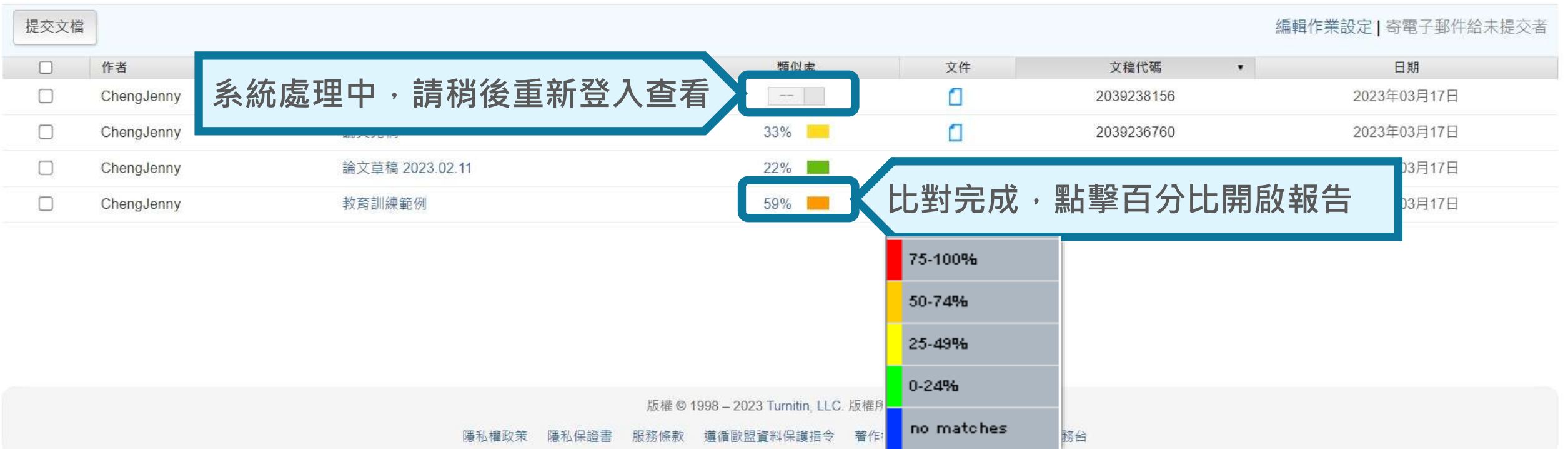

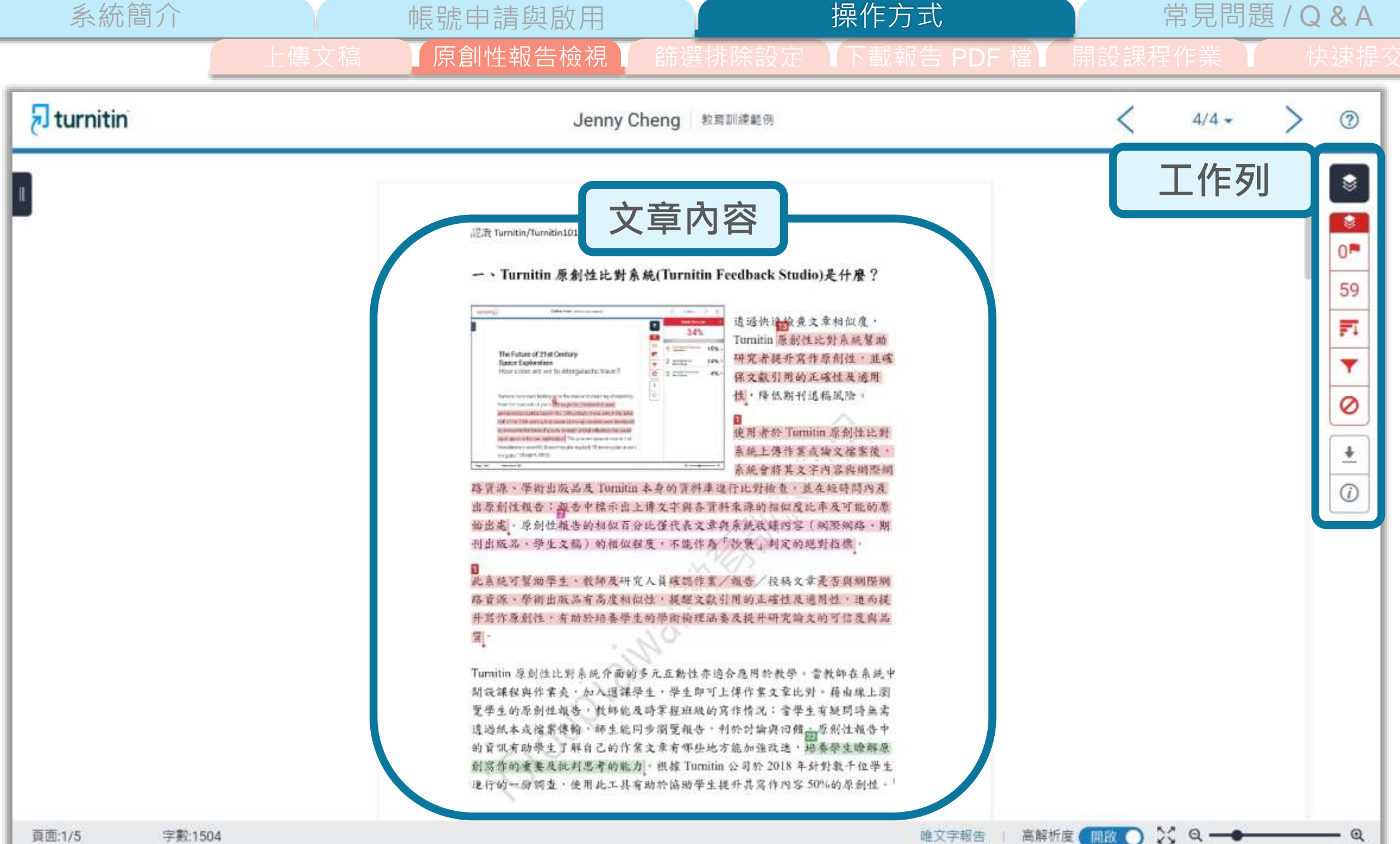

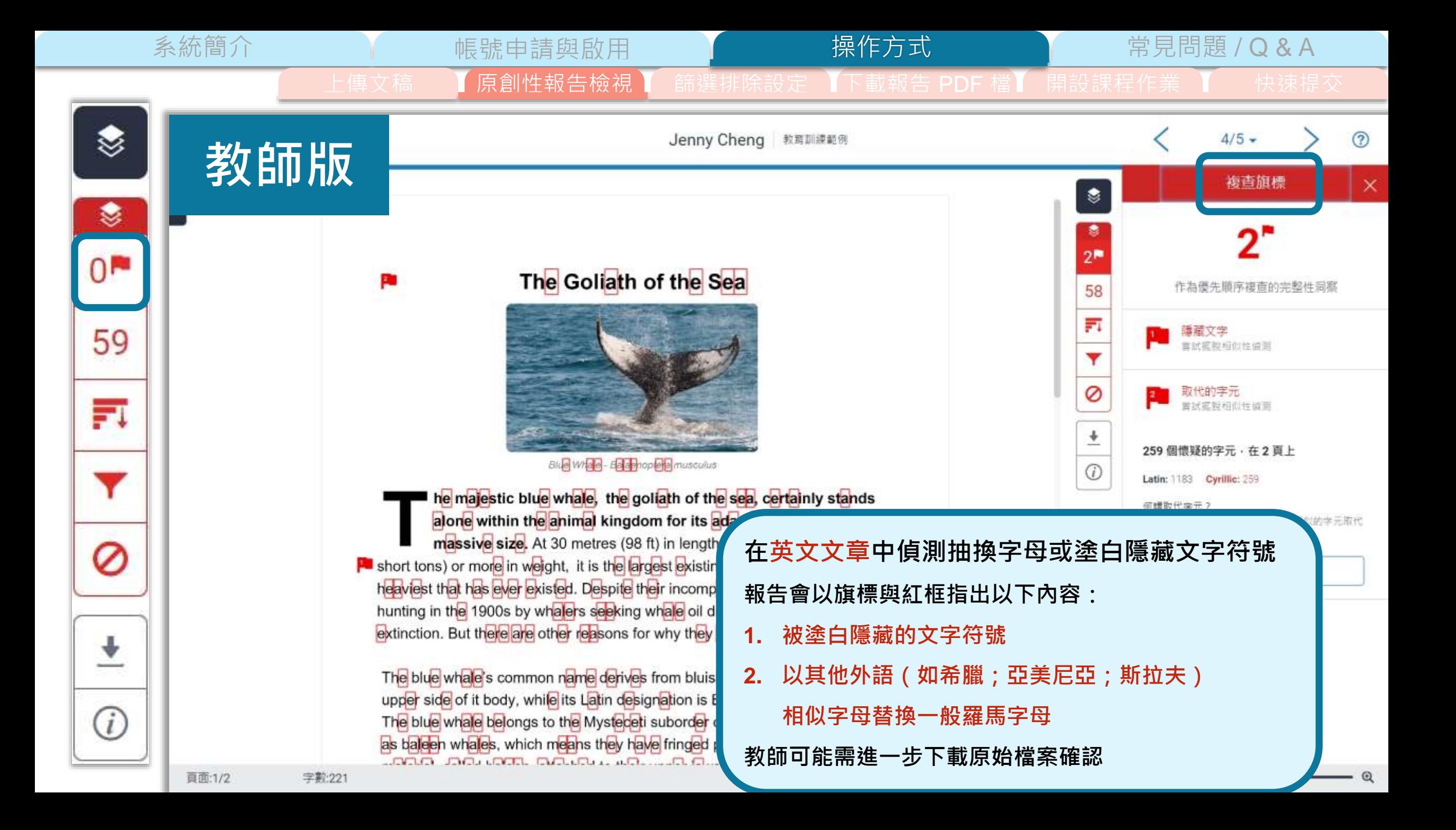

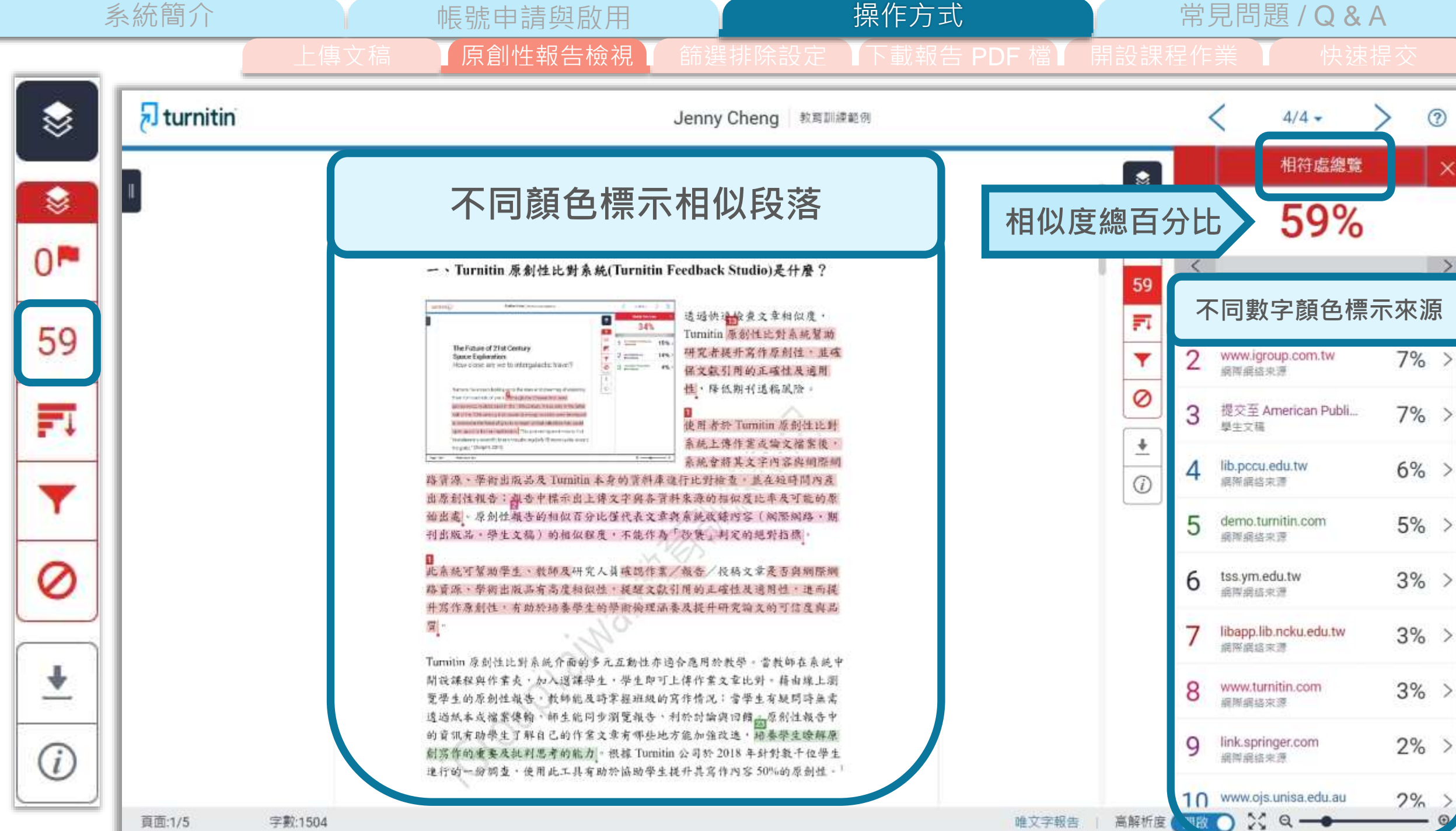

 $\circledR$ 

 $\times$ 

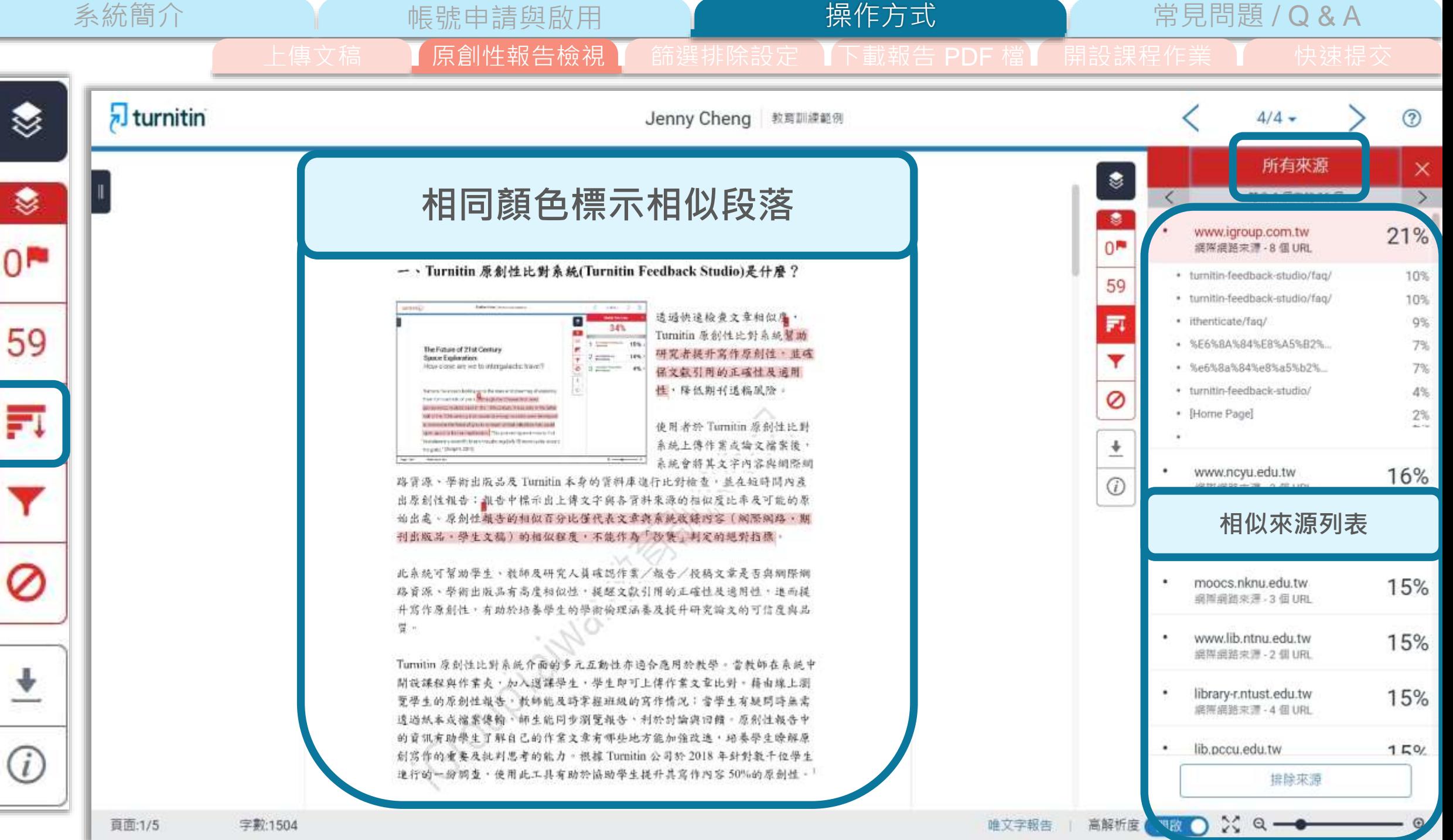

系統簡介 帳號申請與啟用 常見問題 / Q & A 原創性報告檢視 操作方式

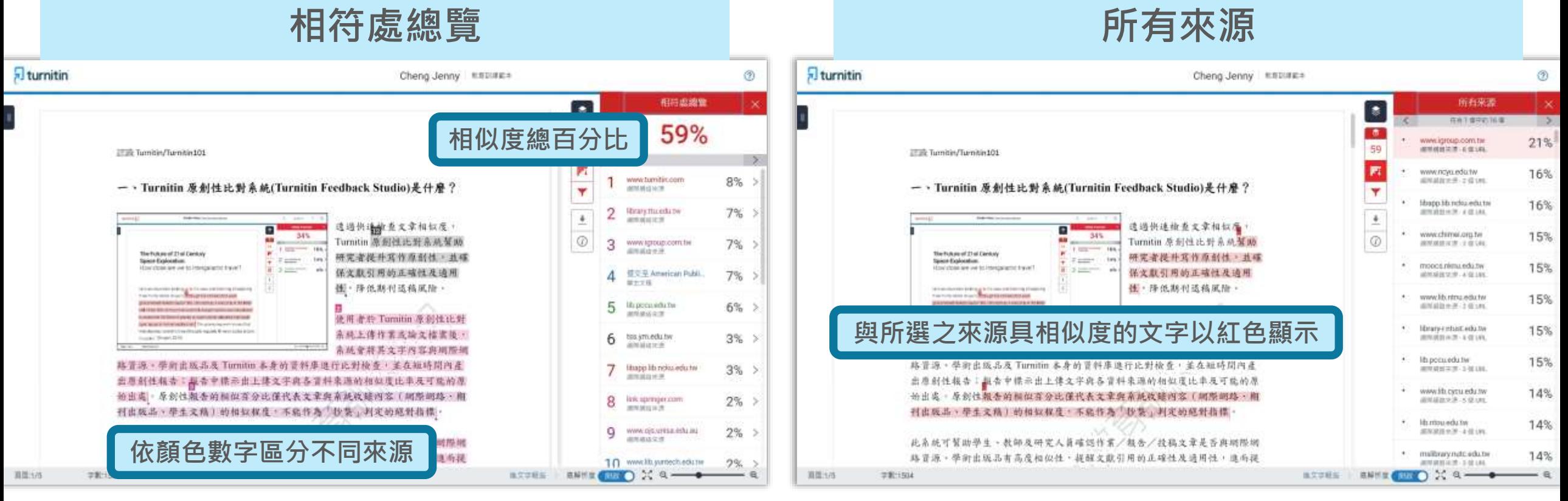

以套色和數字標記上傳文稿中**和資料庫內容有 雷同重合的文字片段**, 各項百分比為該片段在 文中的相似度比例

55 綜覽資料庫中與上傳文章相似的**所有資料來源**, 以紅色顯示上傳文稿中與所選來源雷同重合處 各項百分比為所選來源雷同重合處在文中的相似 度比例

系統簡介 インディング 張號申請與啟用 インディング 操**作方式 インディング 常見問題 / Q & A** 

 $\times$ 

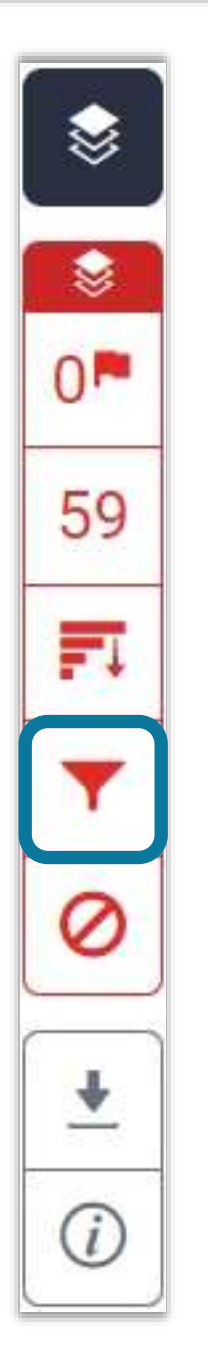

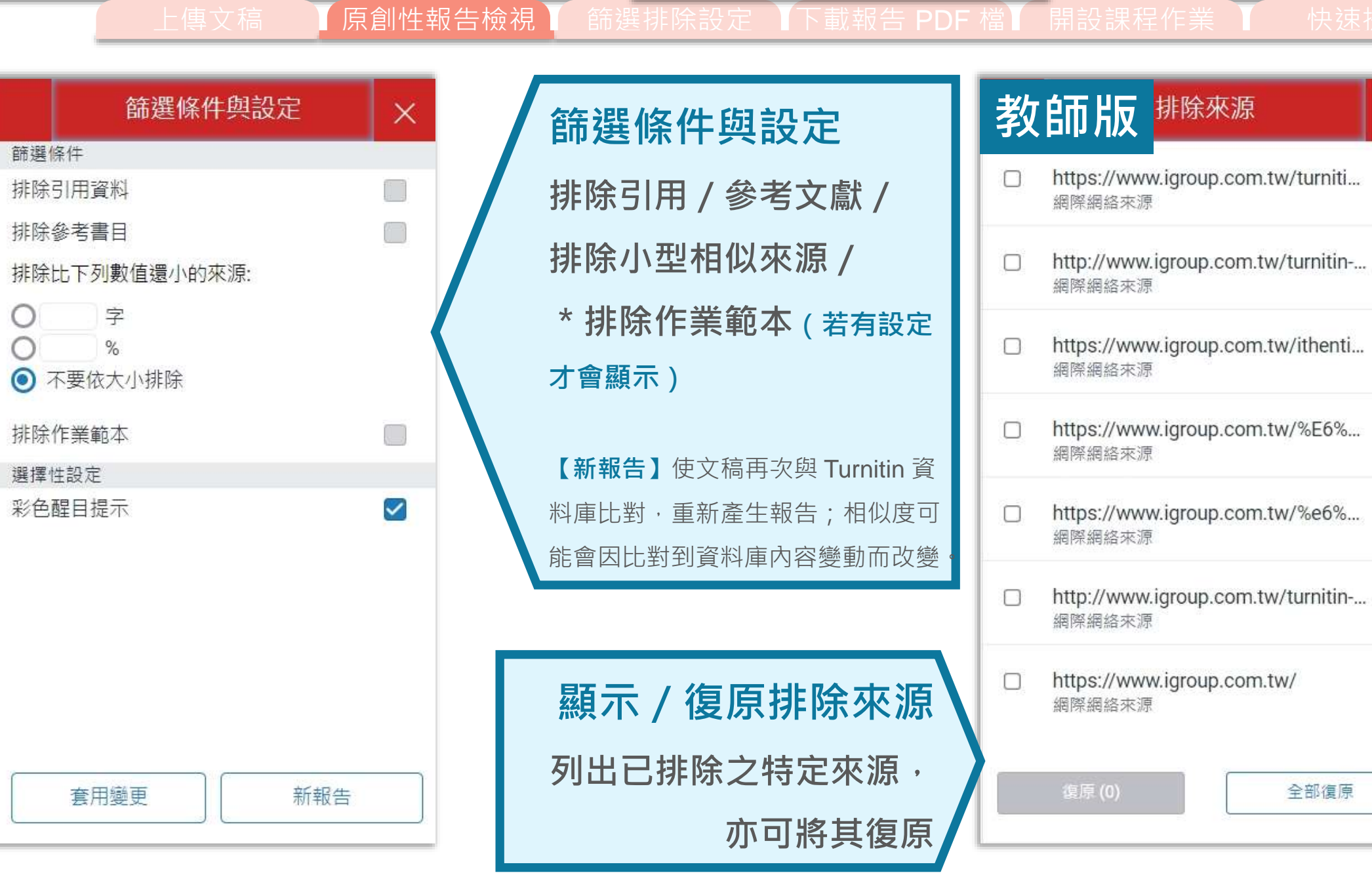

操作方式

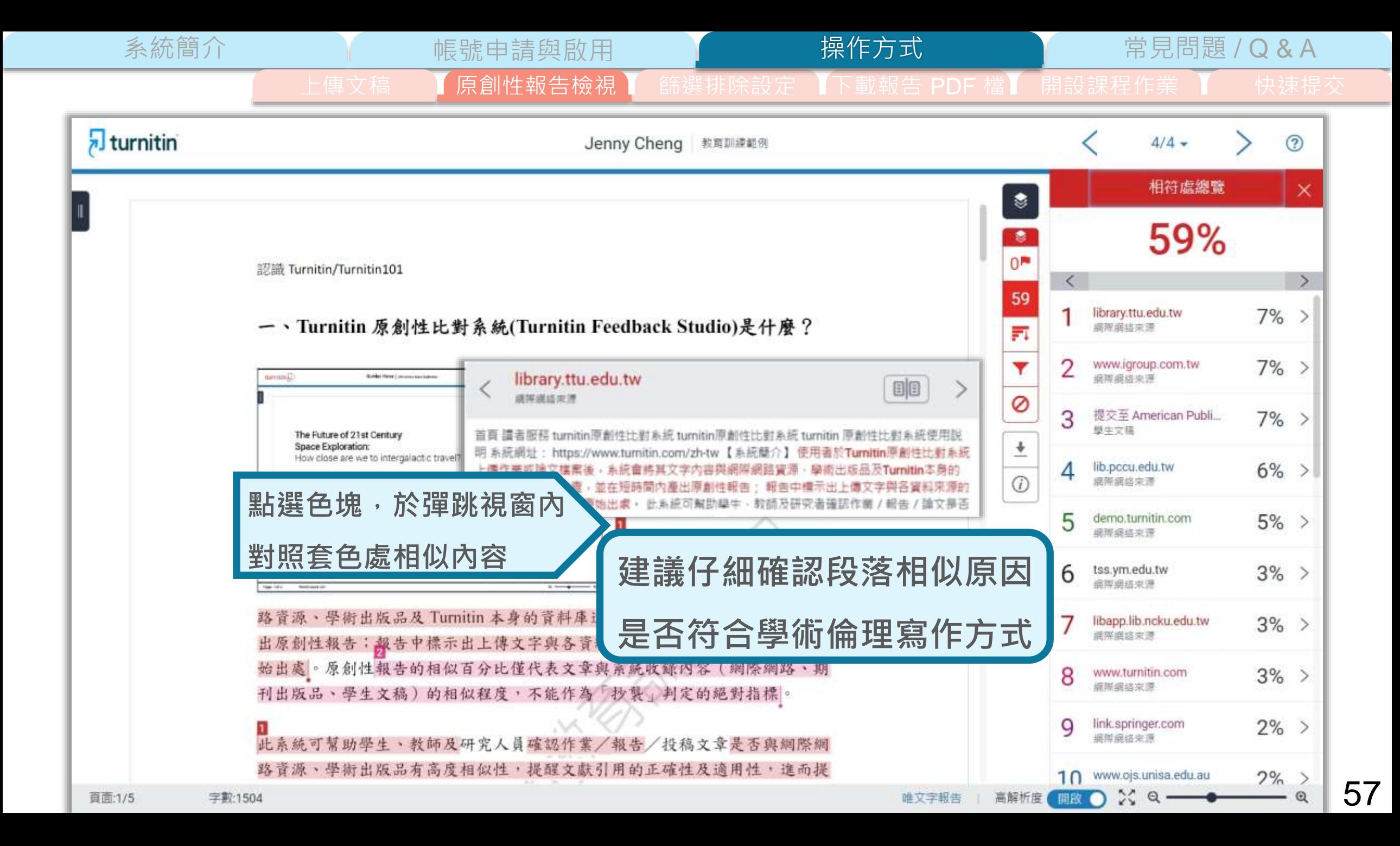

原創性報告檢視

**文字標示底色即為內容與資料庫收錄來源相似;**

建議仔細確認相似原因,是否符合學術倫理寫作方式規範

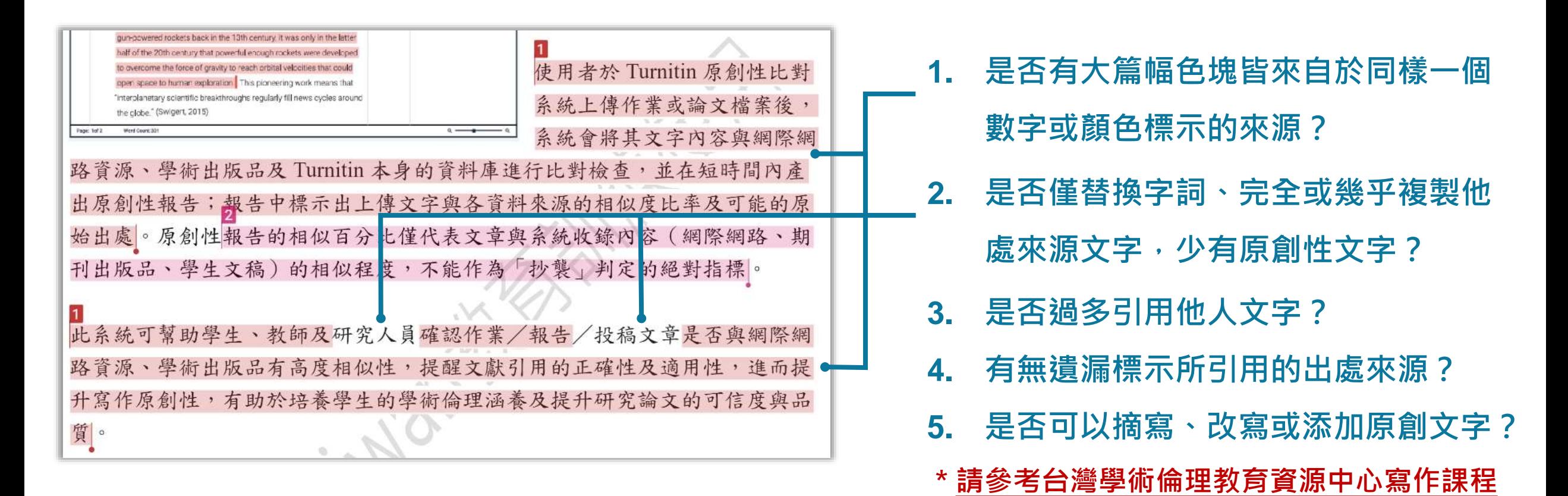

系統簡介 帳號申請與啟用 常見問題 / Q & A

操作方式

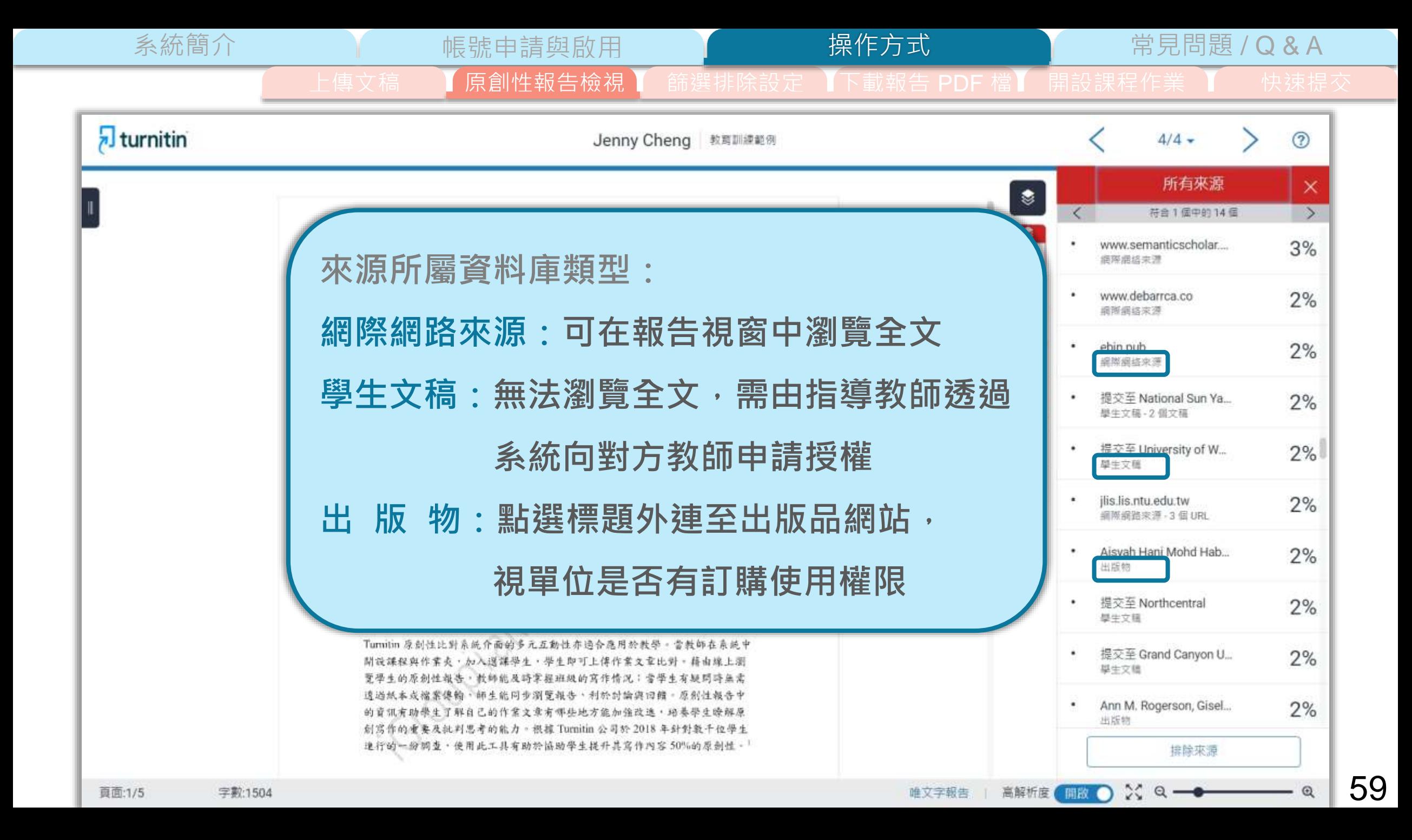

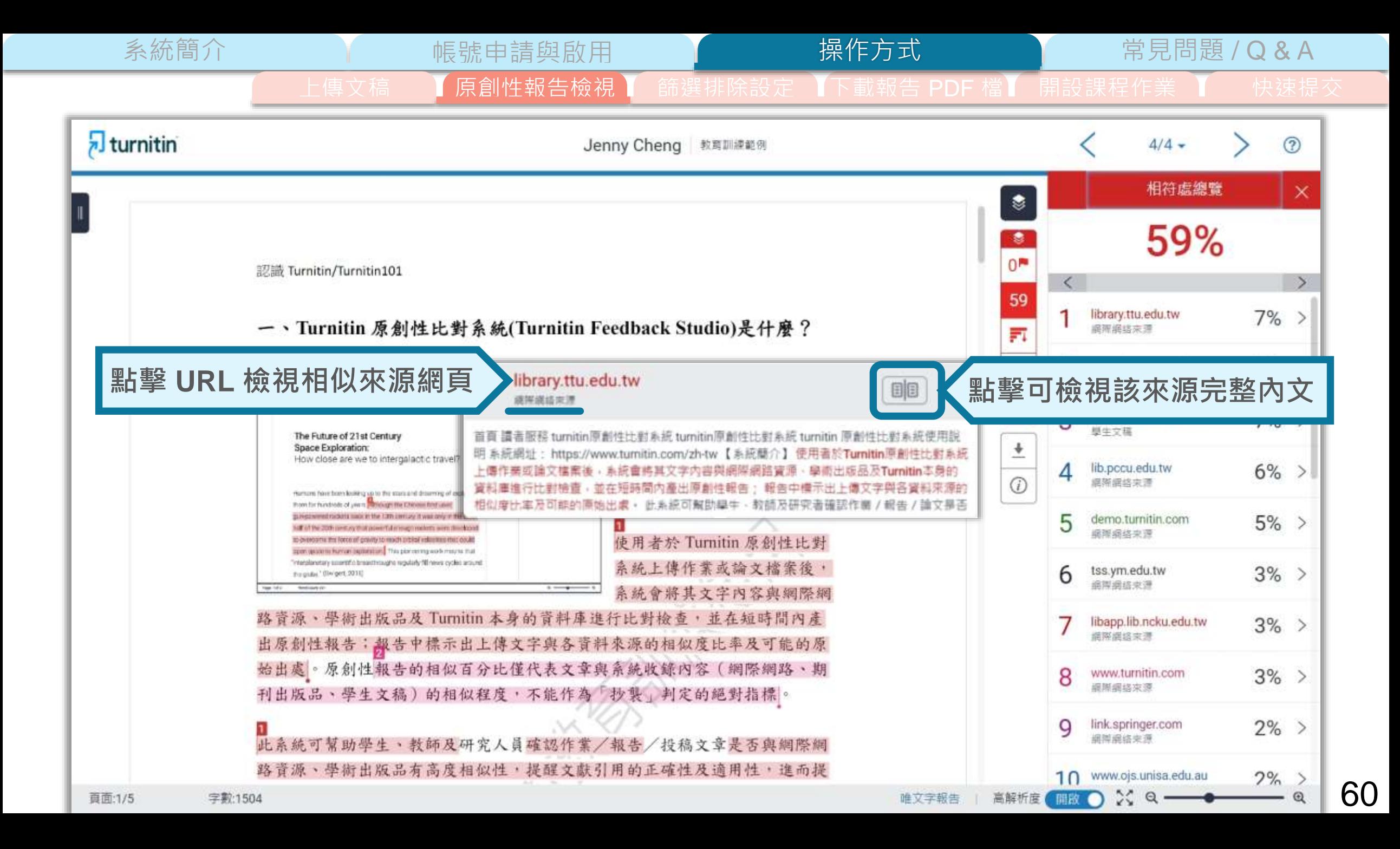

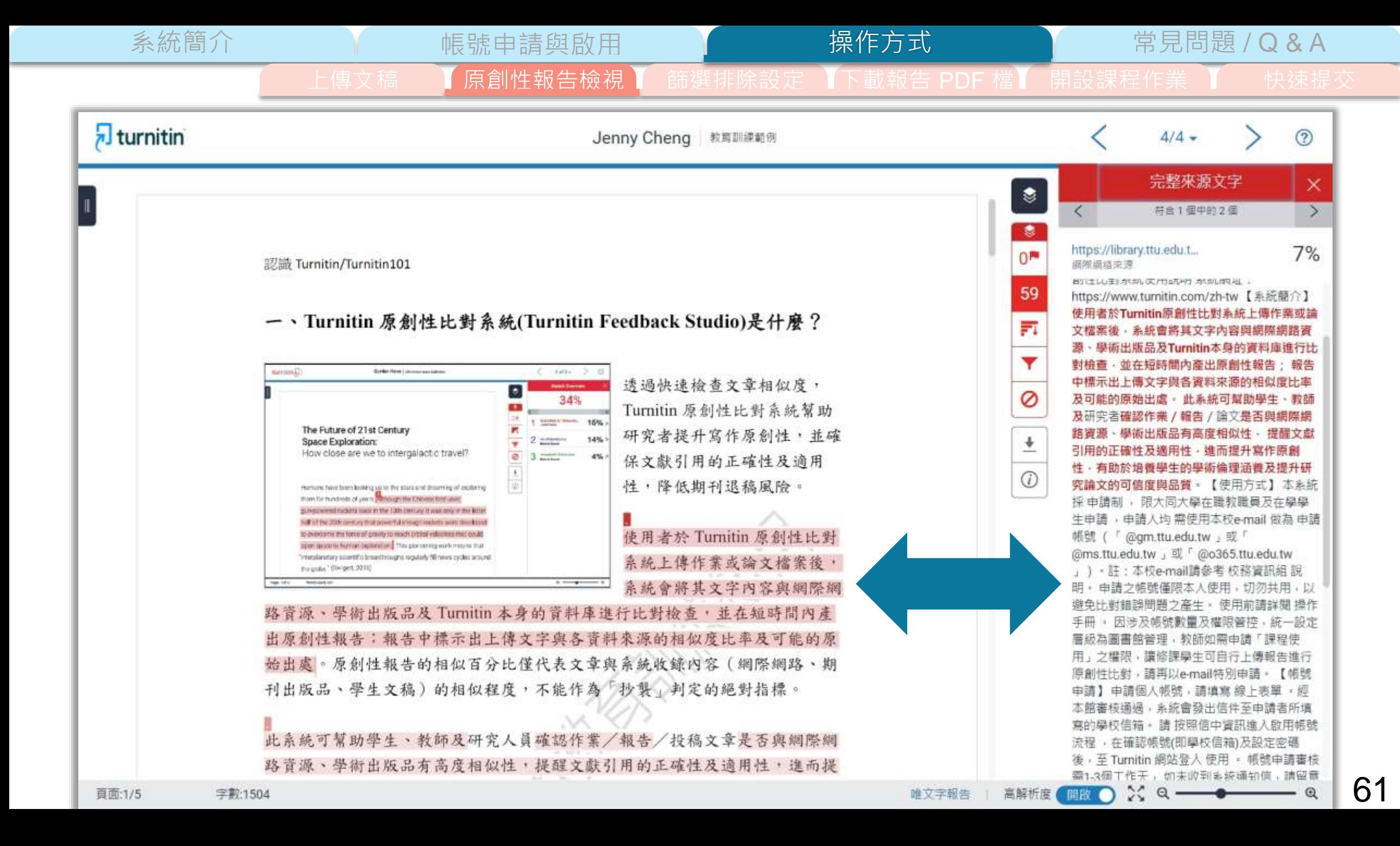

系統簡介 インディング - 帳號申請與啟用 インディング - 操<mark>作方式 - 常見問題 / Q & A</mark>

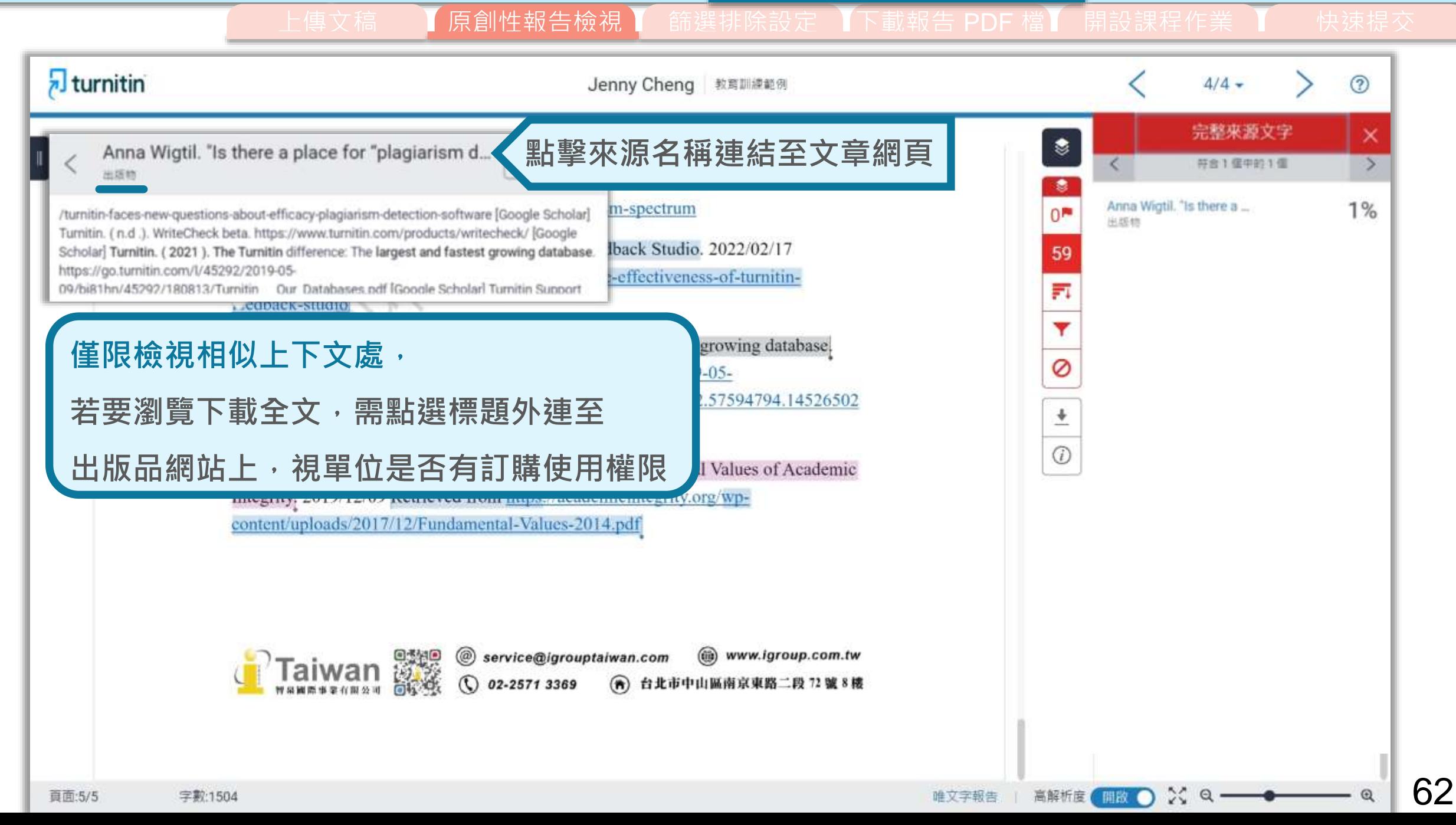

操作方式

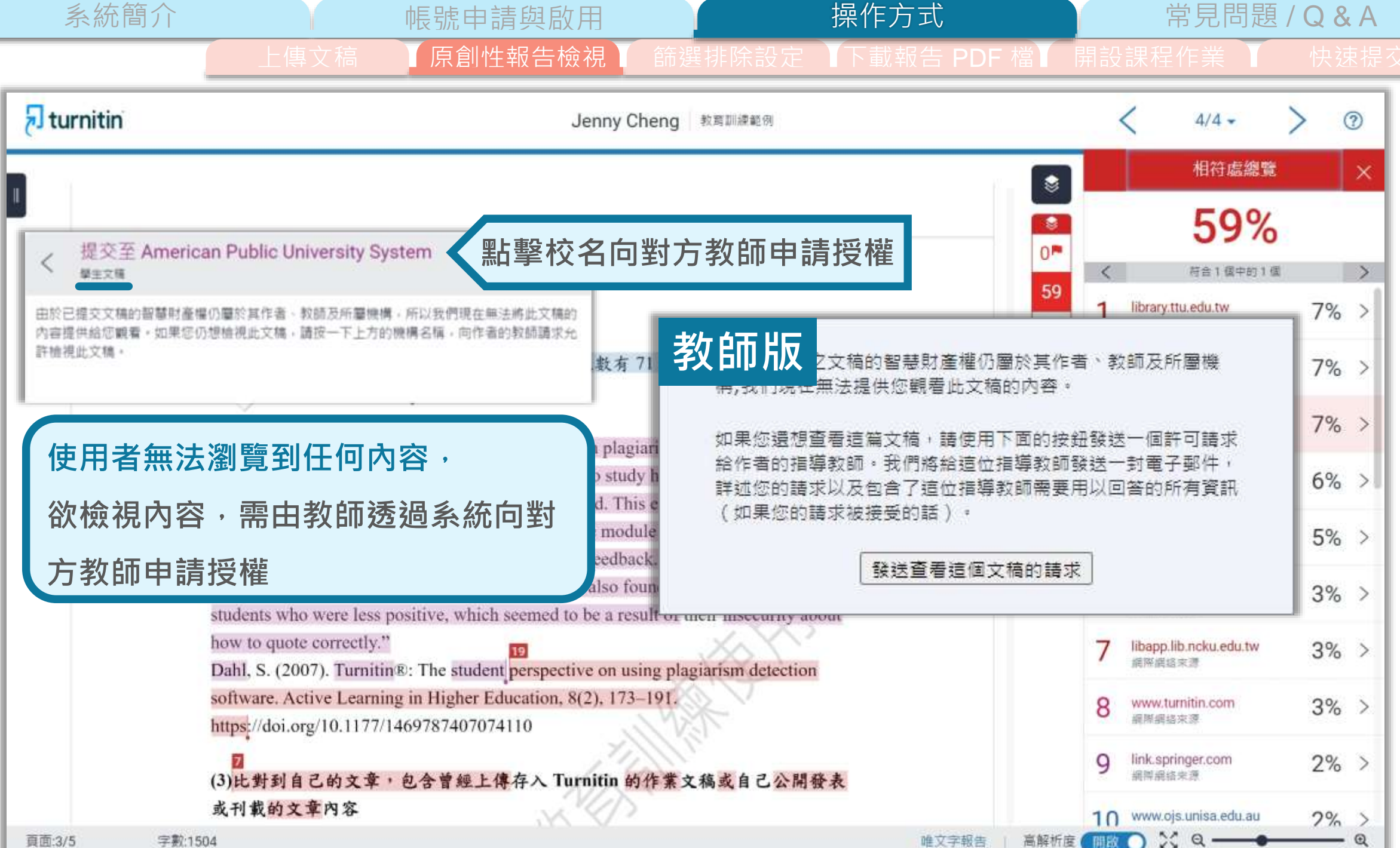

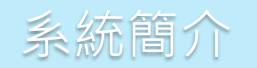

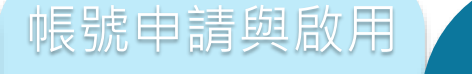

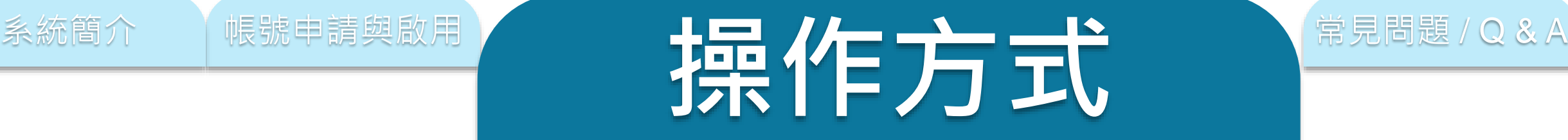

# **上傳文稿**

**原創性報告檢視**

## **篩選排除設定**

# **下載報告 PDF 檔**

**開設課程作業( 教 師 版 )**

快速提交(教師版)

❣

۷

 $0^{\sim}$ 

59

Fı

Ø

↡

G)

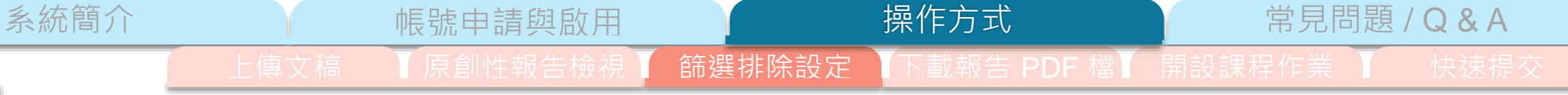

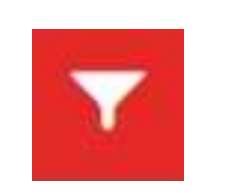

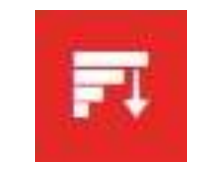

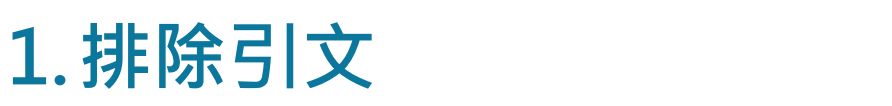

- **2.排除參考文獻**
- **3.排除小型來源**
- **4.排除作業範本(教師版)**

**5. 排除特定相似來源(教師版)**

**執行篩選條件前,請參考學校、系所規範, 或與指導教師討論後再執行。**

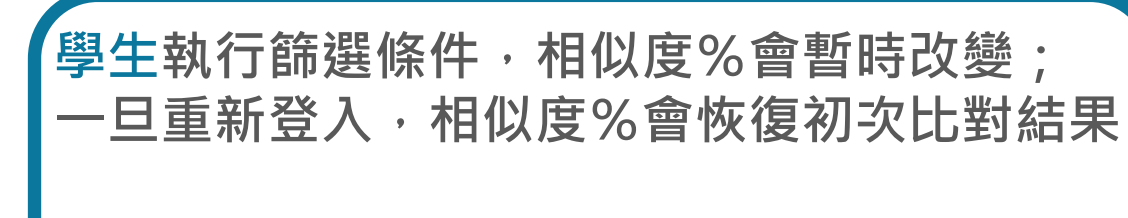

**若指導教師從其帳號代為執行篩選,則會維持 更改後結果**

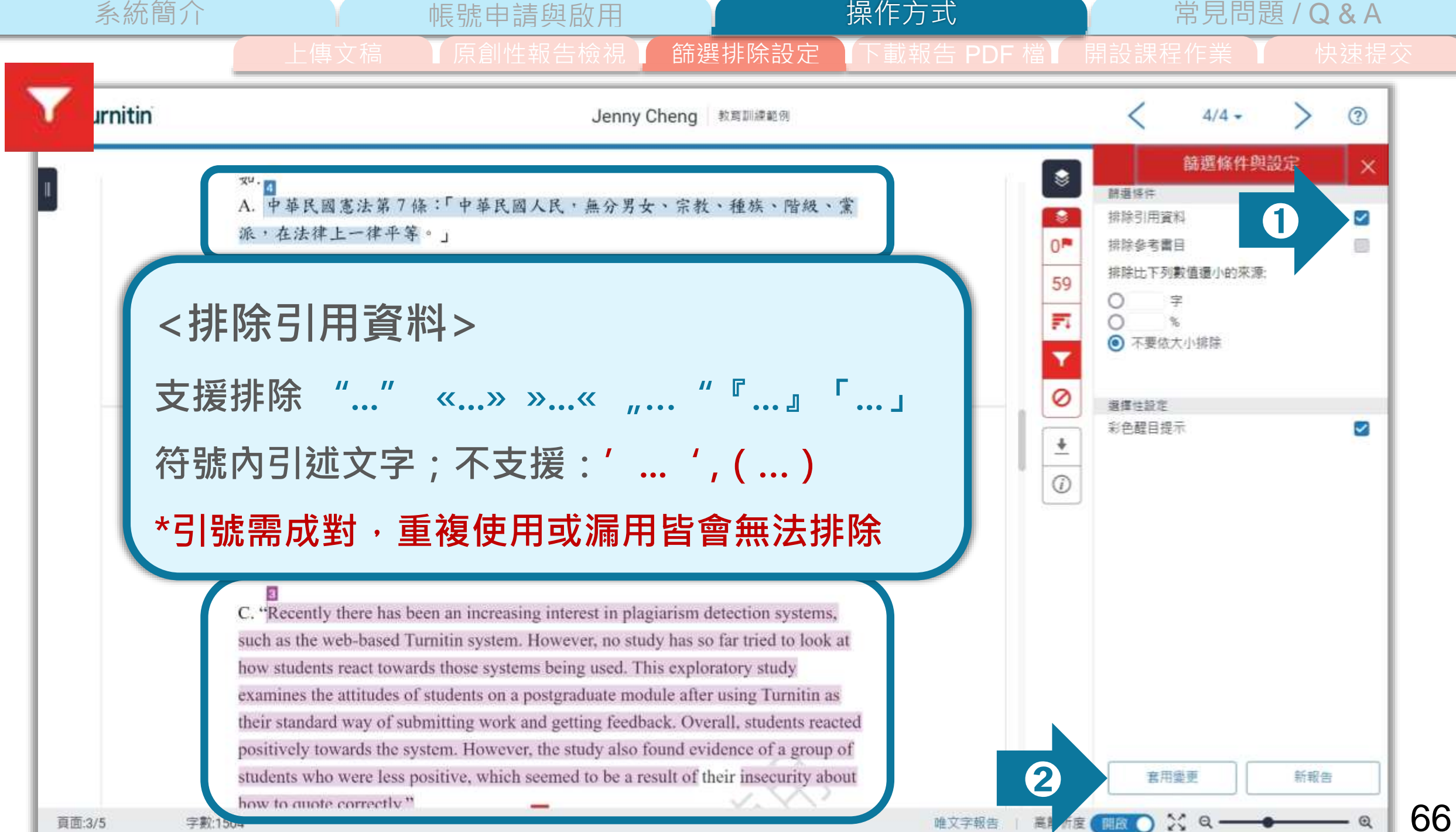

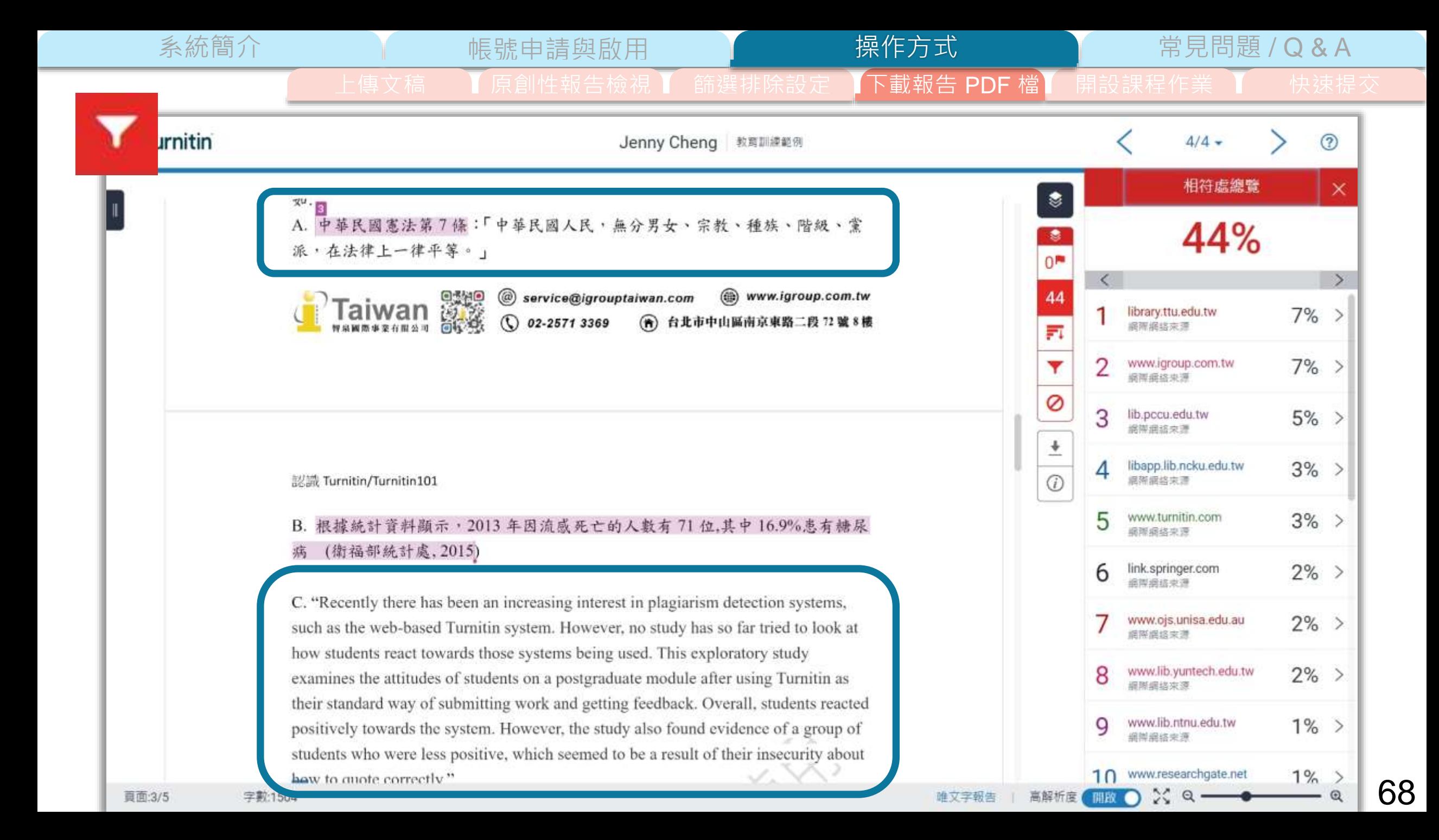

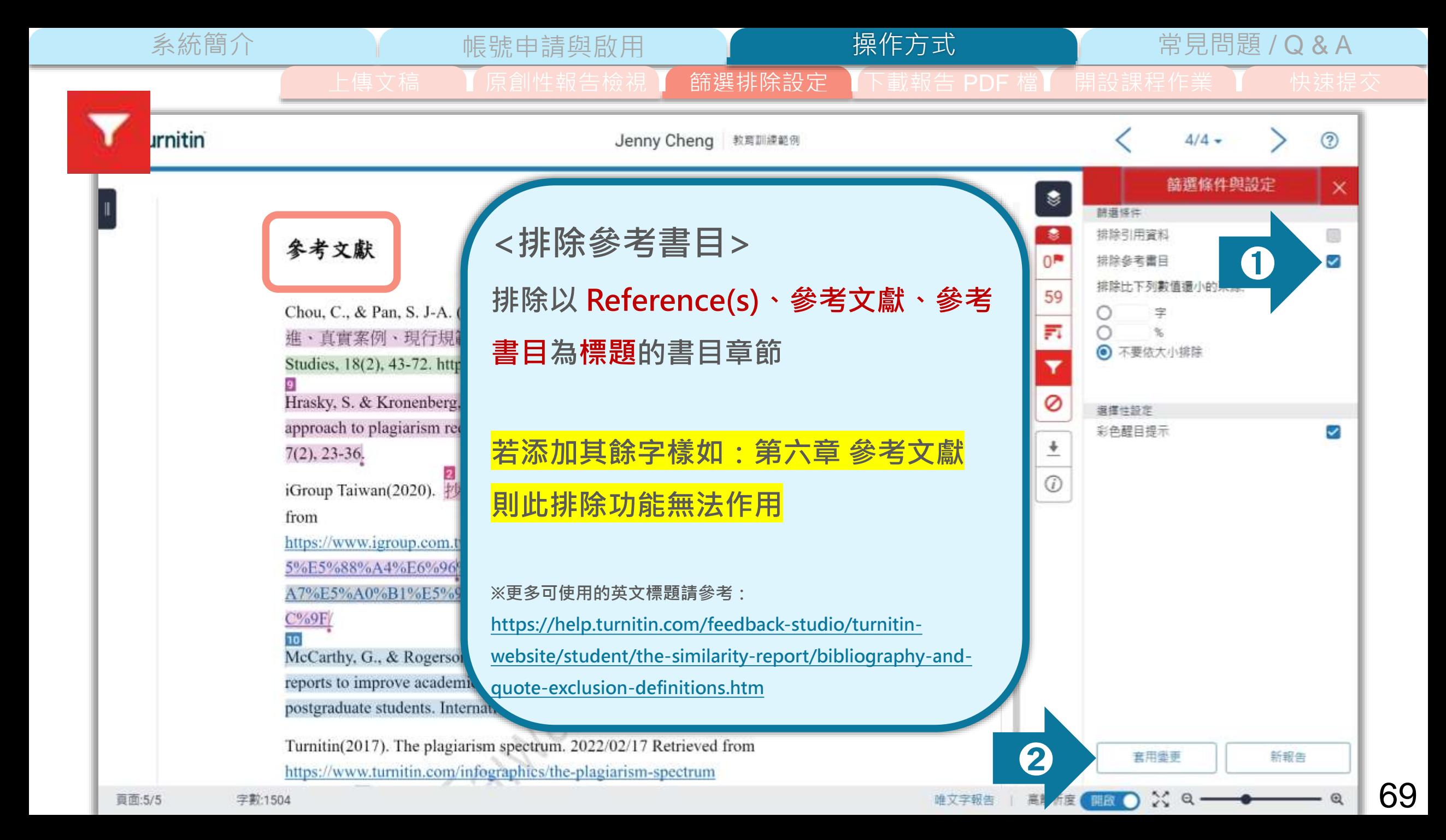

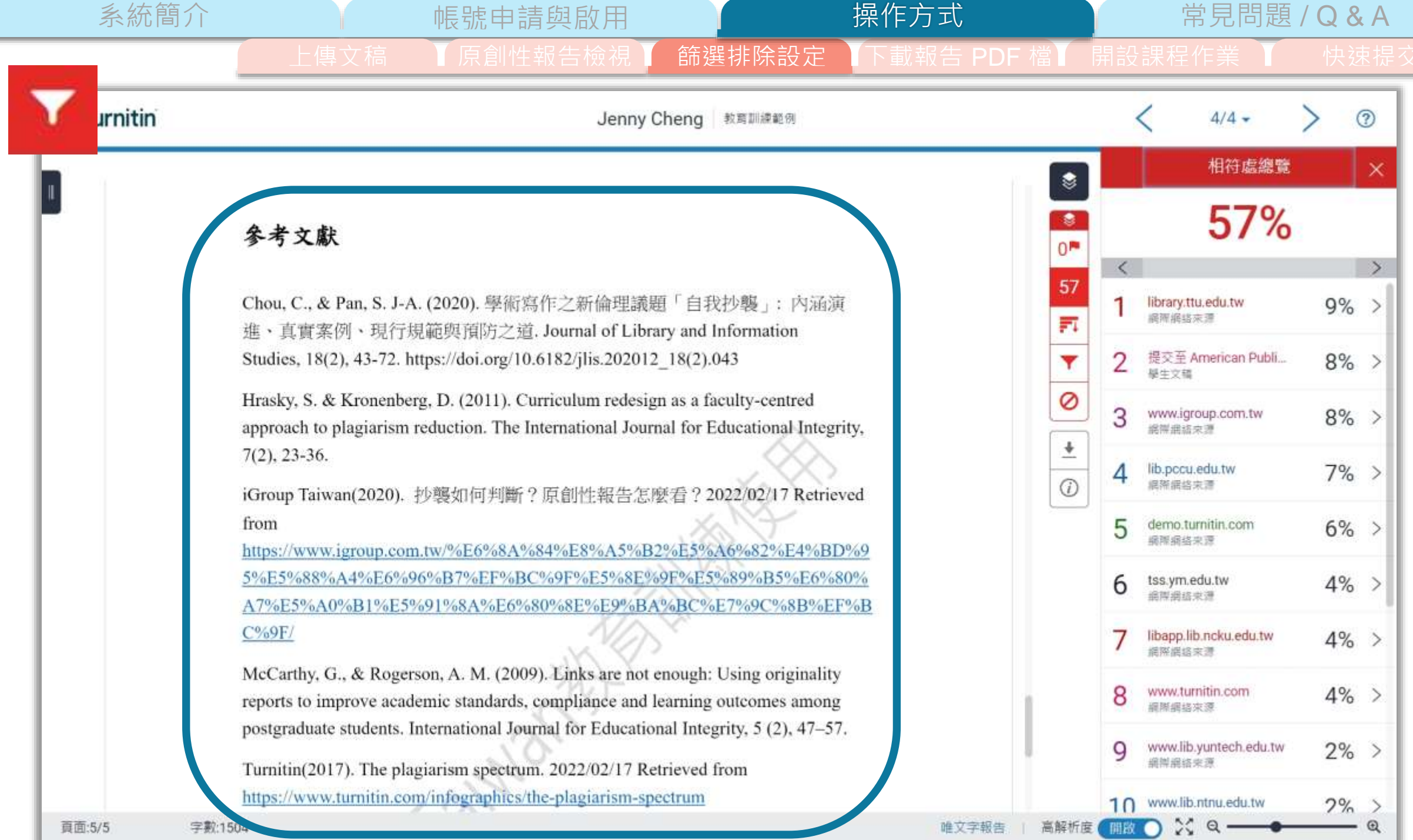

頁面:5/5

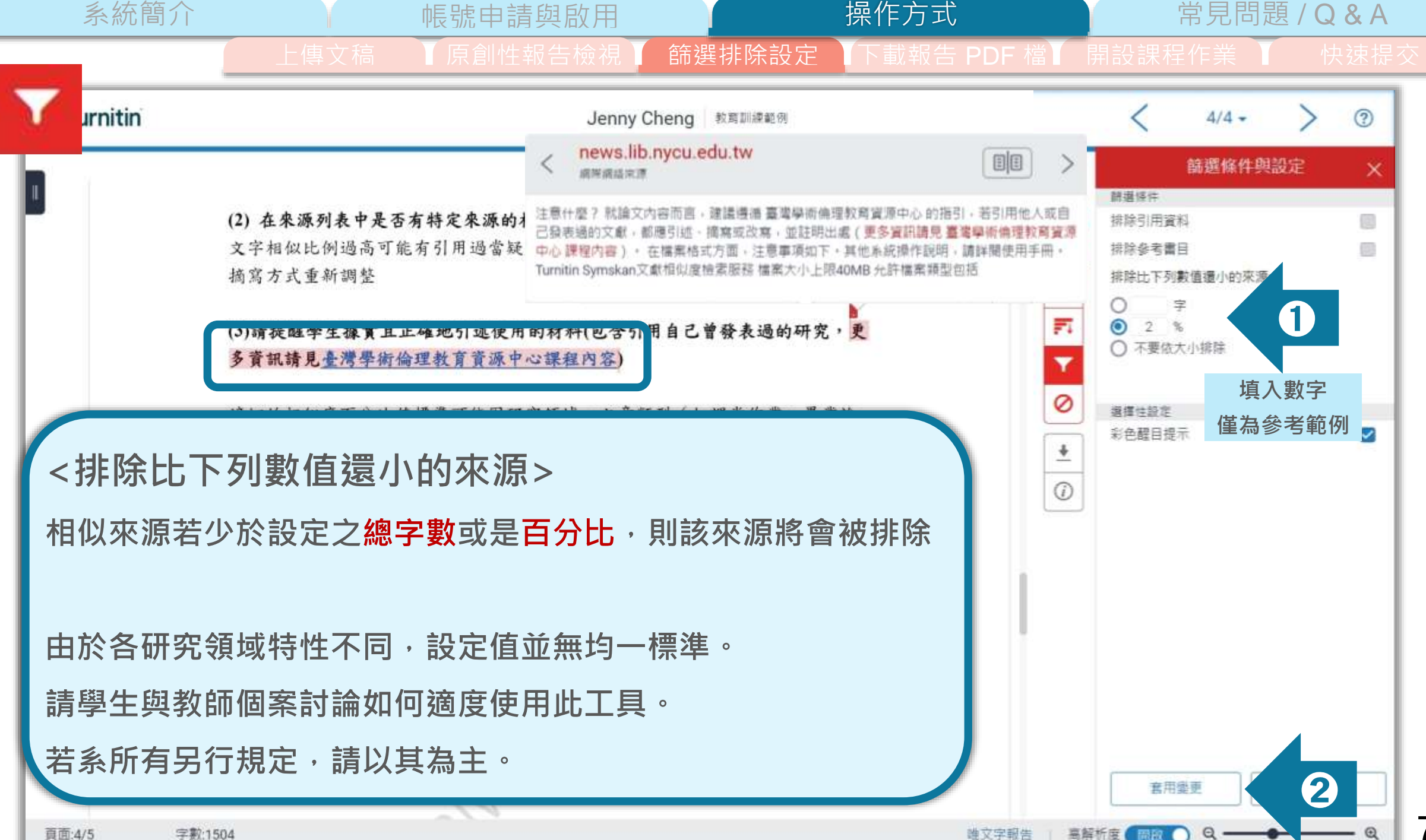

頁面:4/5 字数:1504

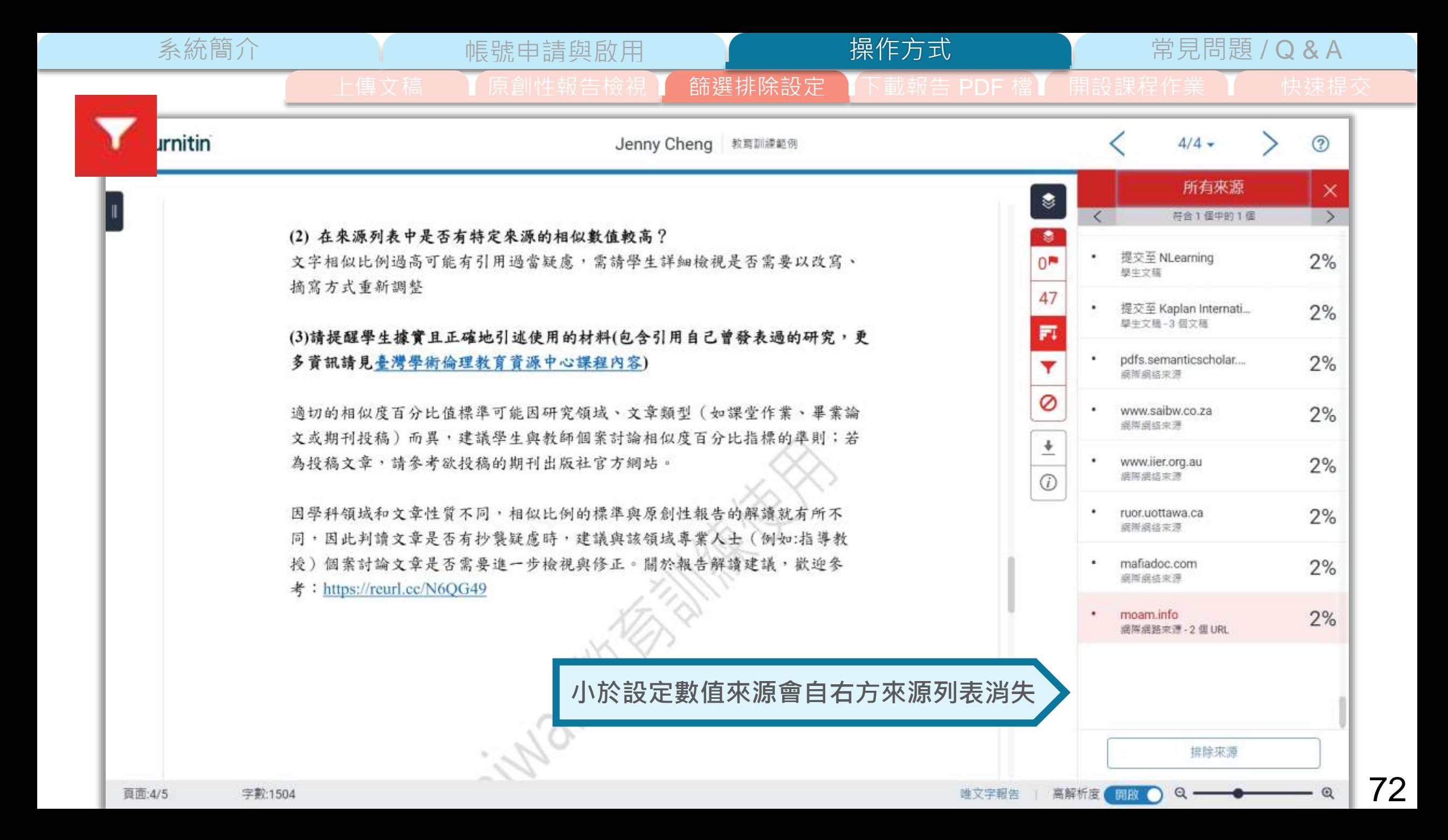

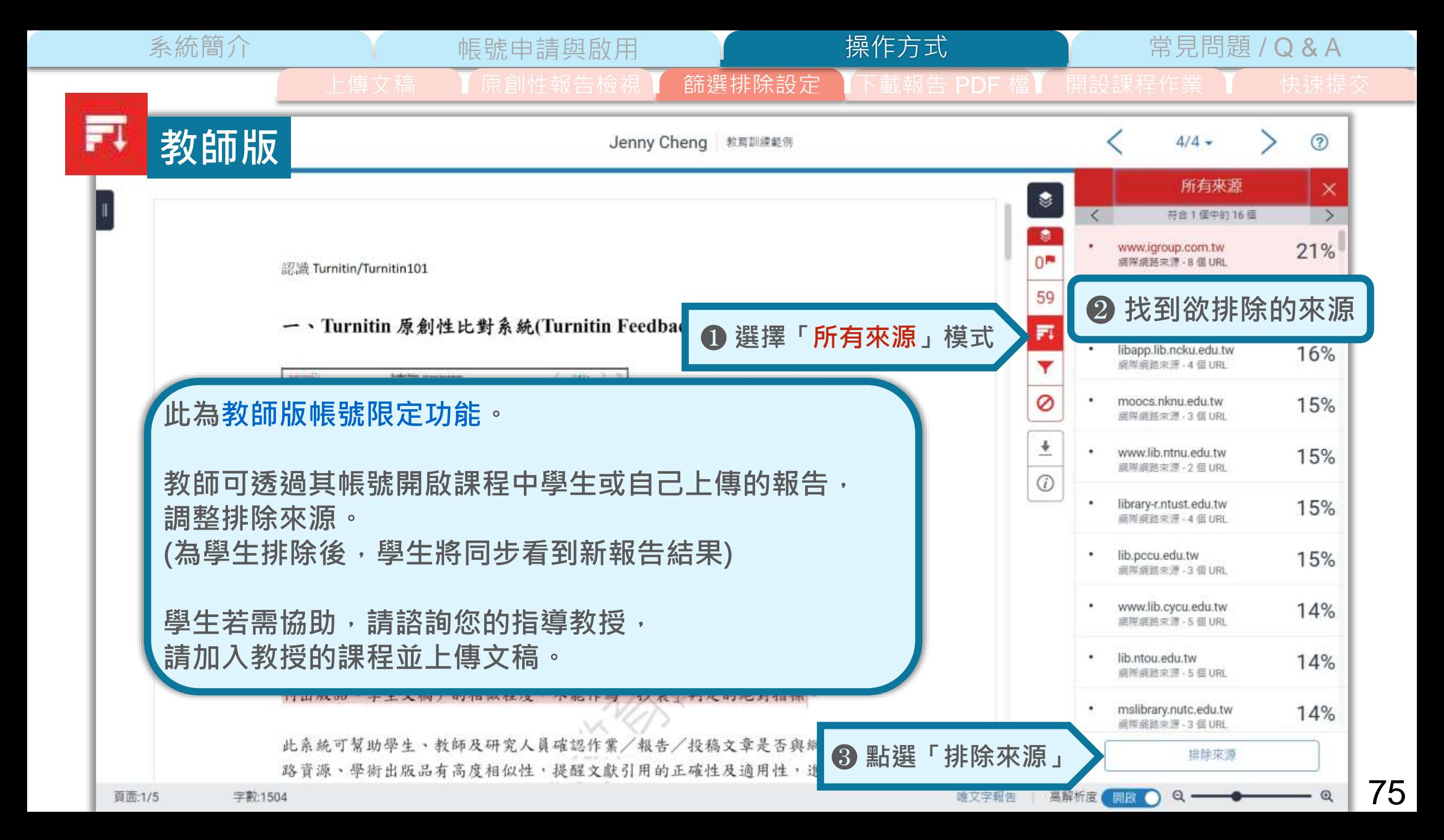
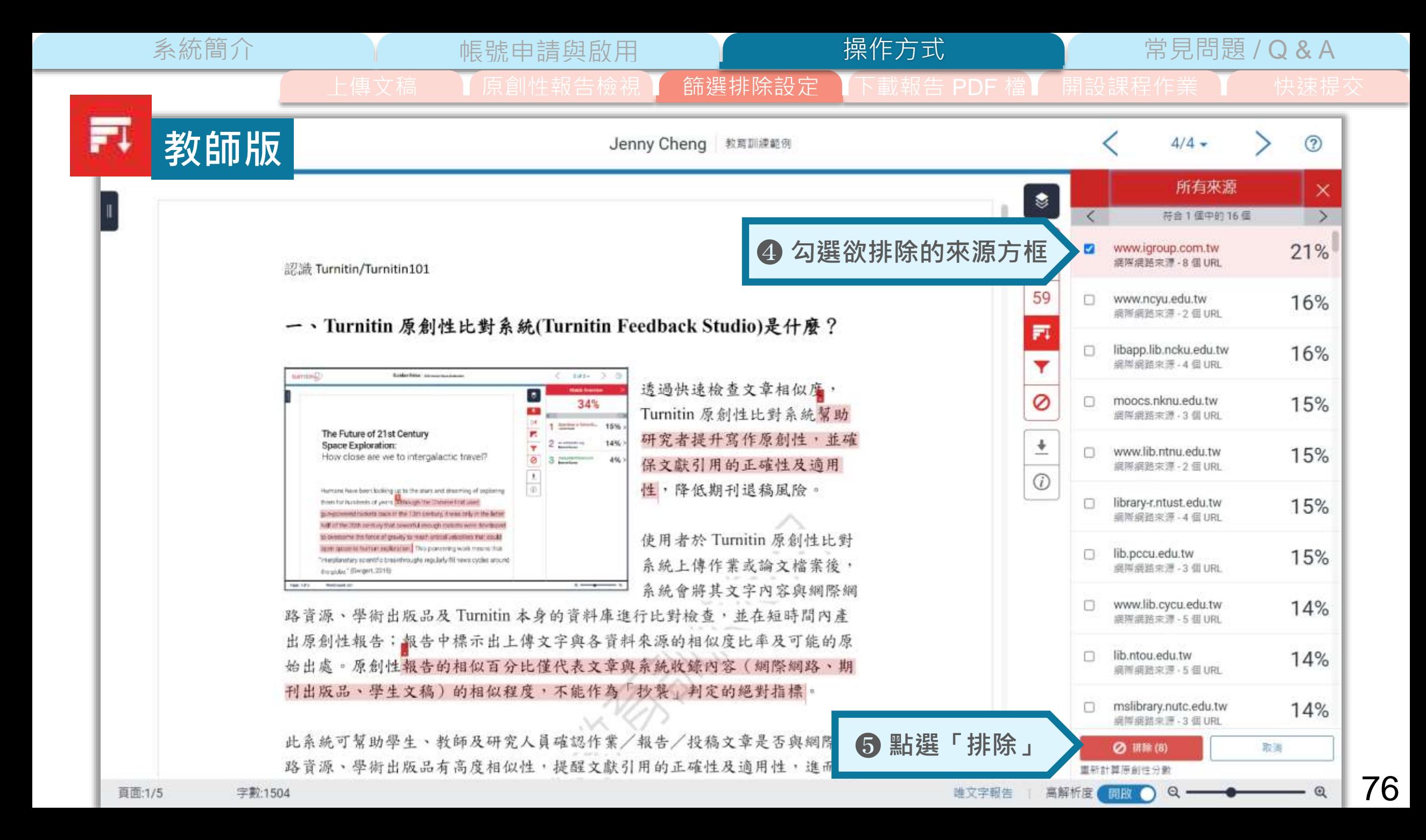

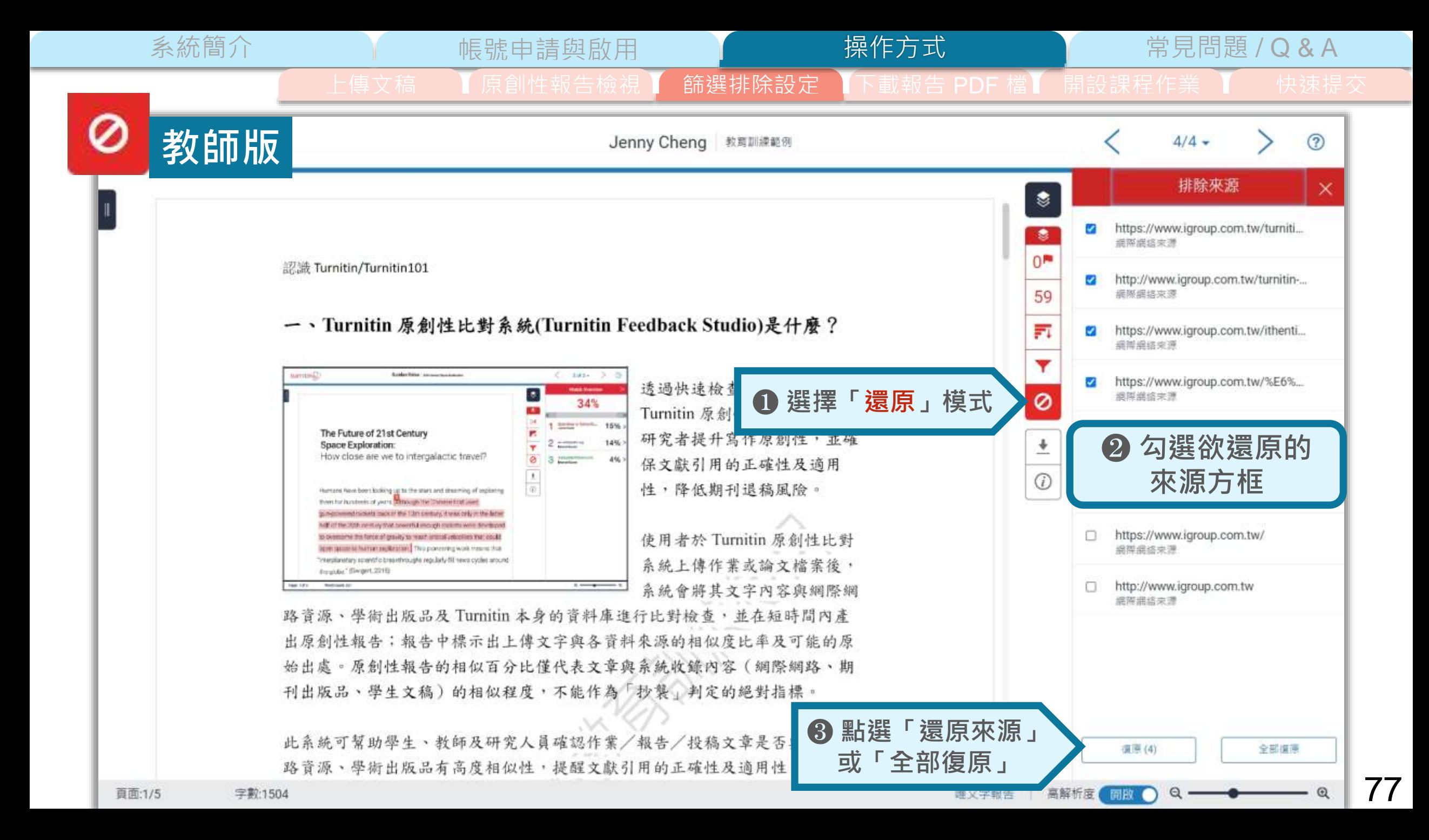

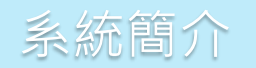

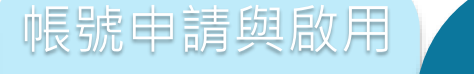

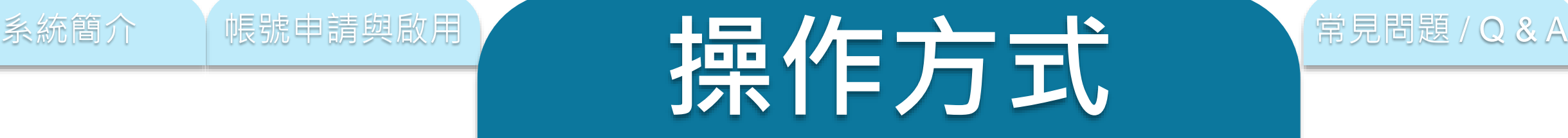

## **上傳文稿**

**原創性報告檢視**

#### **篩選排除設定**

### **下載報告 PDF 檔**

**開設課程作業(教師版)**

快速提交(教師版)

系統簡介 インディング 帳號申請與啟用 インディング 操作方式 インディング 常見問題 / Q & A 上傳文稿 ┃ 原創性報告檢視 ┃ 筋選排除設定 ┃ 下載報告 PDF 檔 ┃ 開設課程作業 ┃ 快速提交

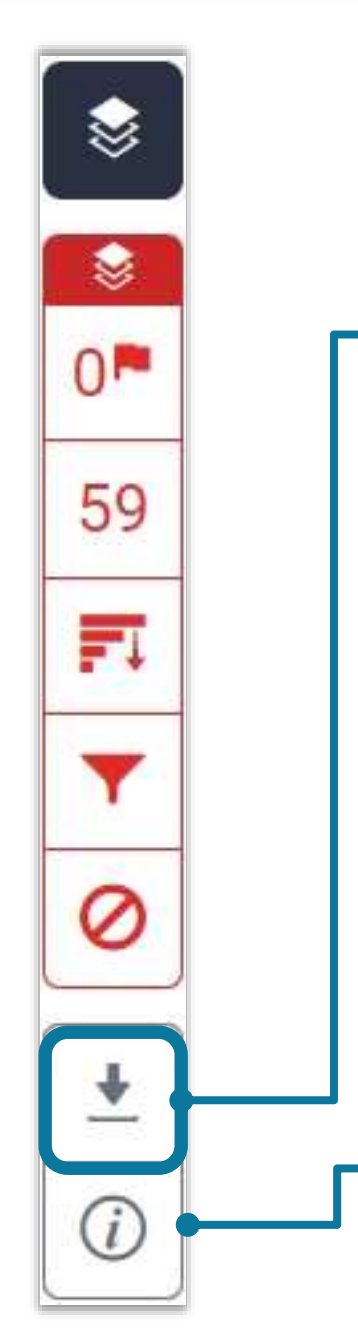

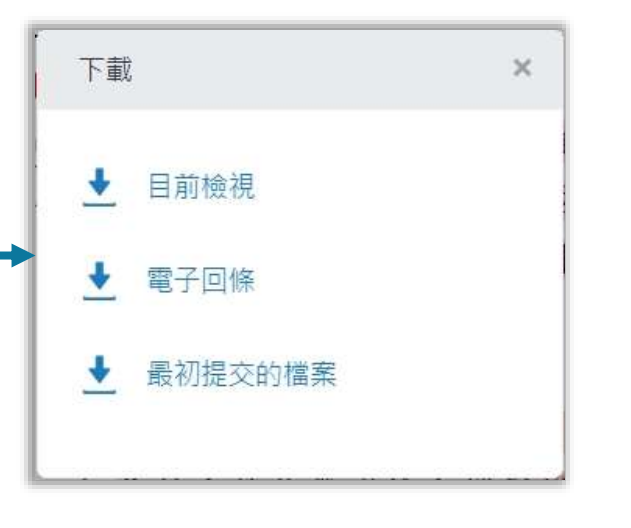

#### **下載**

- ➊ **下載原創性比對報告PDF檔案**
- ➋ **下載電子回條**

**包含該篇文稿資料**

**(作者/篇名/檔案大小/字數…)**

操作方式

➌ **下載檔案原稿**

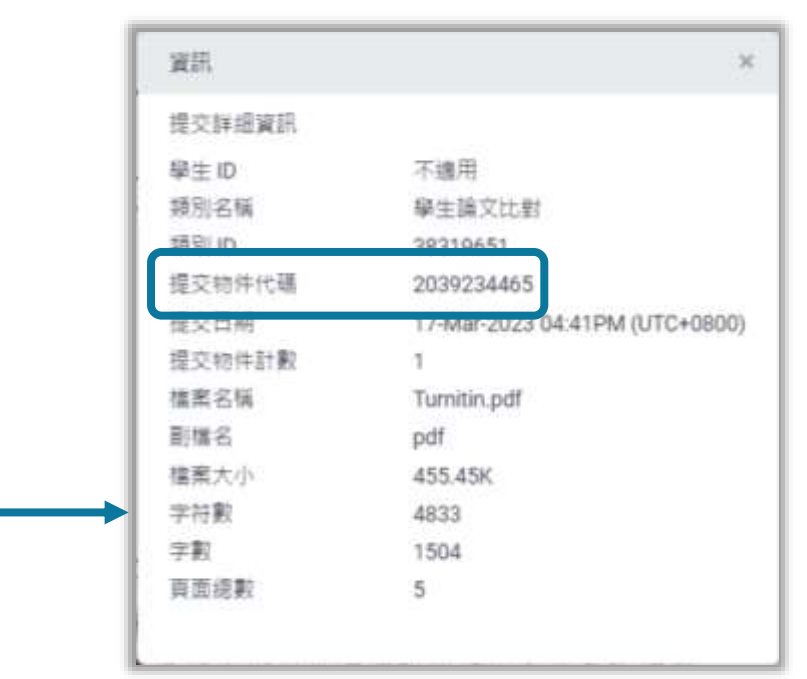

#### **資訊**

➊ **提交物件代碼:**

**回報系統使用問題時請提供提交物件代碼與問題畫面截圖**

#### ➋ **提交物件計數:**

**若教師設定作業可重新繳交,學生版使用者重新上傳超過 3 次, 第 4 次起每次上傳皆需要等 24 小時後才會產生新報告**

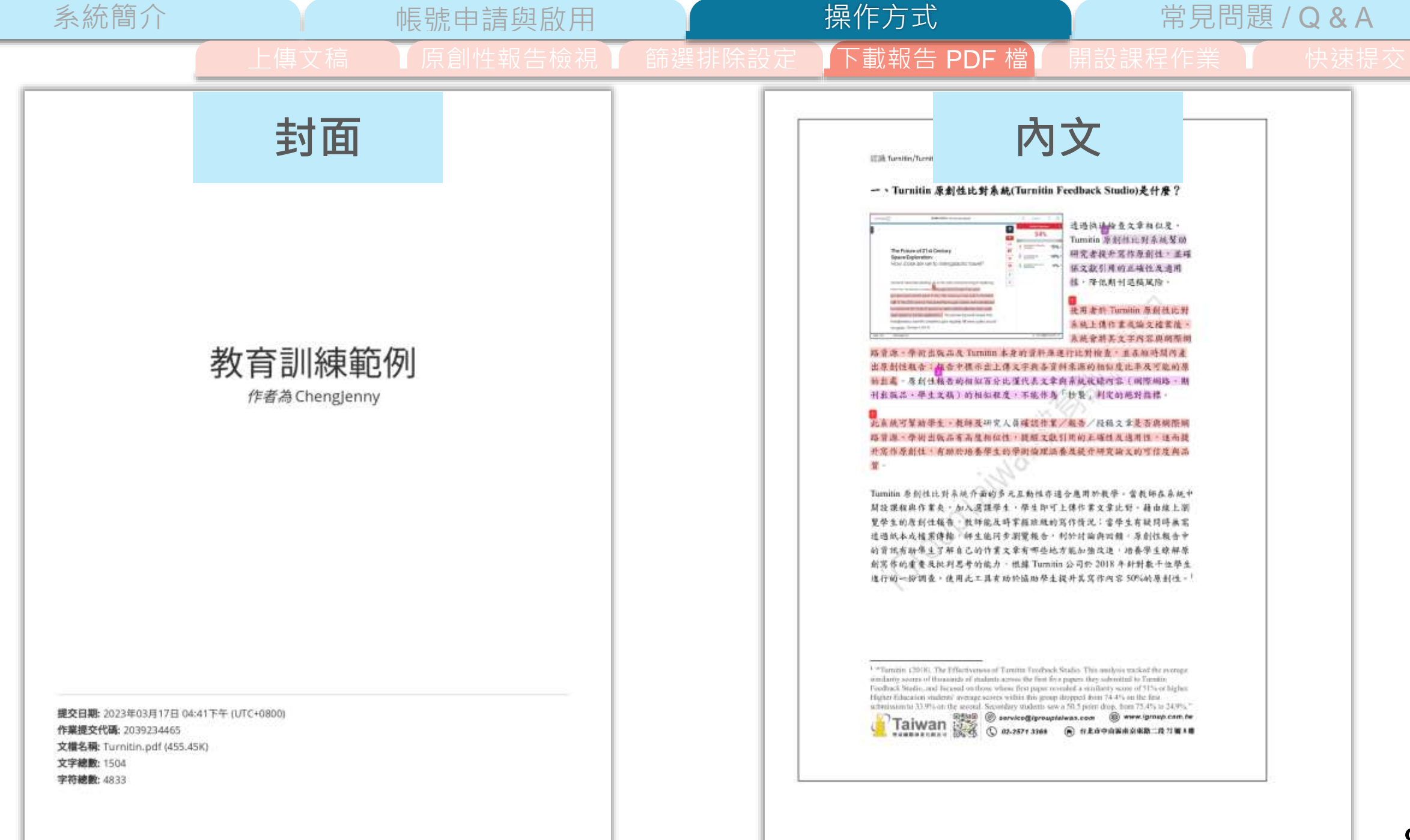

80

系統簡介 インディング 帳號申請與啟用 インディング 操作方式 インディング 常見問題 / Q & A

教育訓練範例 38. 38%  $2<sub>%</sub>$  $2<sub>%</sub>$ 出版物 相似度指数 網際網絡來源 學生文稿 主要商源 library.ttu.edu.tw  $9<sub>%</sub>$ www.igroup.com.tw  $8%$ lib.pccu.edu.tw 6% libapp.lib.ncku.edu.tw<br><sub>概要概略未添</sub>  $4%$ Www.turnitin.com  $4%$ 5 www.lib.yuntech.edu.tw  $2<sub>%</sub>$ www.lib.ntnu.edu.tw  $2<sub>%</sub>$ www.researchgate.net<br><sup>網際網絡来源</sup>  $2<sub>%</sub>$  $8$ exam.lib.tku.edu.tw  $2<sub>%</sub>$  $\overline{9}$ 細胞細絡束源

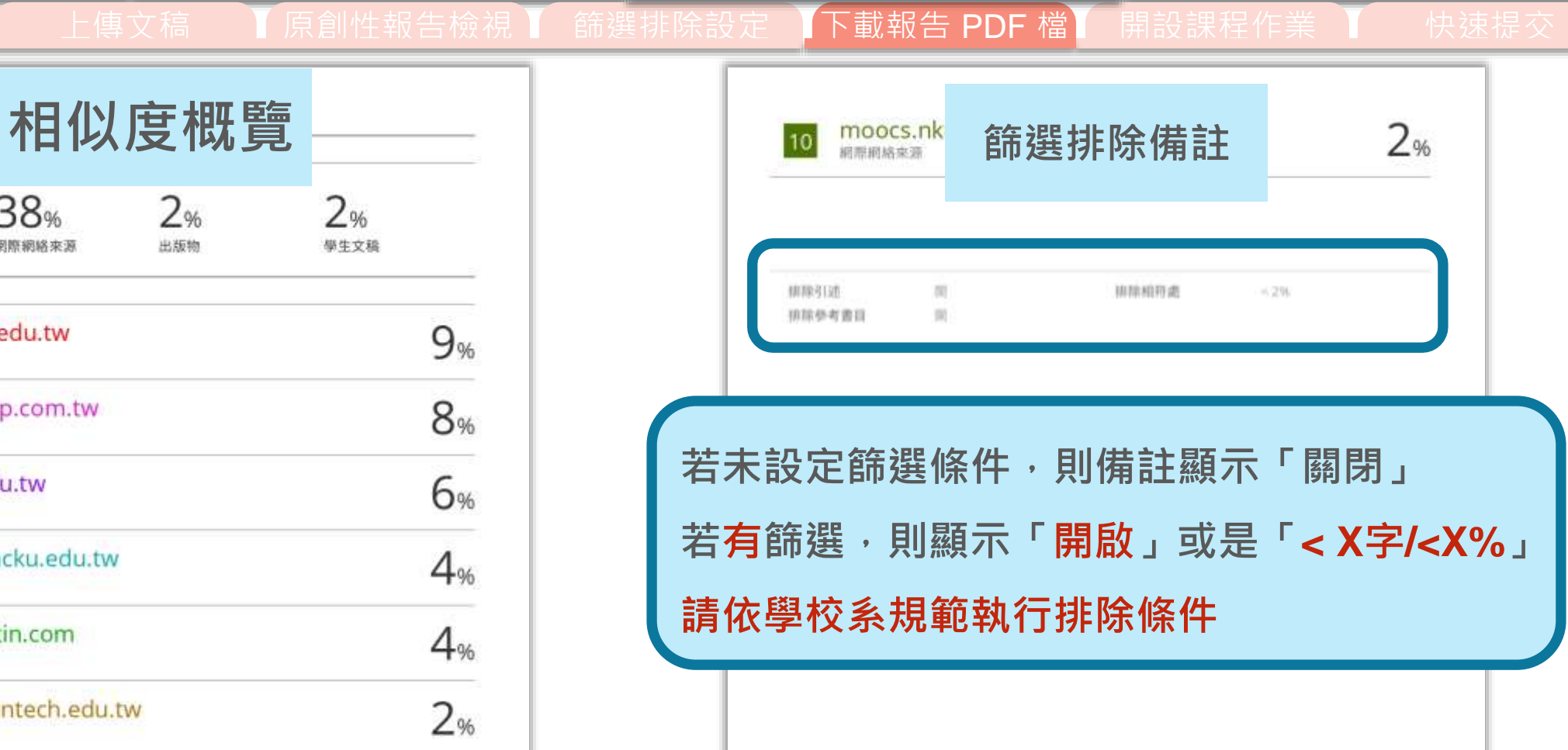

操作方式

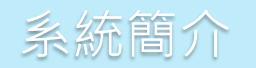

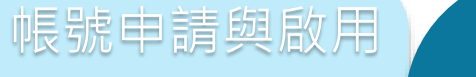

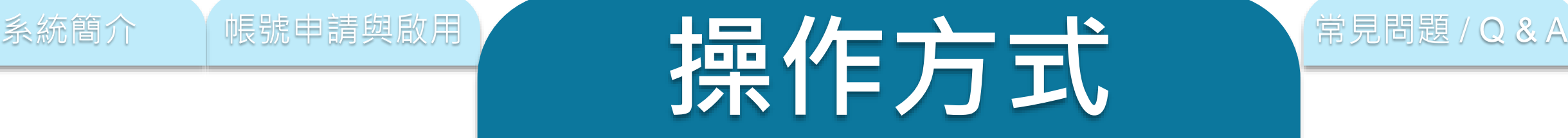

# **上傳文稿**

**原創性報告檢視**

### **篩選排除設定**

## **下載報告 PDF 檔**

**開設課程作業( 教 師 版 )**

快速提交(教師版)

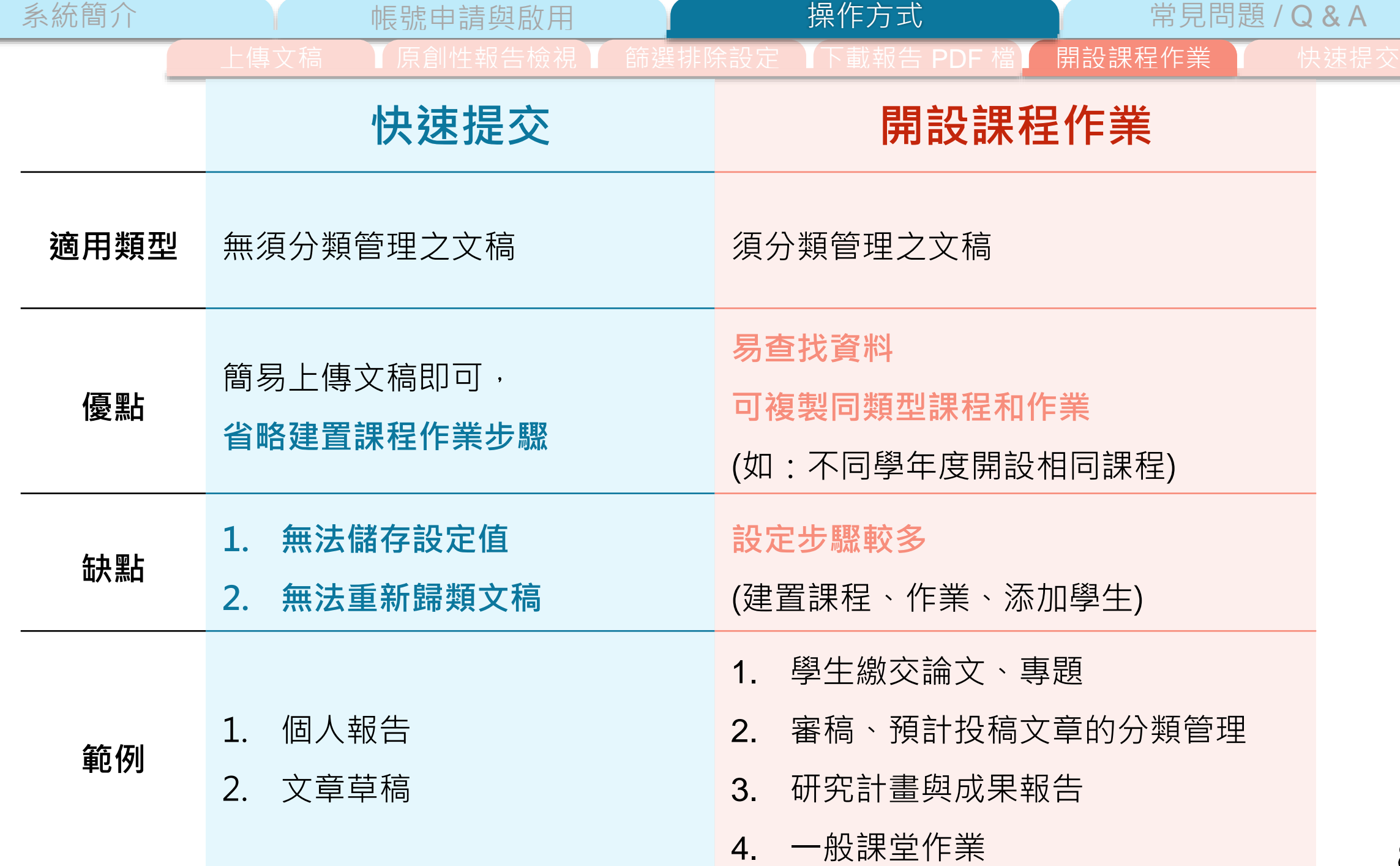

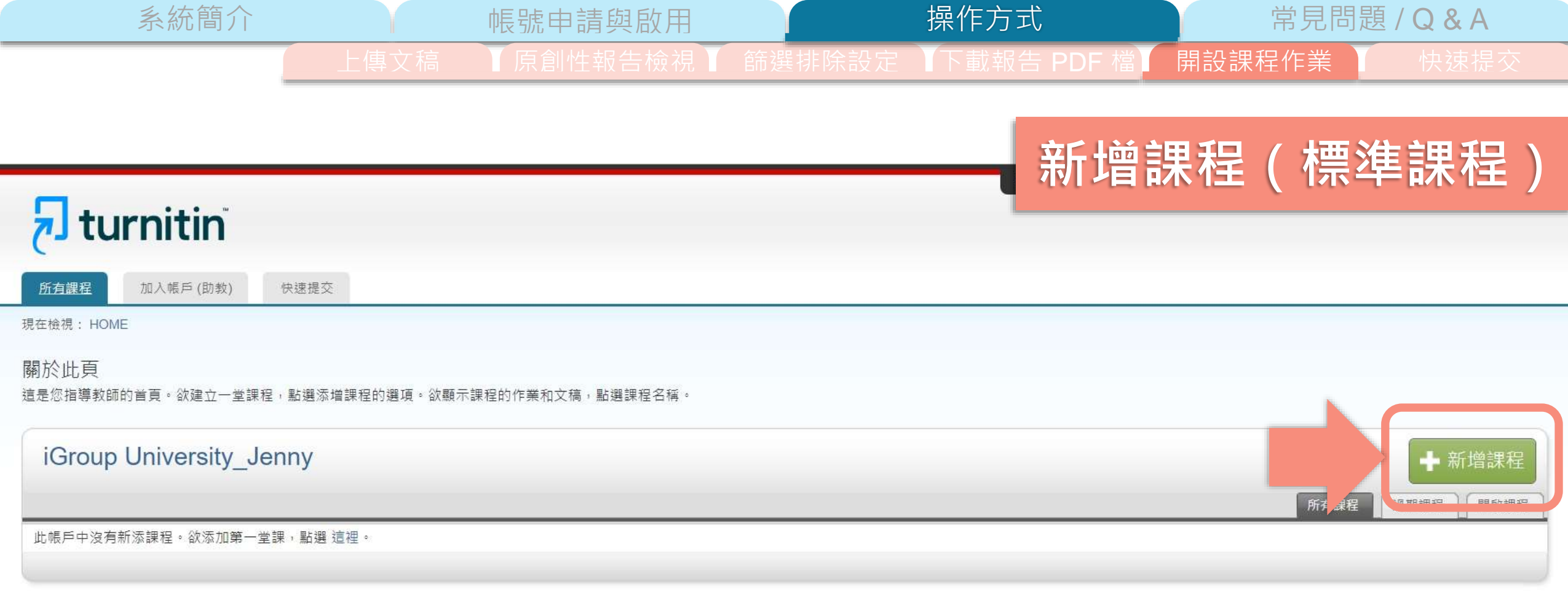

=

版權© 1998 - 2023 Turnitin, LLC. 版權所有。

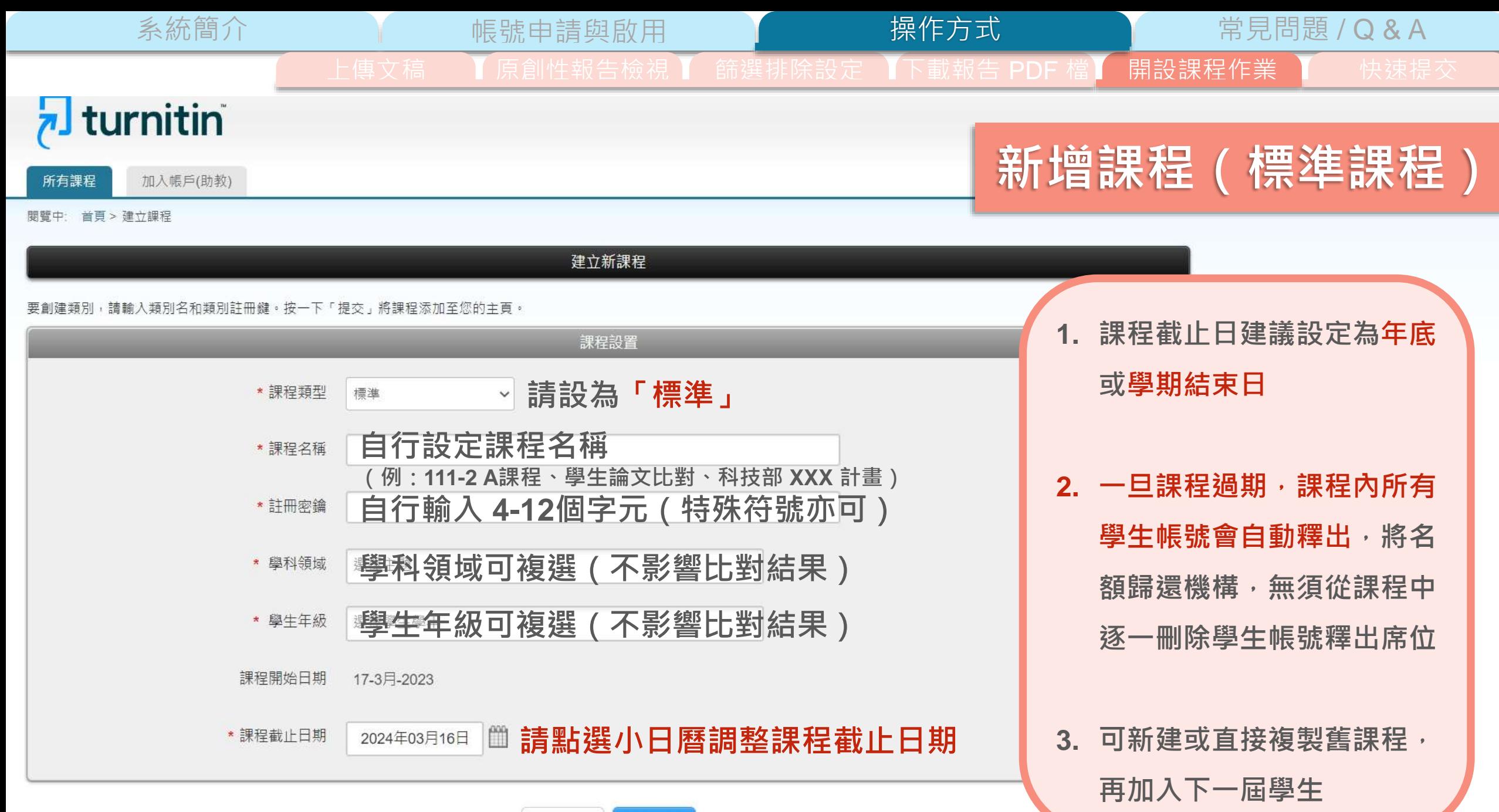

取消 提交

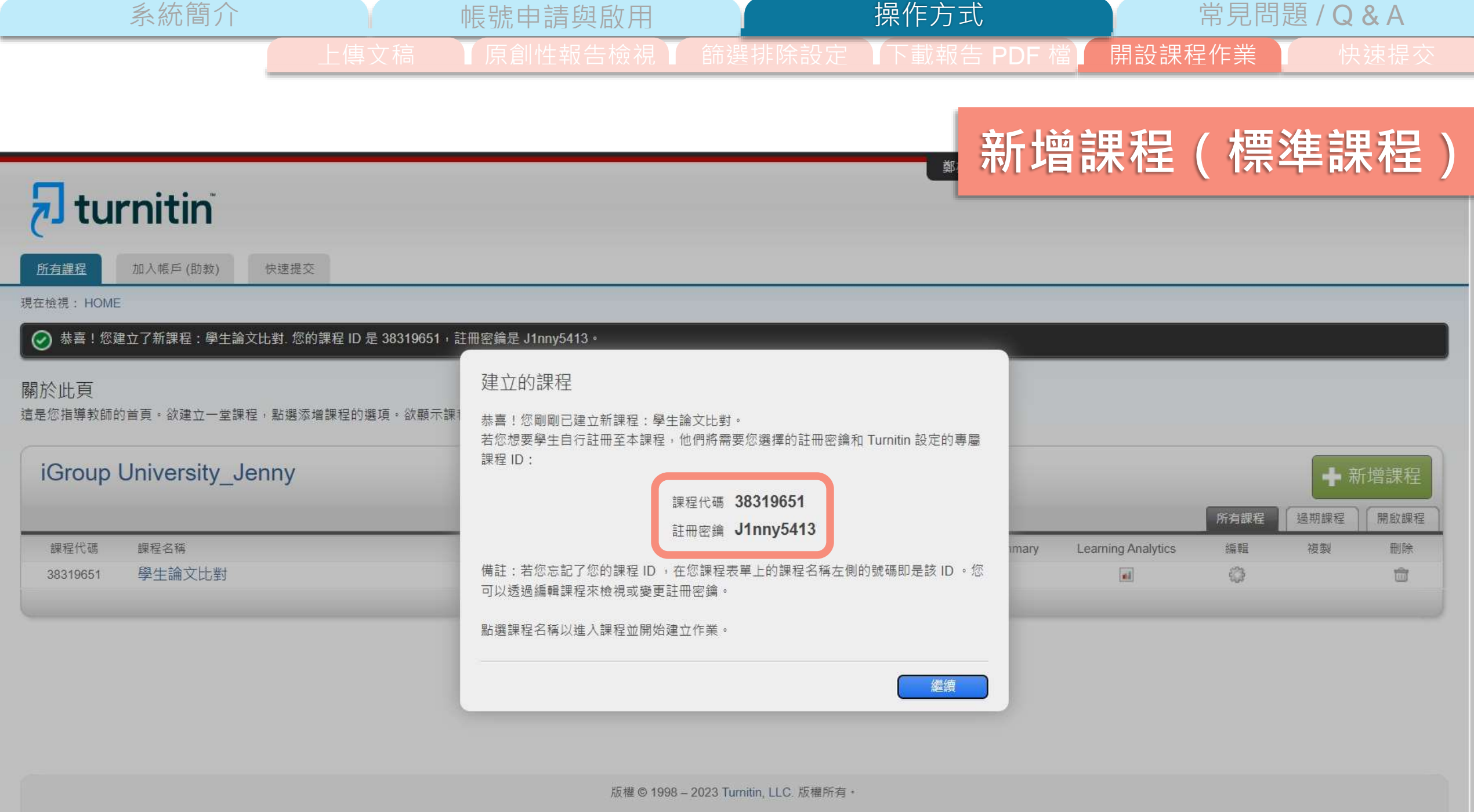

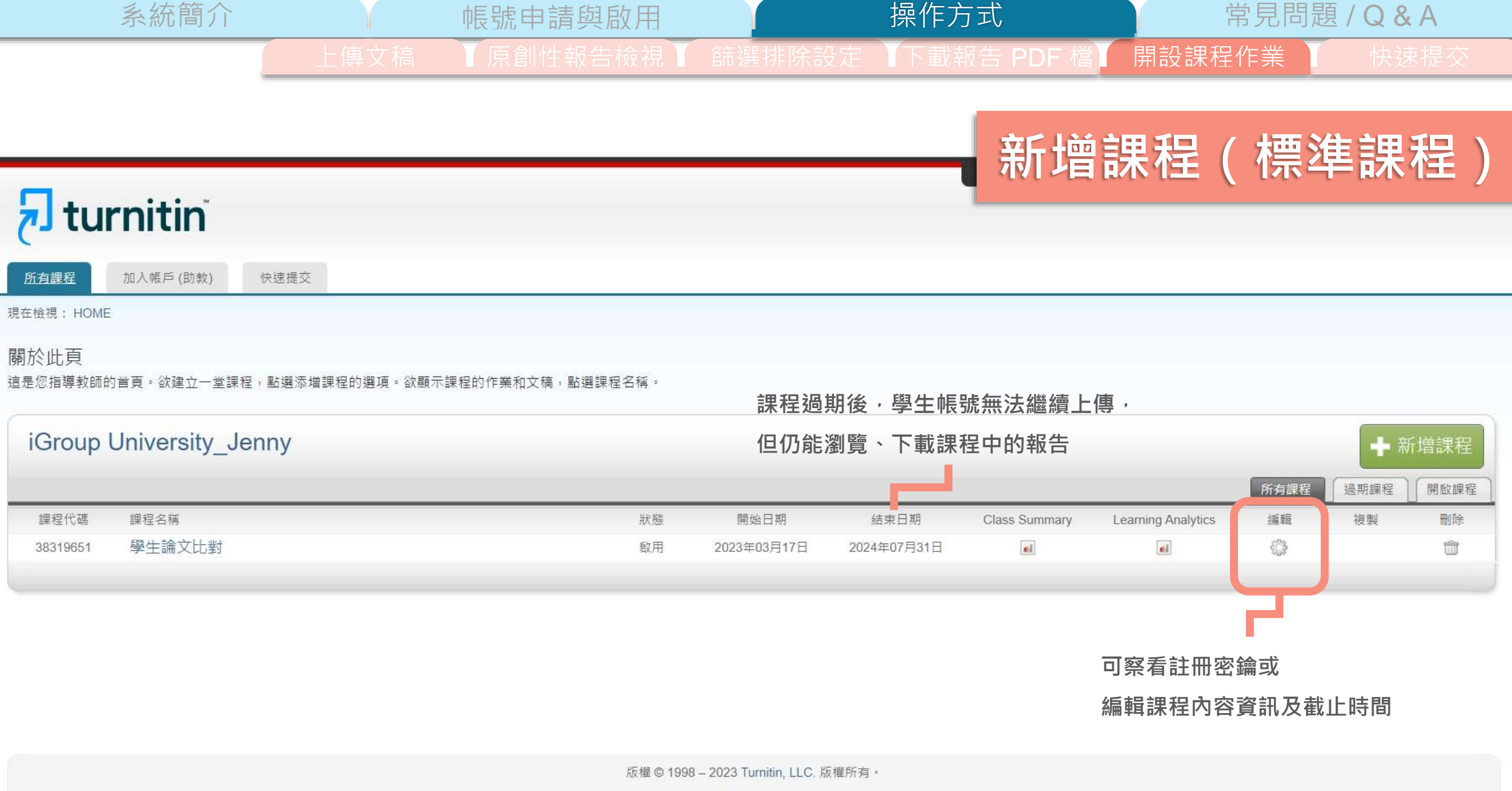

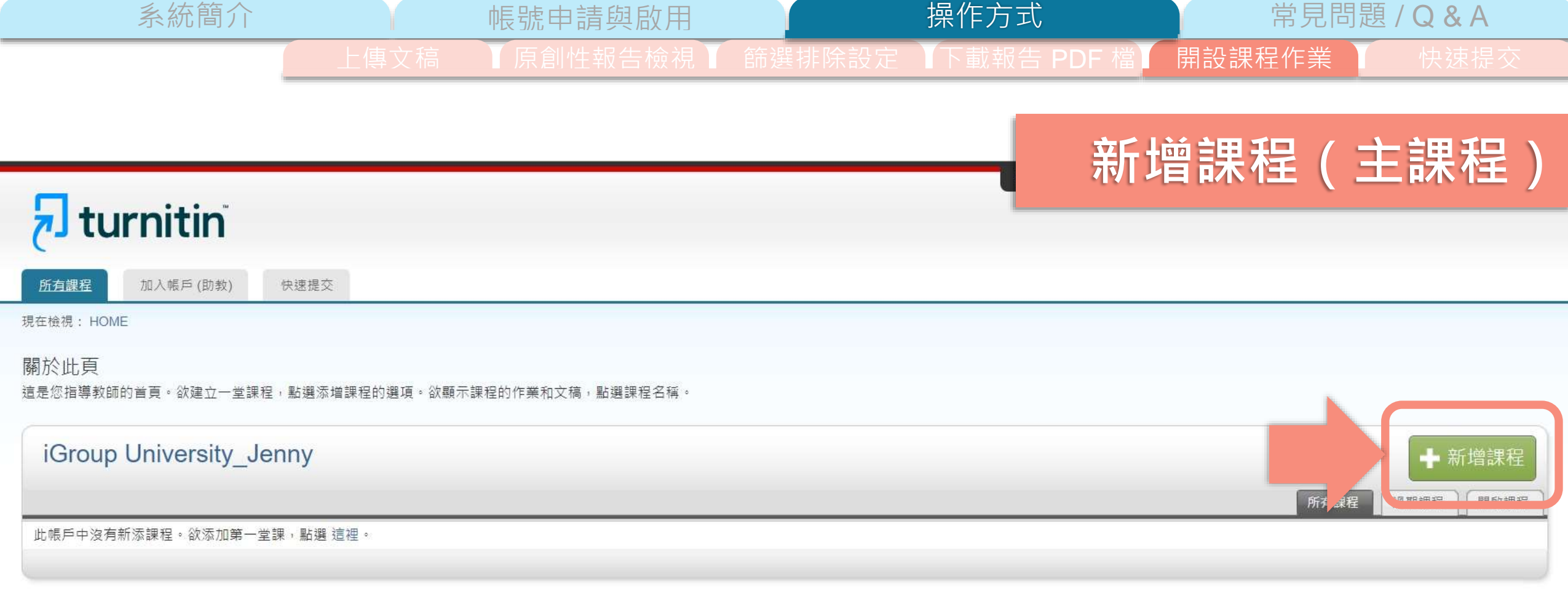

版權©1998-2023 Turnitin, LLC. 版權所有。

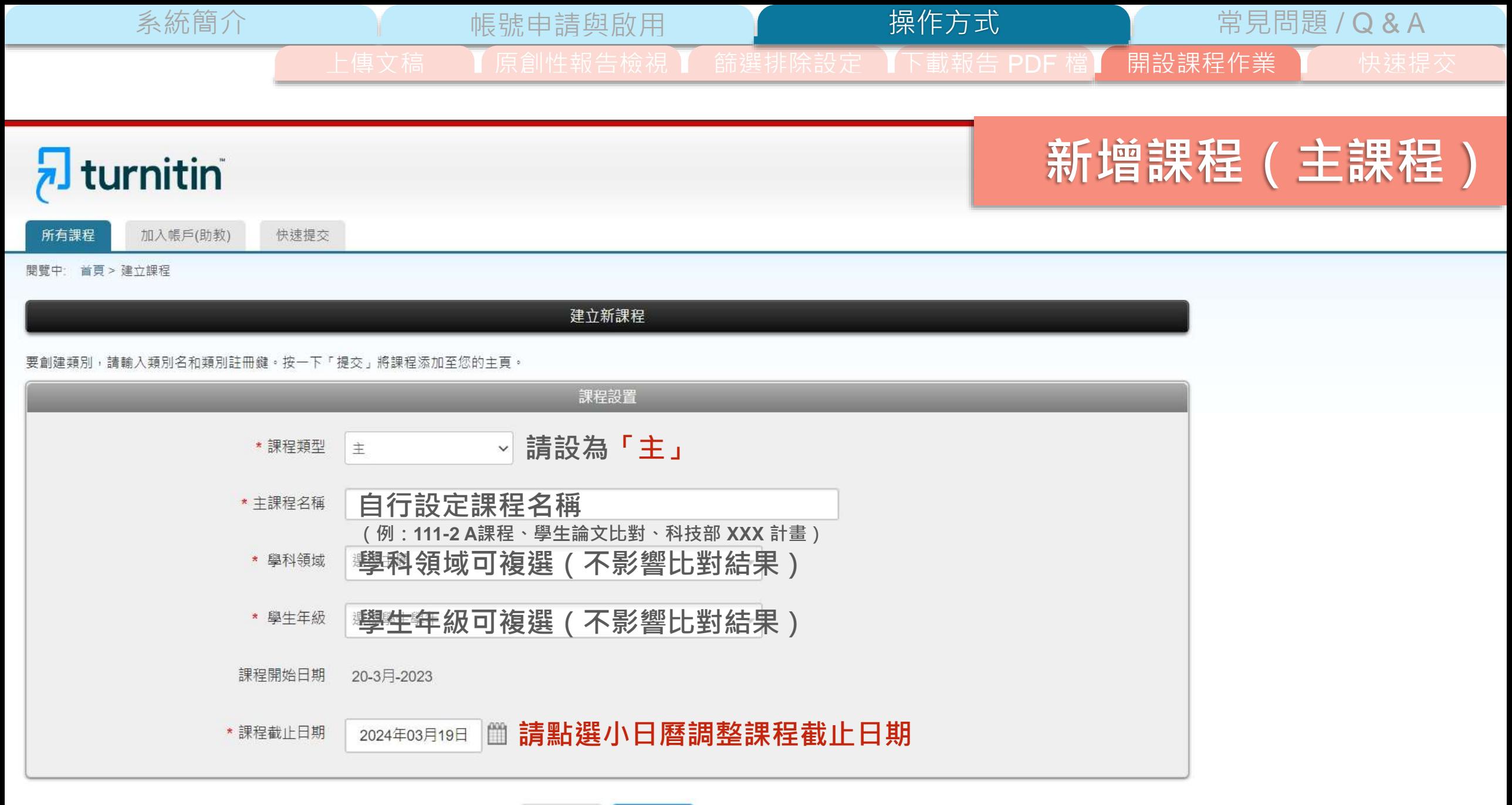

提交 取消

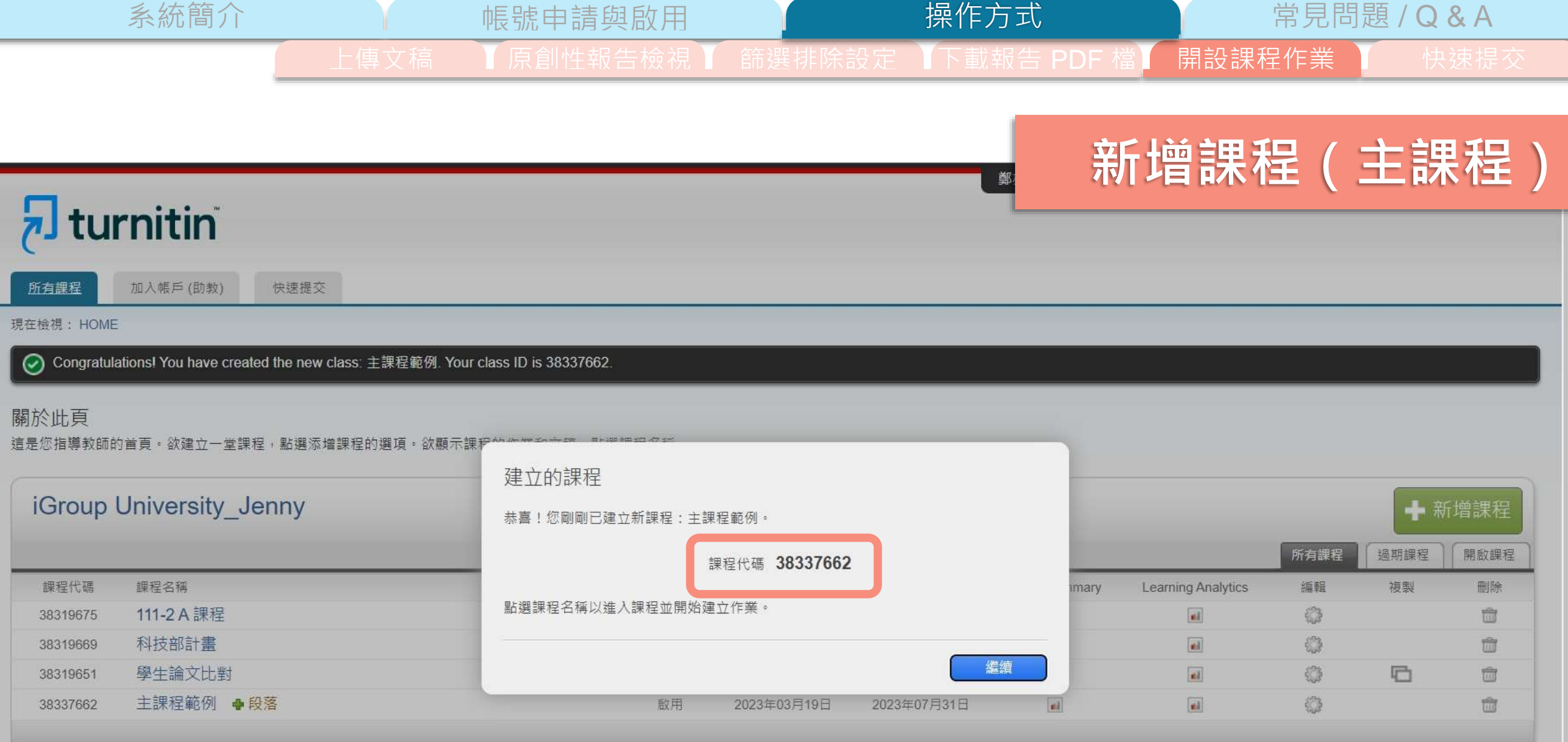

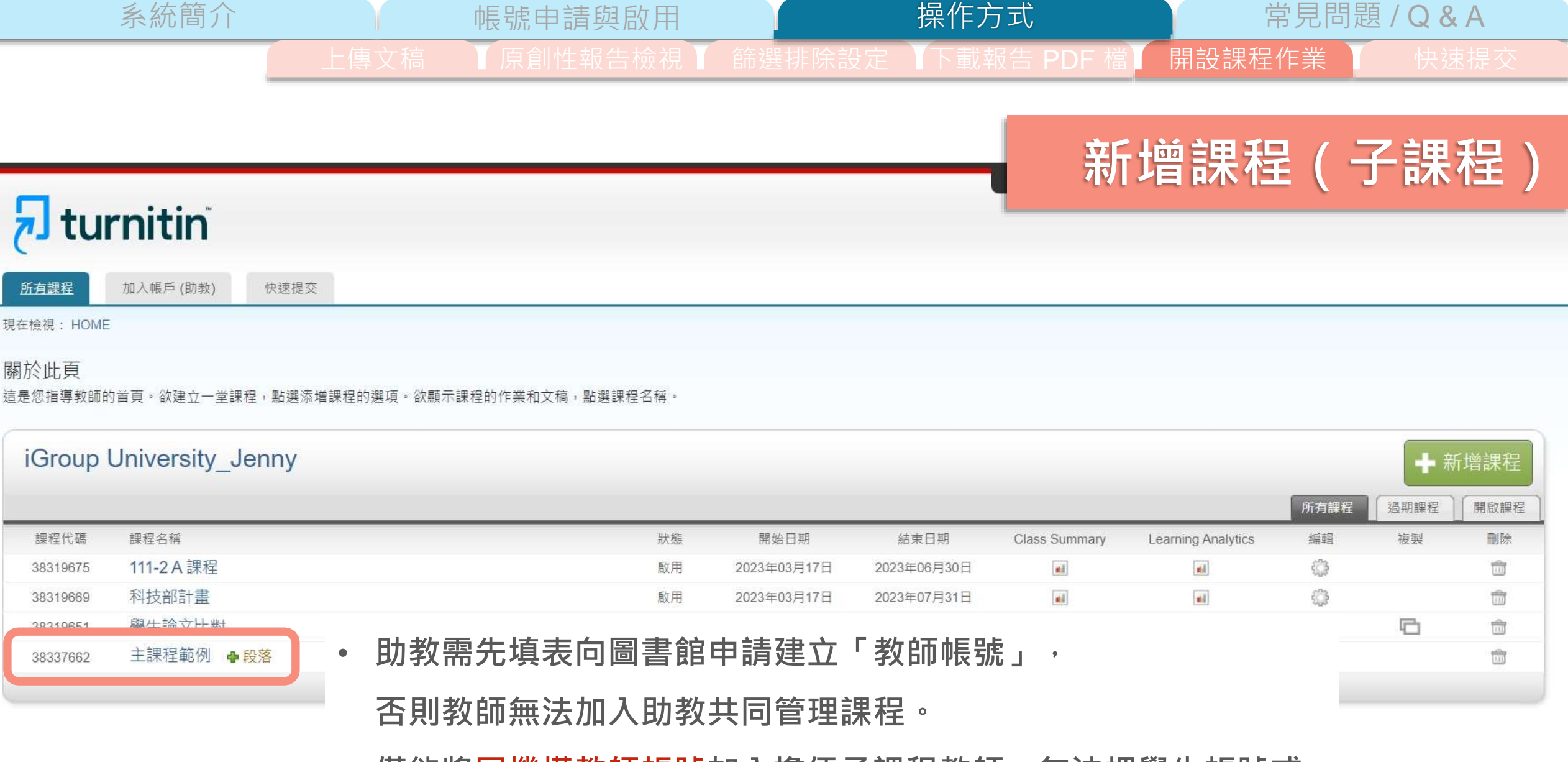

• 僅能將同機構教師帳號加入擔任子課程教師 · 無法把學生帳號或 **其他外部使用者設定為子課程教師**

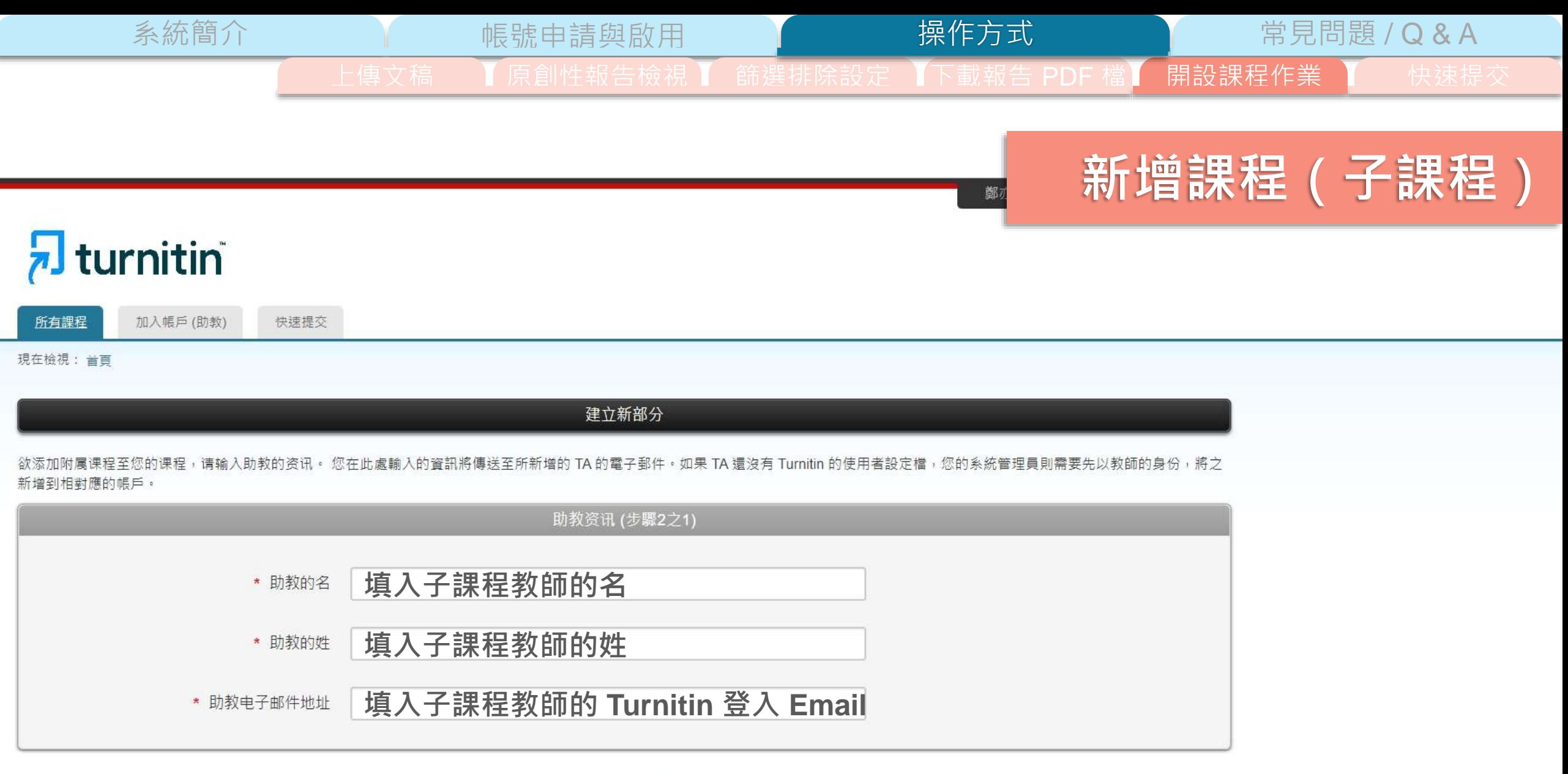

提交 取消

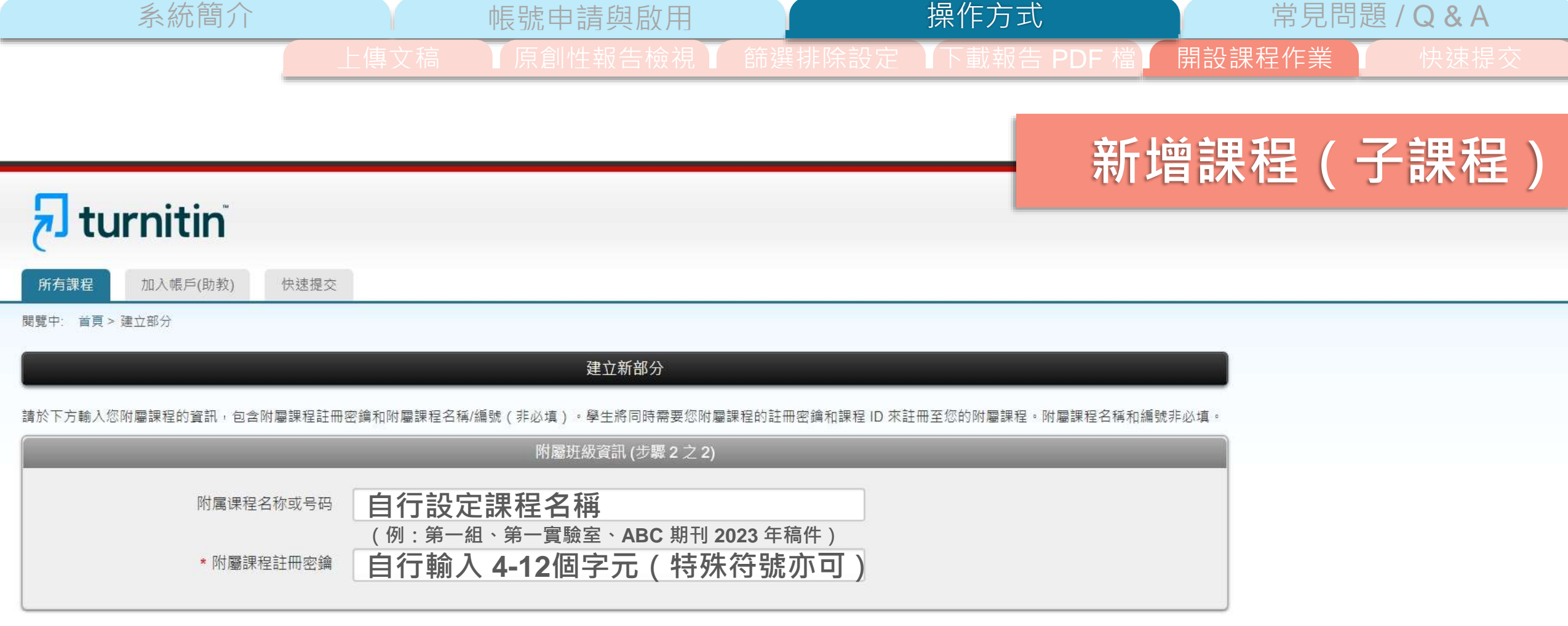

取消 提交

Copyright © 1998-2023 Turnitin, LLC. All Rights Reserved.

隱私機政策 隱私機促銷 服務條款 溝循酚明資料促護指令 萎作機促議 注律堂目開答 服務会

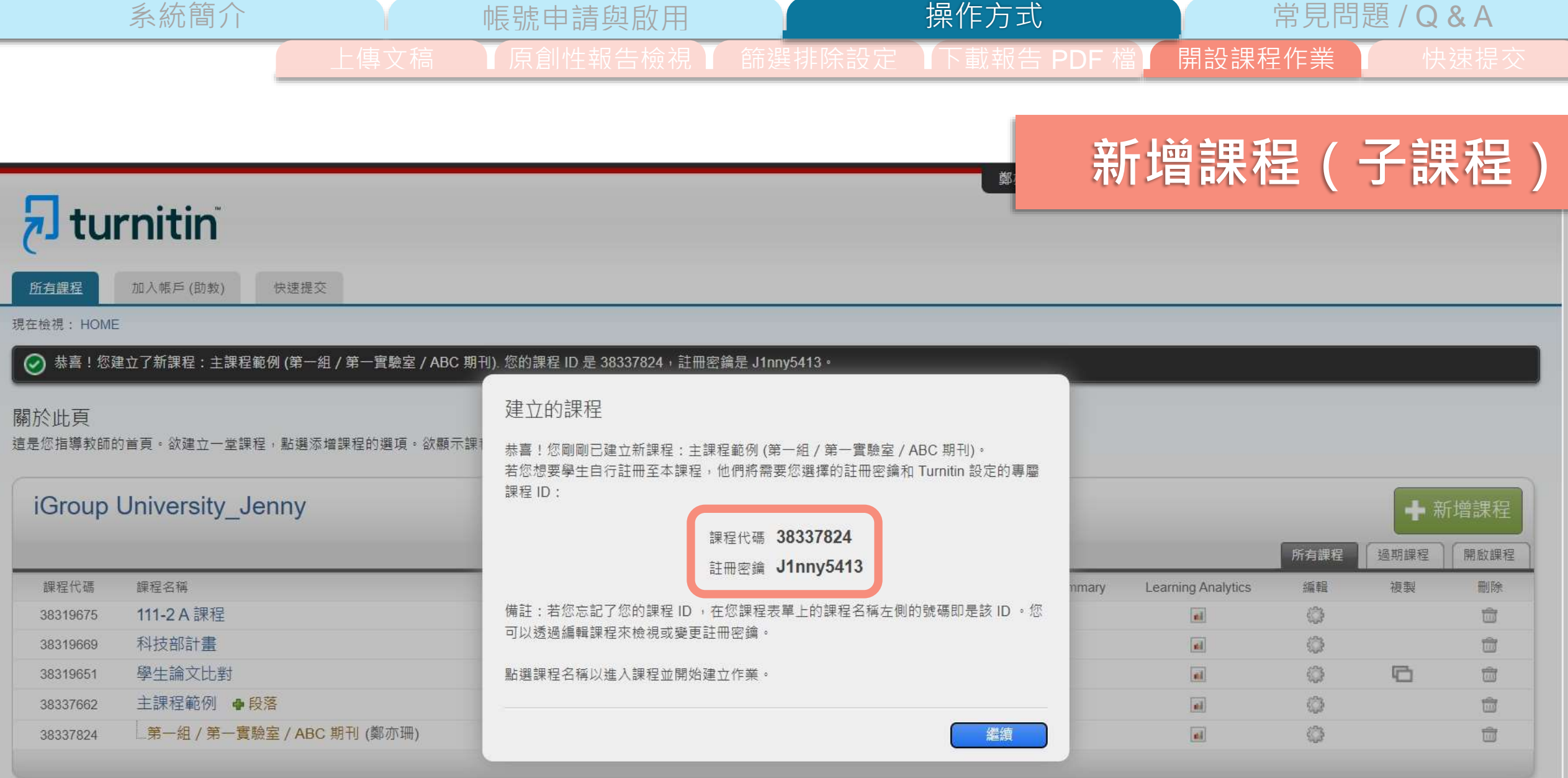

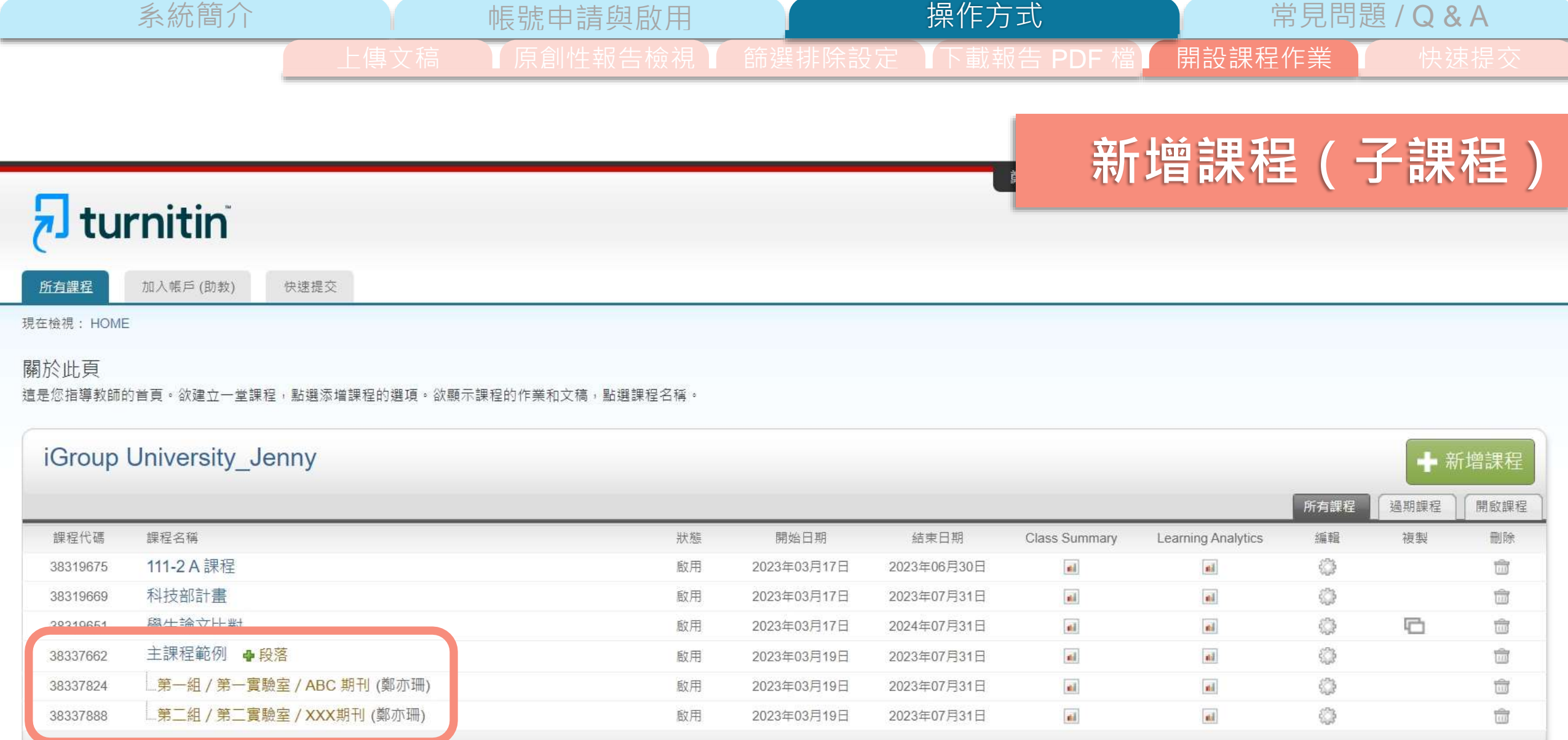

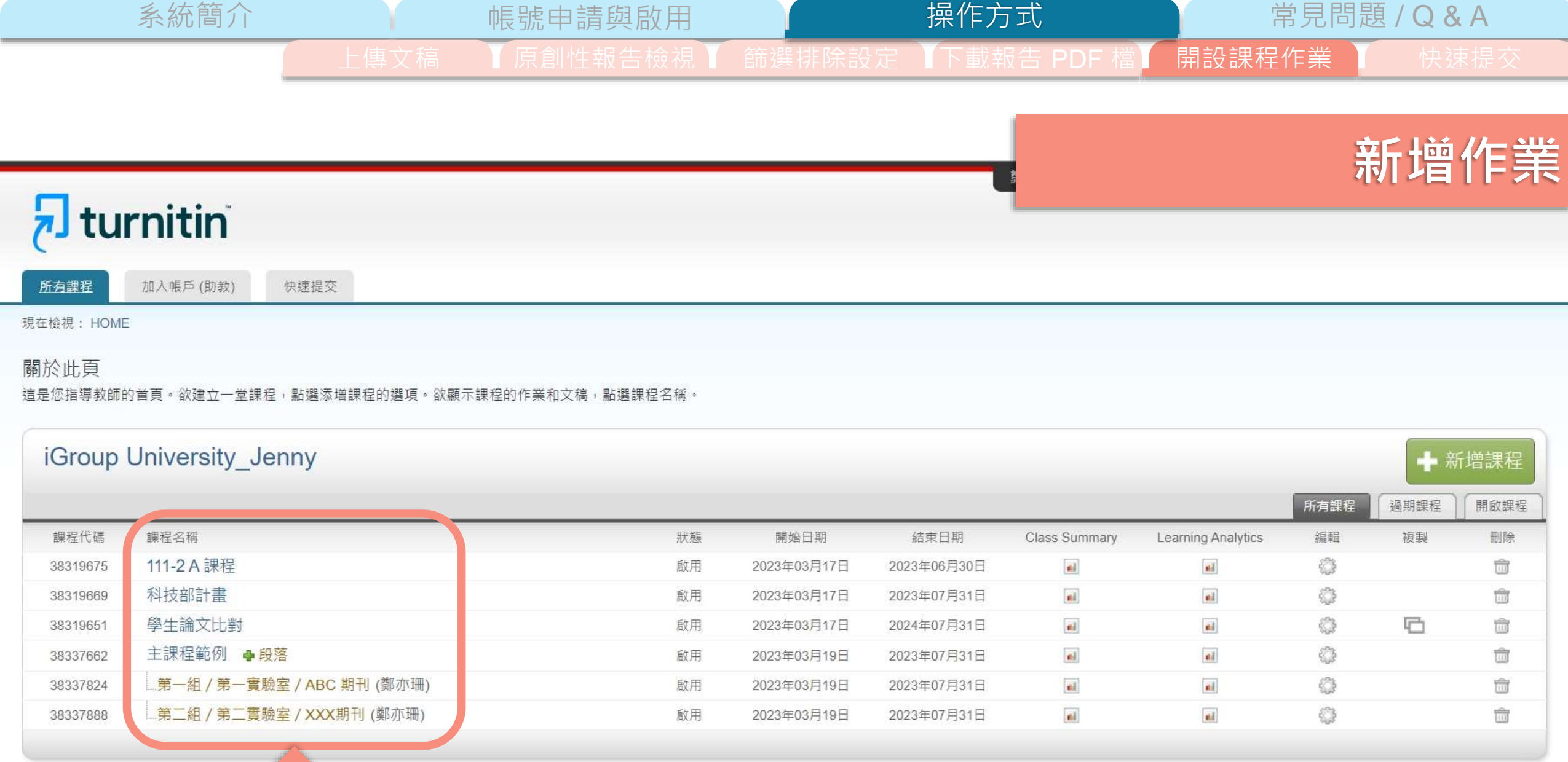

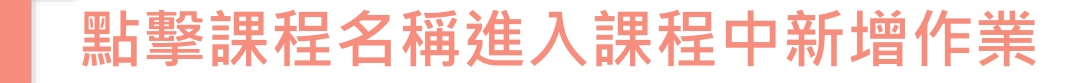

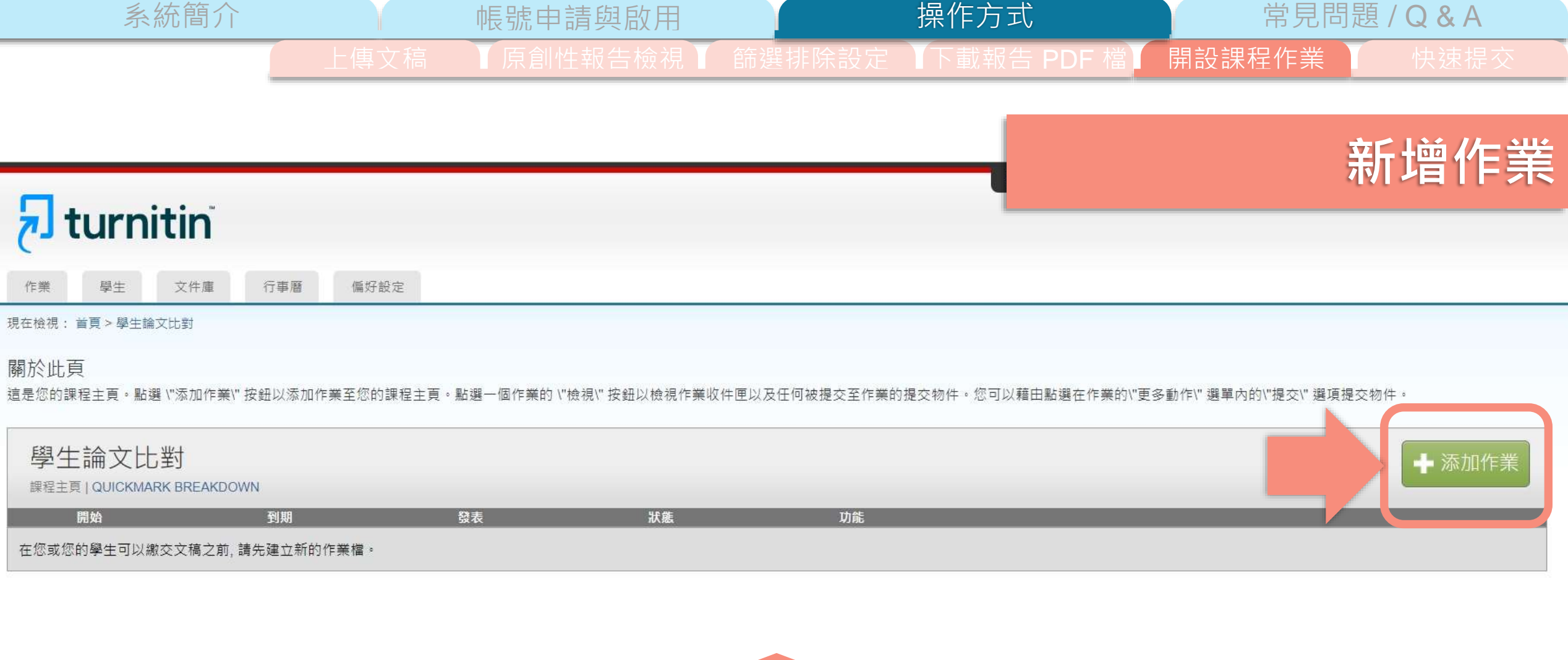

-

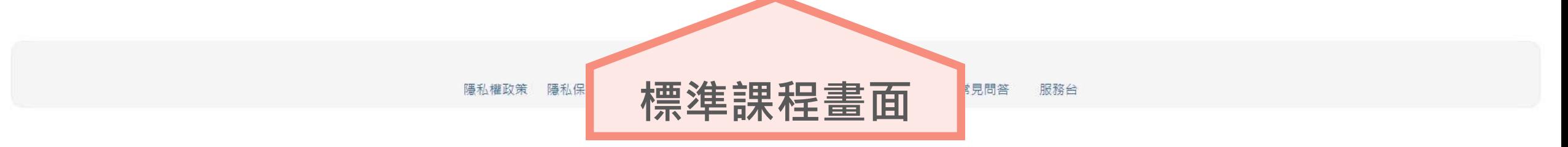

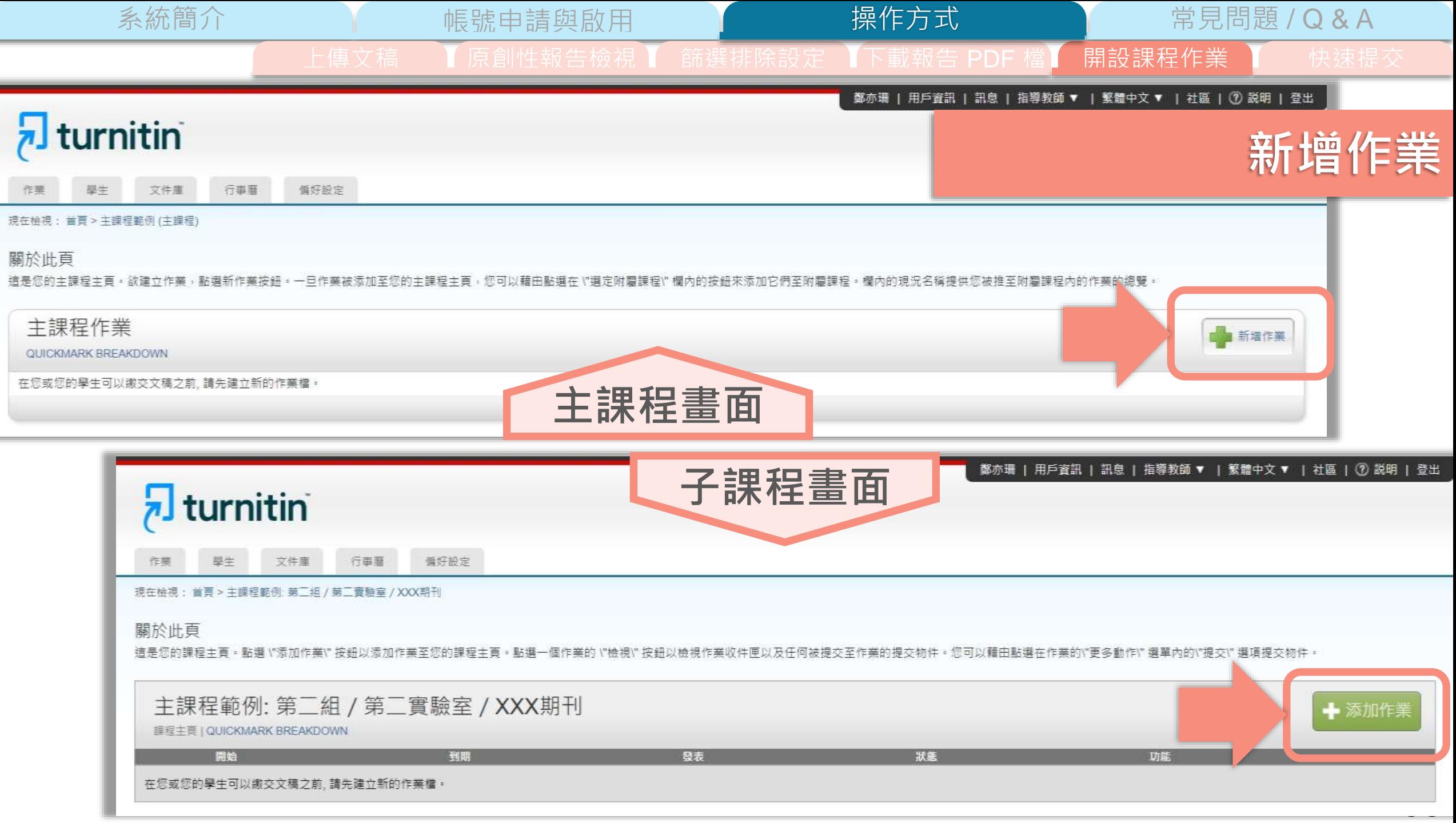

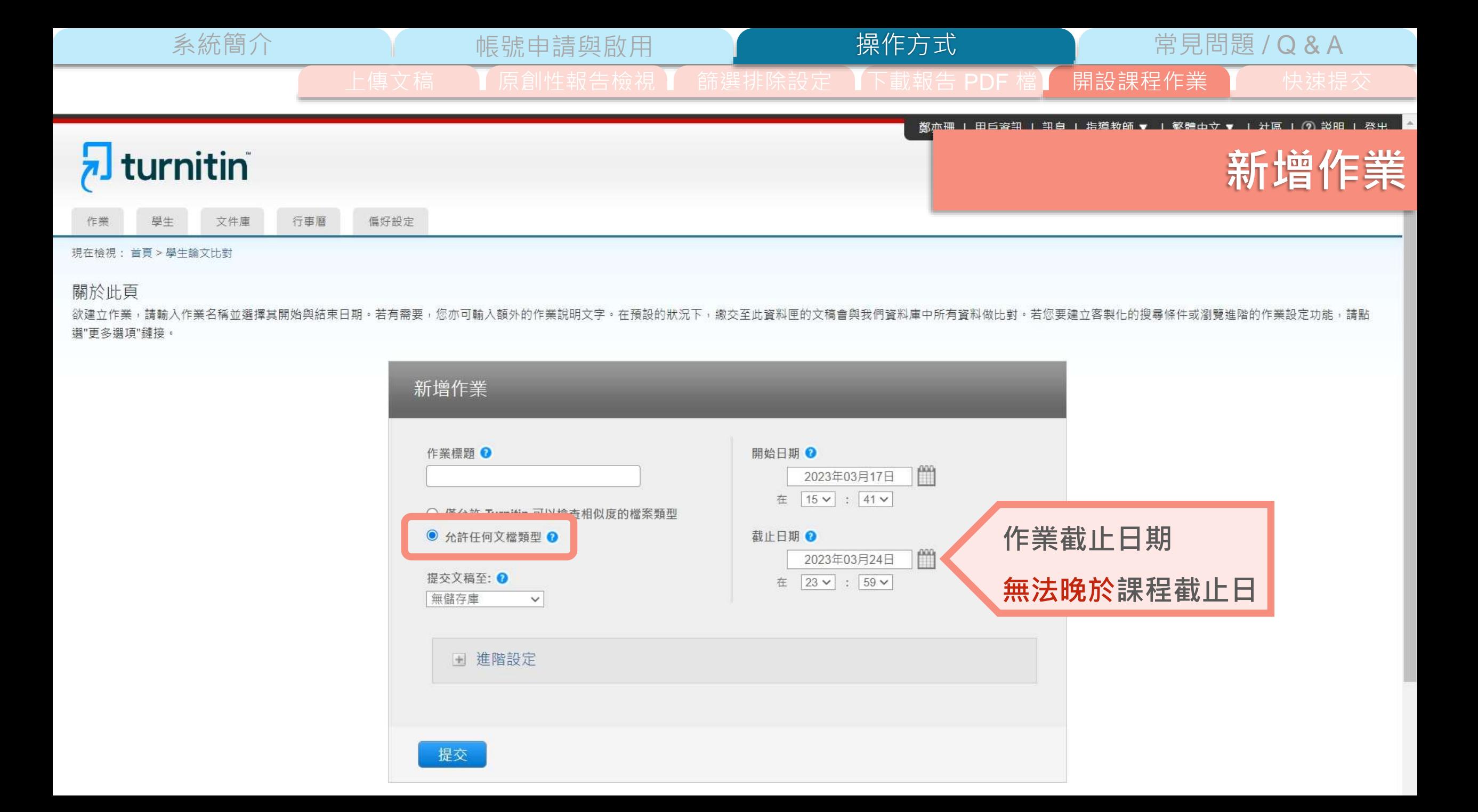

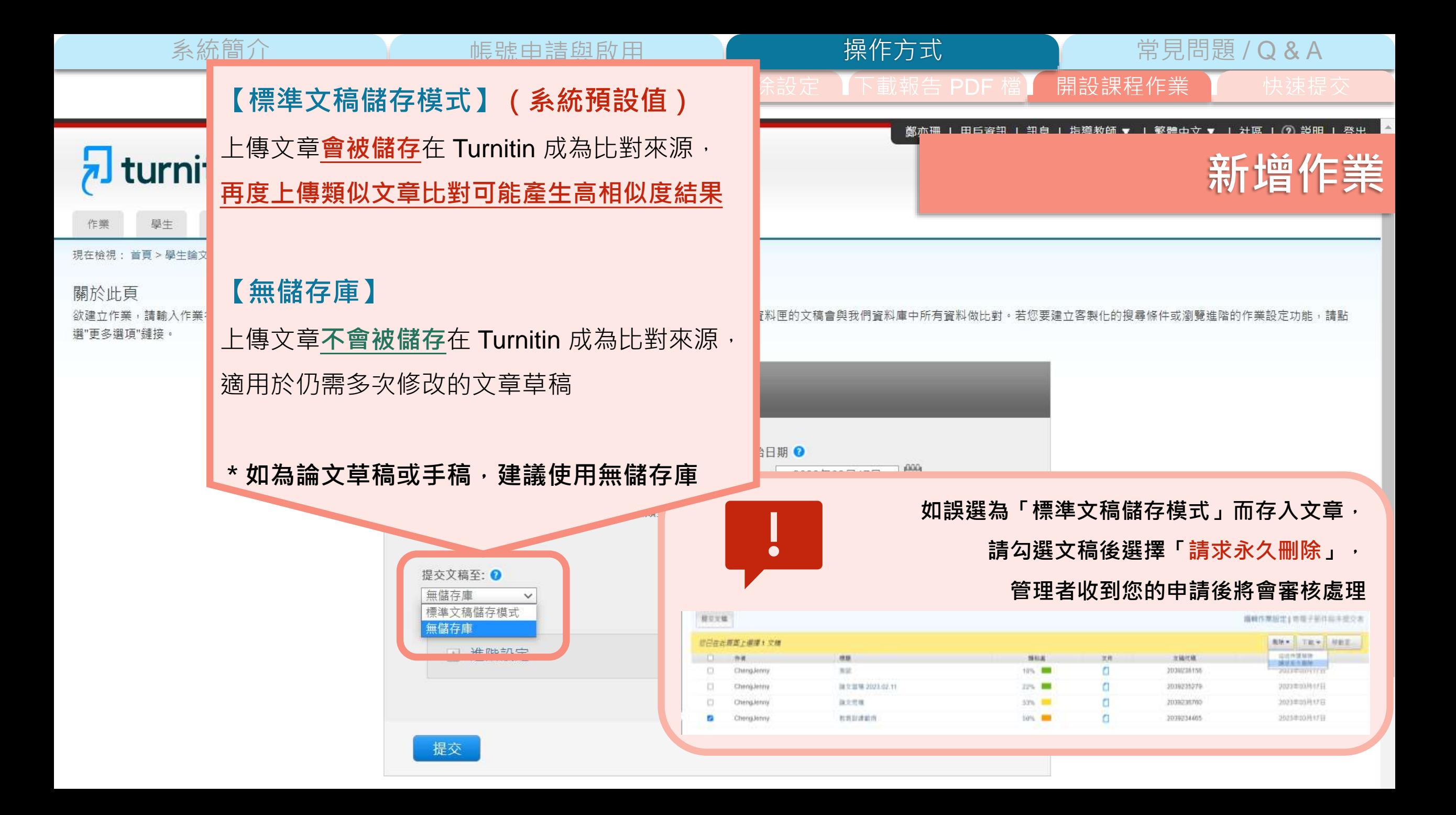

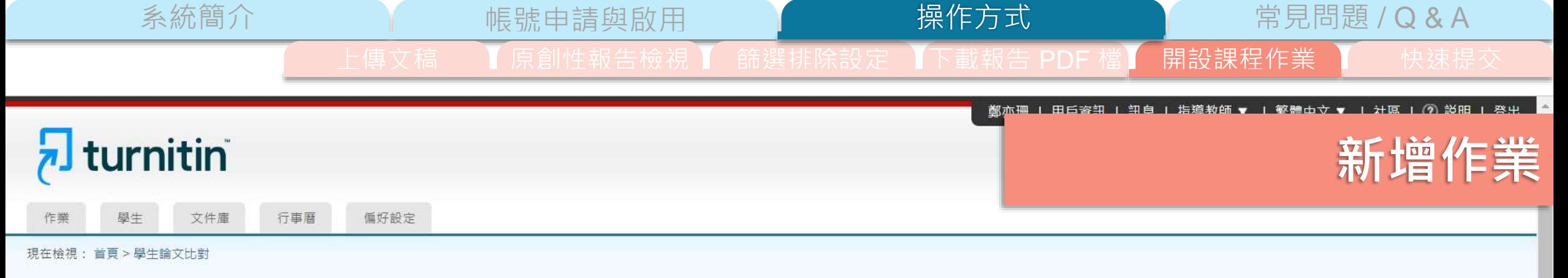

#### 關於此頁

欲建立作業,請輸入作業名稱並選擇其開始與結束日期。若有需要,您亦可輸入額外的作業說明文字。在預設的狀況下,繳交至此資料匣的文稿會與我們資料庫中所有資料做比對。若您要建立客製化的搜尋條件或瀏覽進階的作業設定功能,請點 選"更多選項"鏈接。

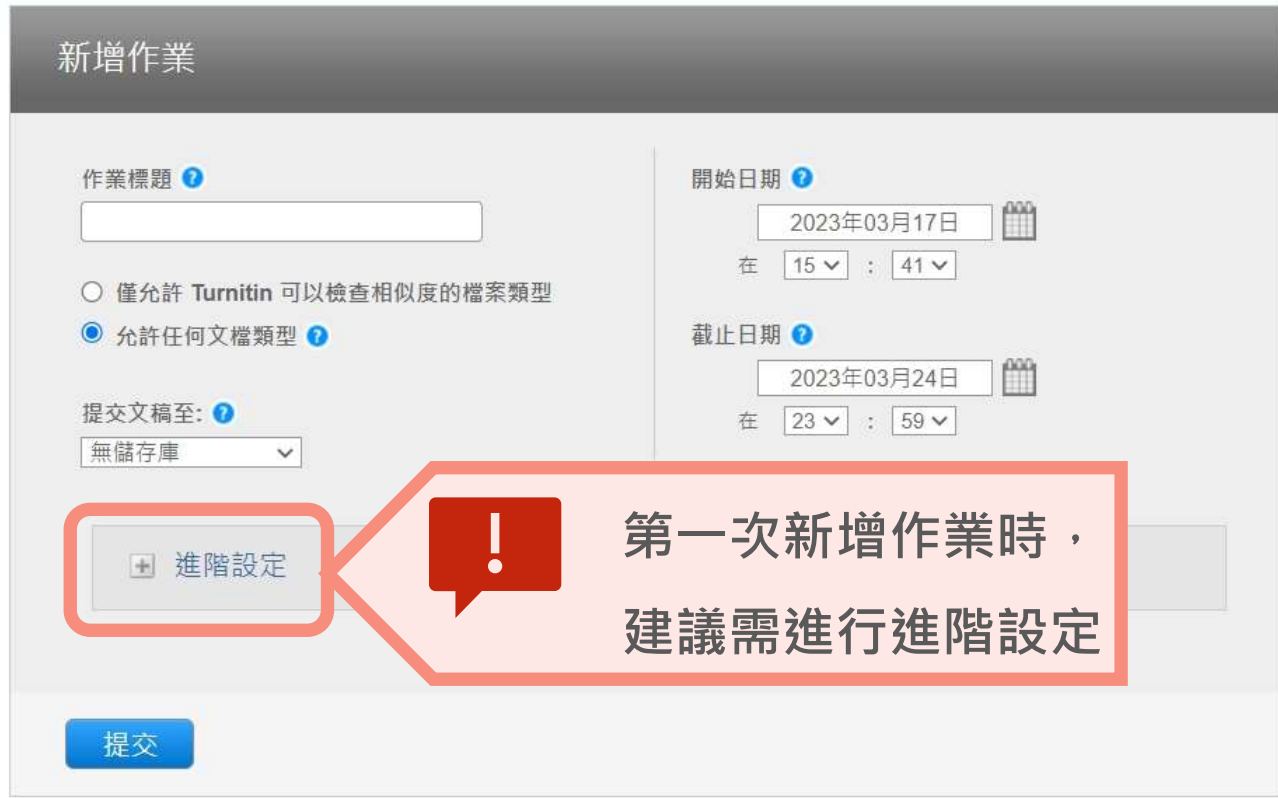

系統簡介 帳號申請與啟用 常見問題 / Q & A 操作方式 上傳文稿 ■ 】原創性報告檢視 ■ 篩選排除設定 ■下載報告 PDF 檔 ■ 開設課程作業 ■ ■ 快速提交 a miniar 12528 **BRIDER** Contains III **新增作業** $-457 - 44$ Trains beautionessessienen **BALLATANTA** ALCOHOL: [ HORSHARD ] [ ] **BANKI B**  $-40$   $+40$   $+10$ (Rene)  $2.89888$ **MALINERY &** *NEWSLETTERS* 4.0 請輸入特別指示 ◎ **WILENE National Analysis &**  $+4$ Cai 1 **SALBORINGSMORE W 可填入給學生帳號的指示,若無可以留白** TERRITORIELO the part  $\bullet$ A CHRISTIAN COLORADO CON A CONTRACTOR - MI  $-46$ Wall. escones : e OW!  $+1$ **BEAUXIANSORDER** 允許學生在期限後繳交作業? ◎  $\bullet$ GSI. *SECRETARY DIA 6* ○是 **是否允許作業截止之前未曾上傳過檔案的學生,** Income making 2 British's the. 41.  $\bullet$ socials & LAND ... MUSCAEL OR GOODS ENJOYPEMENT-**在作業截止日後可上傳「一次」 STELL KIRK** CANADIG PACK ENTERED WANTED STORES OF A SERVER RESERVED ALCOHOL: CASSING INTE ANNO MUSIC (ASAS) TRANS-PARKED Municipal Real Executive Highway Publica (RF) area with classified and comprehensive ALCOHOL: UNK BLUNG  $99508014$  $0.81$ .. **SEAR & B** increase **Bastroppa Ballysiana** 

**Balk BOX 633** 

● Entailed Education a ENTAILED (9) 90:00 0

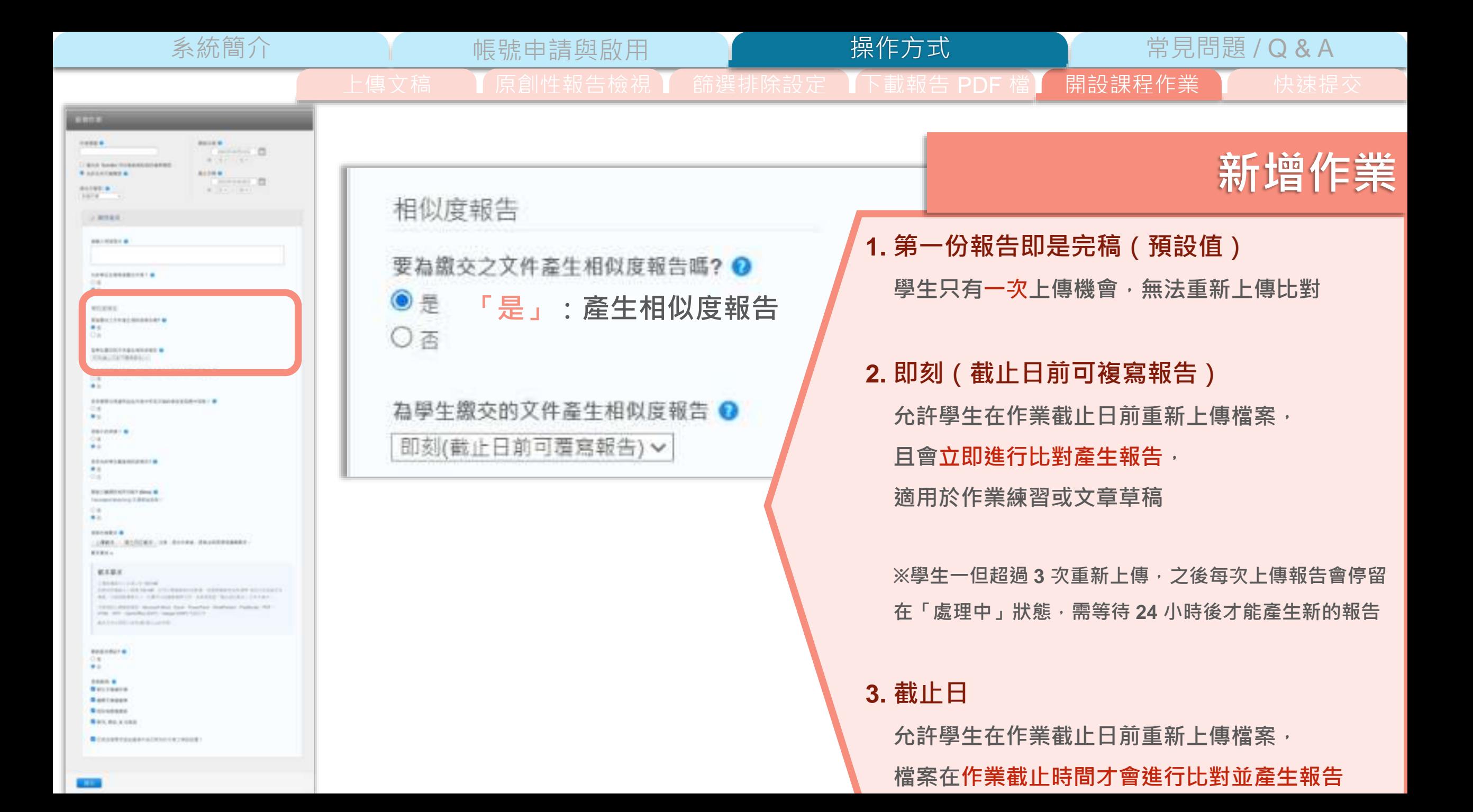

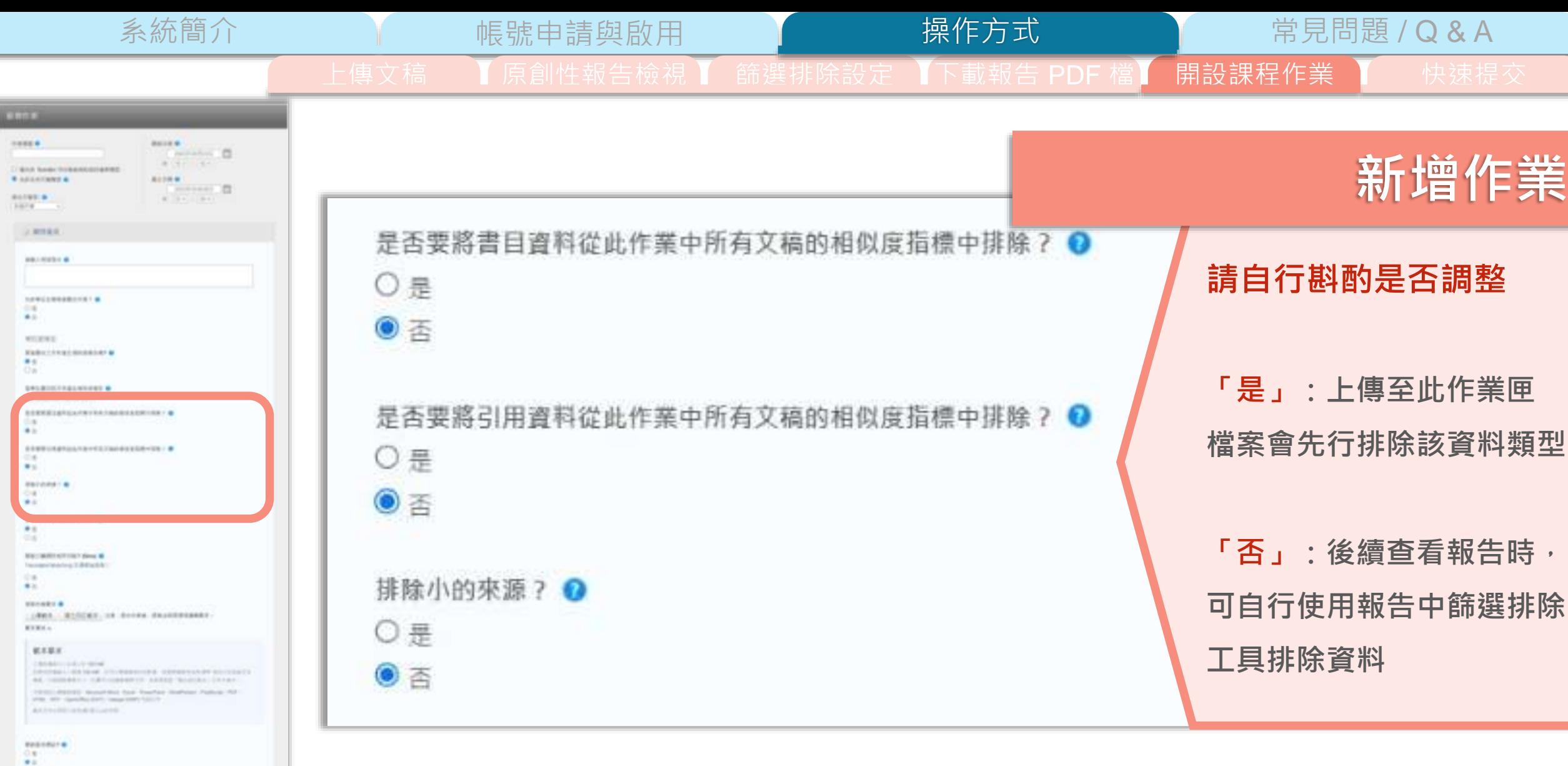

 $\frac{1}{\frac{1}{2} \left( \frac{1}{2} \right) \left( \frac{1}{2} \right) \left( \frac{1}{2} \right) \left( \frac{1}{2} \right) }$ **Bastroppy B** circulane **BECALLUM** 

 $\blacksquare$ 

-

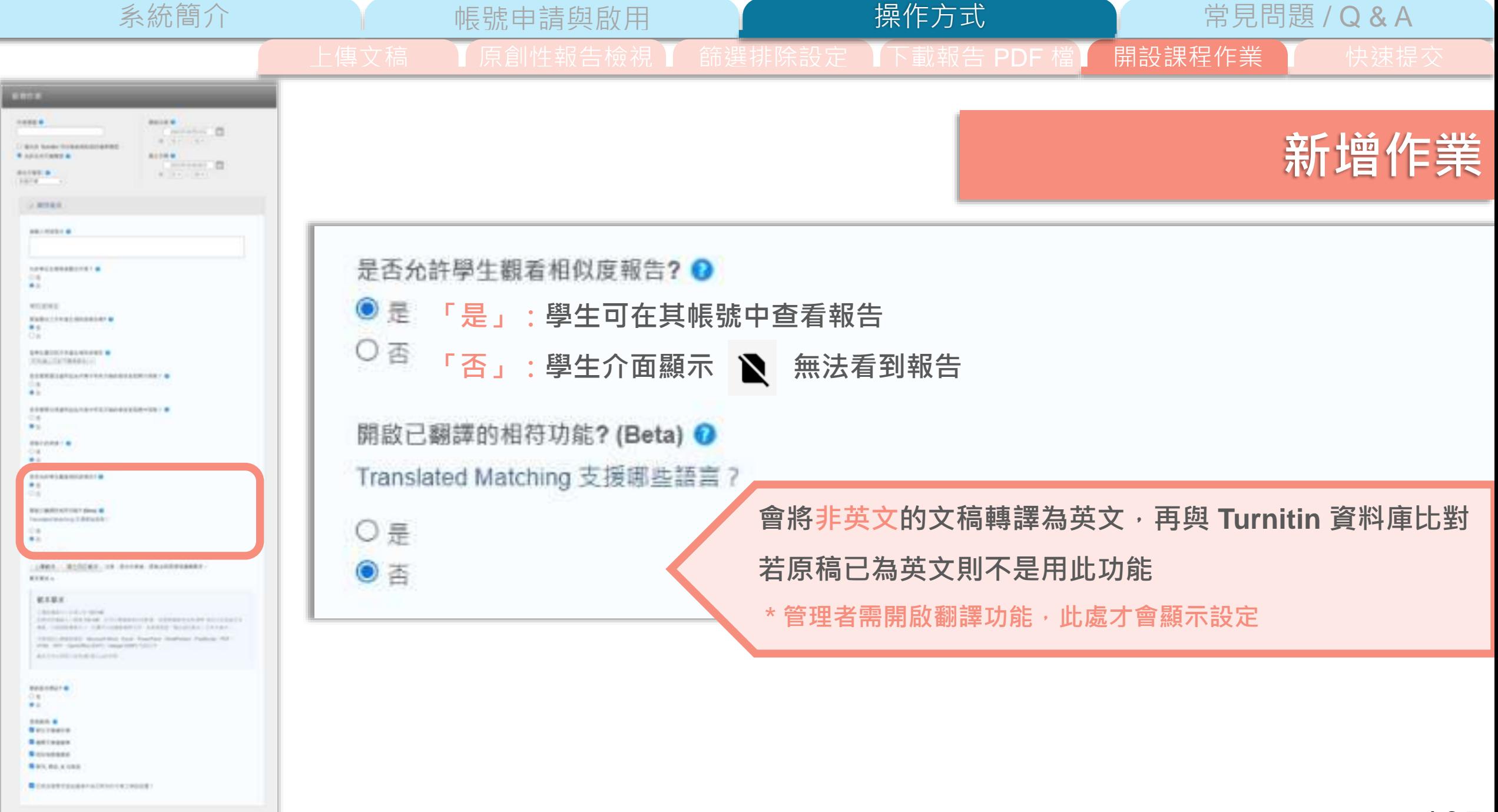

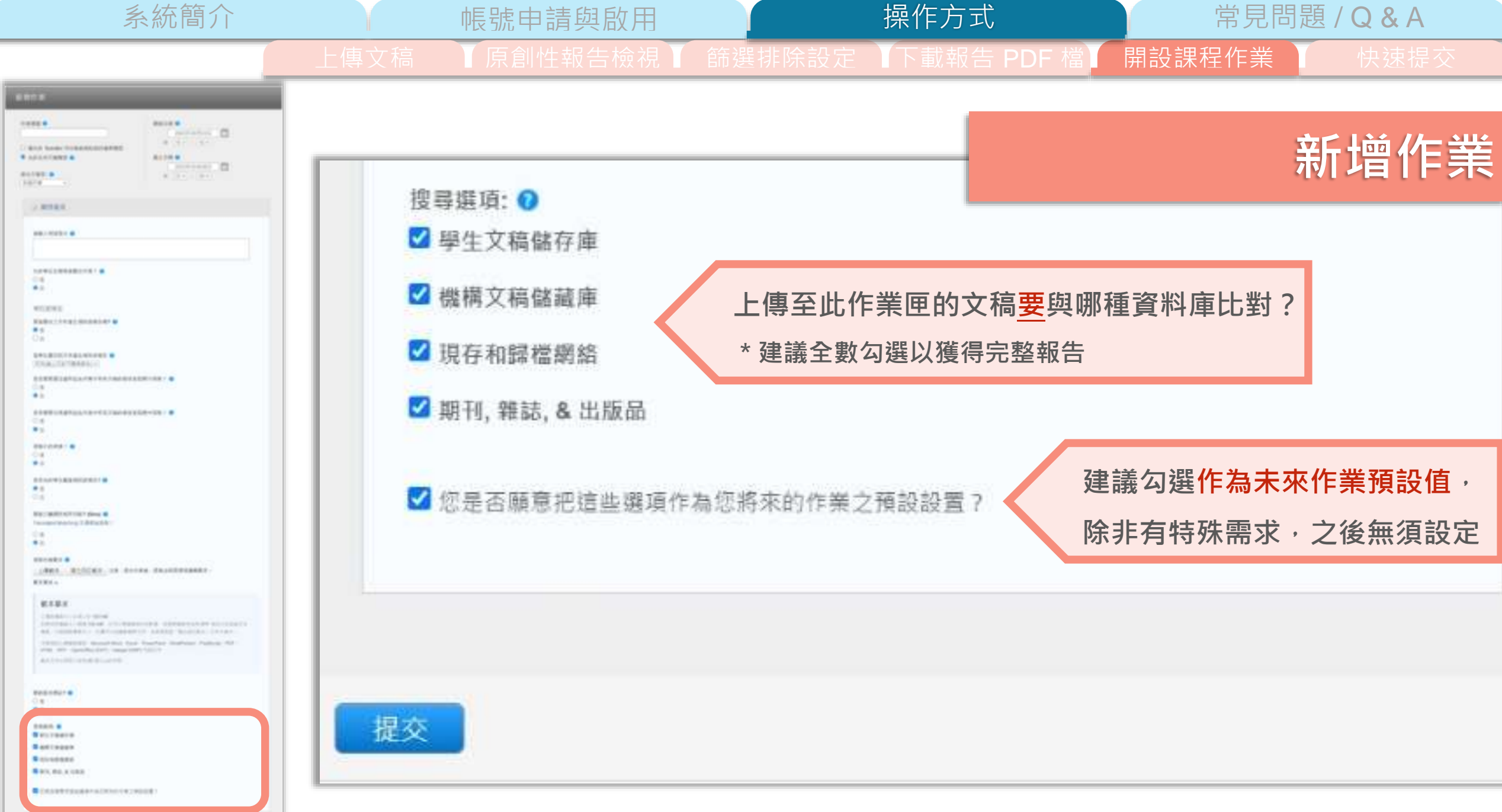

系統簡介 帳號申請與啟用 常見問題 / Q & A 操作方式 上傳文稿 ■ 】原創性報告檢視 】 篩選排除設定 【下載報告 PDF 檔】 開設課程作業 】 ● 快速提交 鄭亦珊 | 用戶資訊 | 訊息 | 指導教師 ▼ | 繁體中文 ▼ | 社區 | ⑦ 説明 | 登出  $\overline{\mathbf{z}}$  turnitin 作業 學生 文件庫 行事曆 偏好設定 現在檢視: 首頁 > 111-2 A 課程

#### 關於此頁

這是您的課程主頁。點選 \"添加作業\" 按鈕以添加作業至您的課程主頁。點選一個作業的 \"檢視\" 按鈕以檢視作業收件匣以及任何被提交至作業的提交物件。您可以藉由點選在作業的\"更多動作\" 選單內的\"提交\" 選項提交物件。

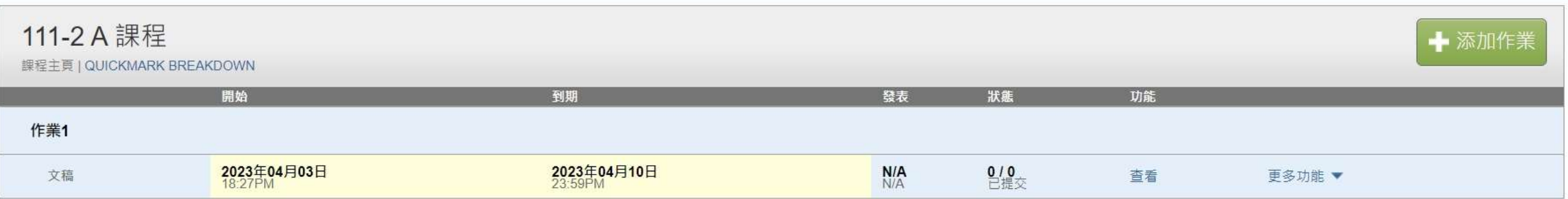

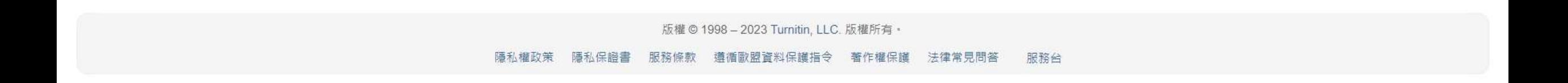

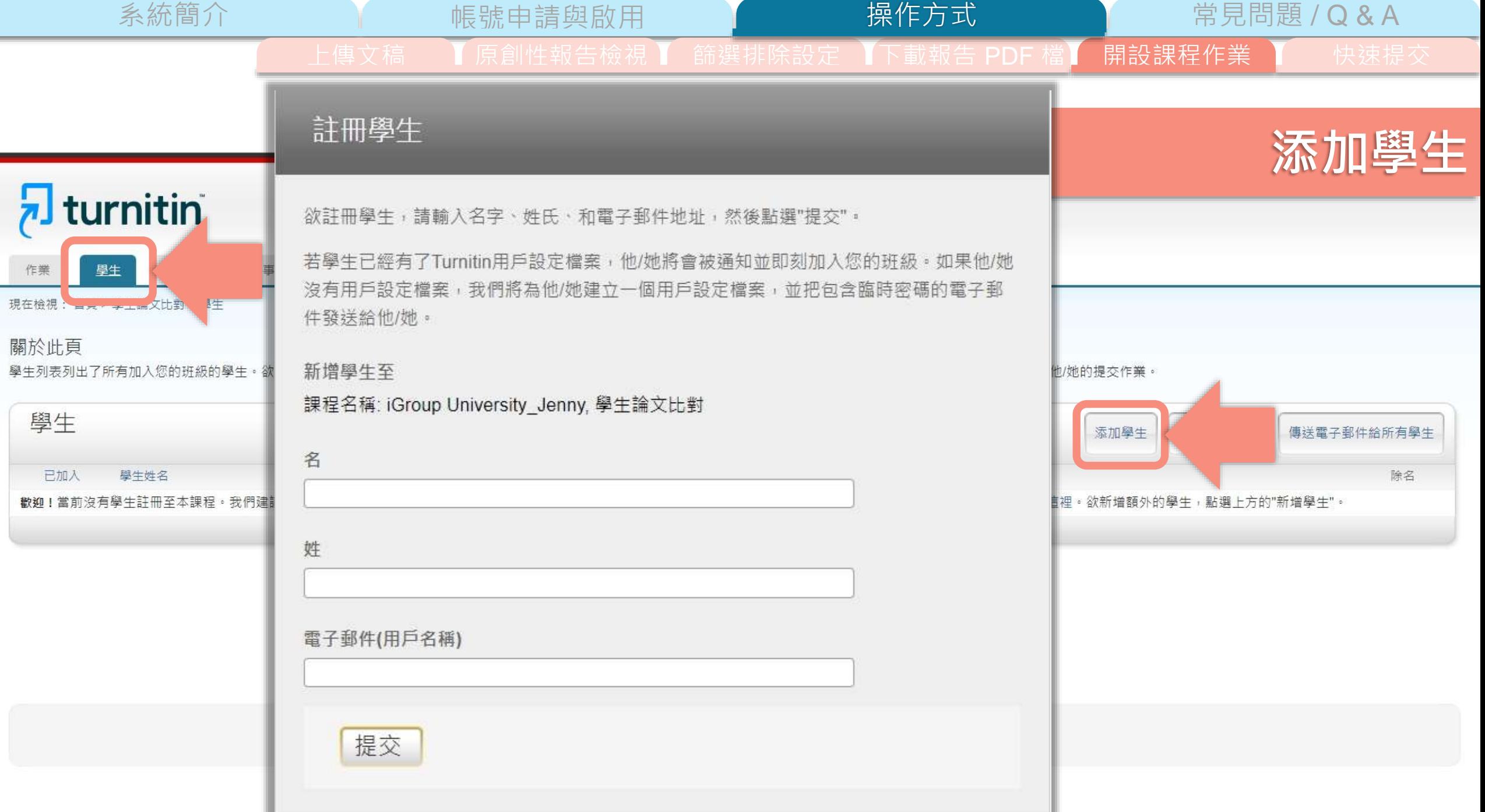

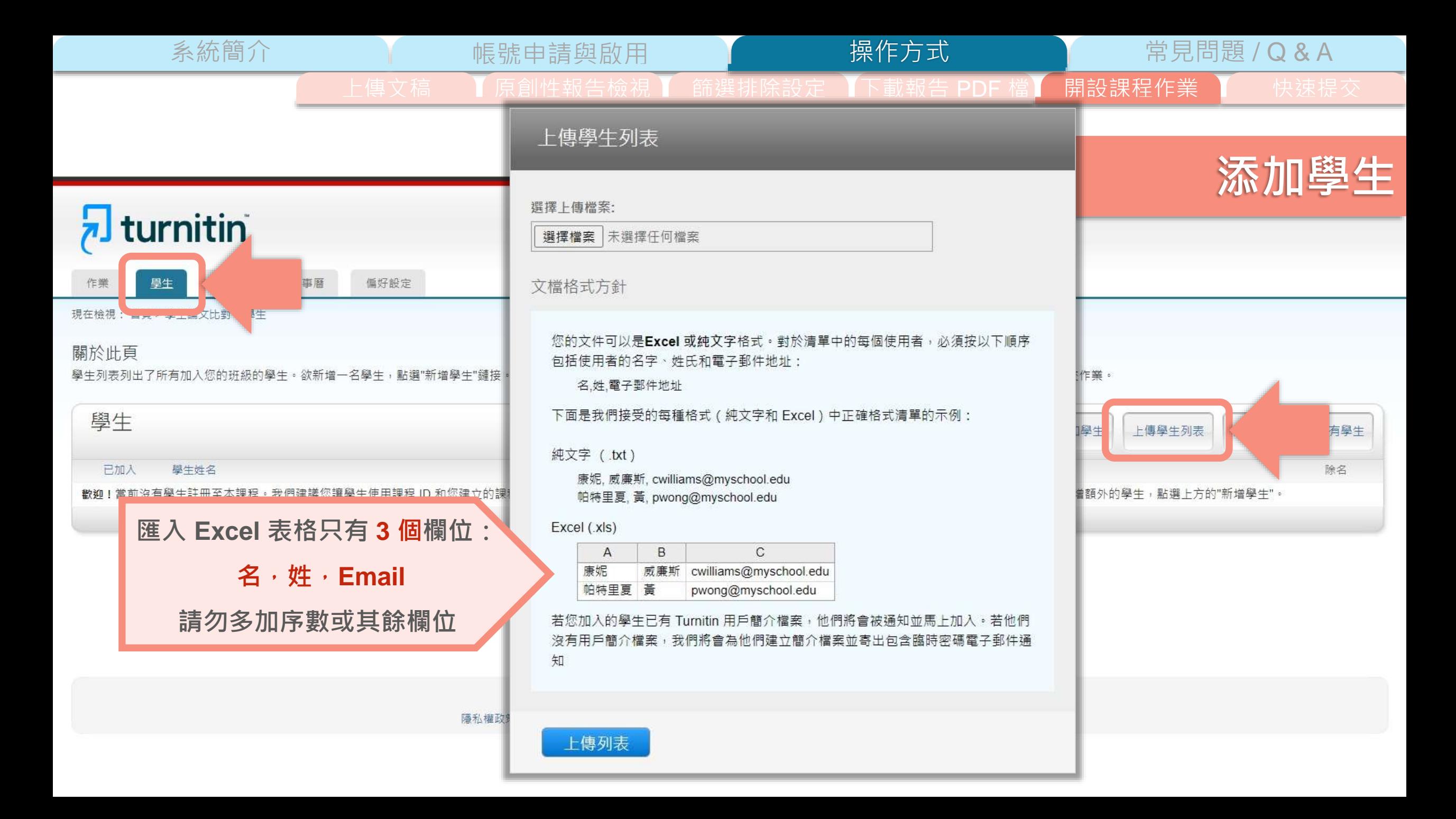

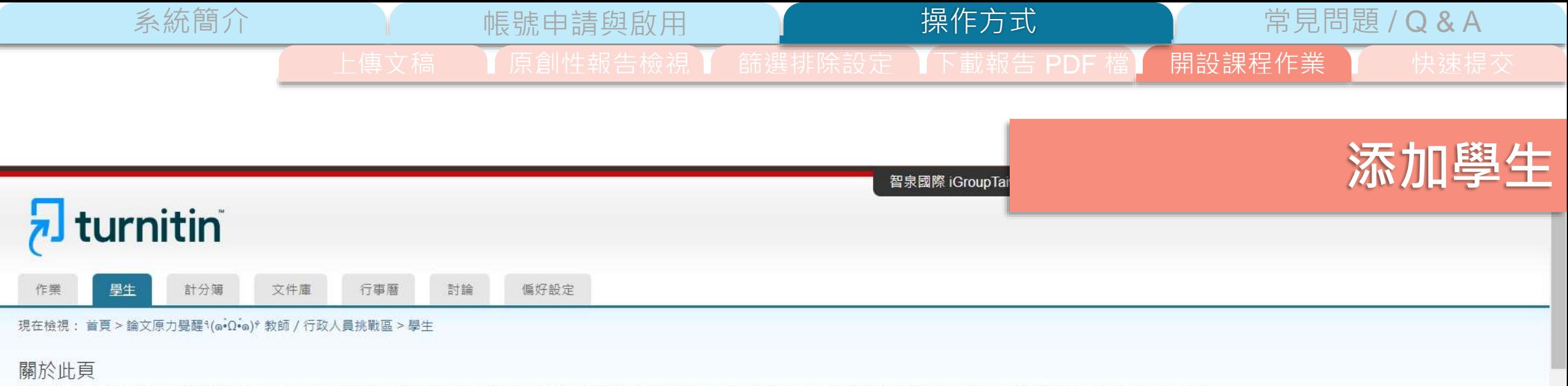

學生列表列出了所有加入您的班級的學生。欲新增一名學生,點選"新增學生"鏈接。如果您想發送電子郵件給您的班級,點選"給全部學生發送郵件"鏈接。點選一名學生的姓名查看他/她的提交作業。

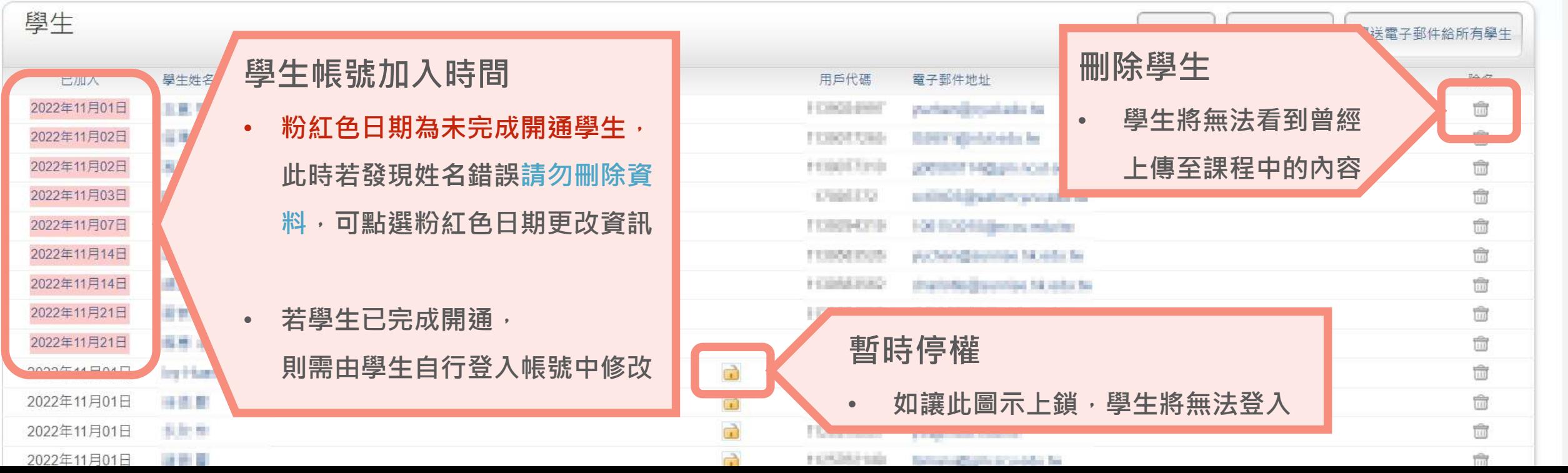

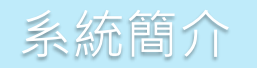

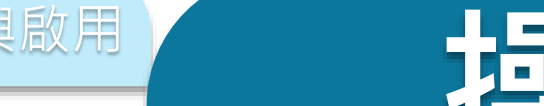

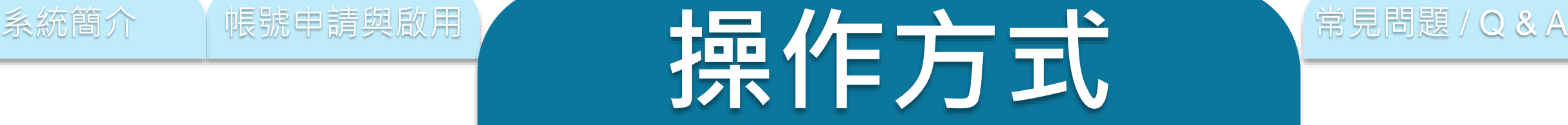

# **上傳文稿**

**原創性報告檢視**

**篩選排除設定**

**下載報告 PDF 檔**

**開設課程作業**

**快速提交**

112
操作方式 系統簡介 インディング 帳號申請與啟用 インディング 操作方式 ニュー 常見問題 / Q & A 上傳文稿 【原創性報告檢視 】 篩選排除設定 【下載報告 PDF 】 開設課程作業 【 大速提交 亦珊 鄭 | 用戶資訊 | 訊息 | 指導教師 ▼ | 繁體中文 ▼ | 社區 | ⑦ 説明 | 登出  $\overline{\mathbf{z}}$  turnitin 所有課程 加入帳戶 (助教) 現在檢視: 首頁

#### 關於此頁

這是您的用戶設定檔案。請使用以下表格來變更您的個人資料或用戶偏好。當您完成變更後,請確認您的密碼並點選送出。

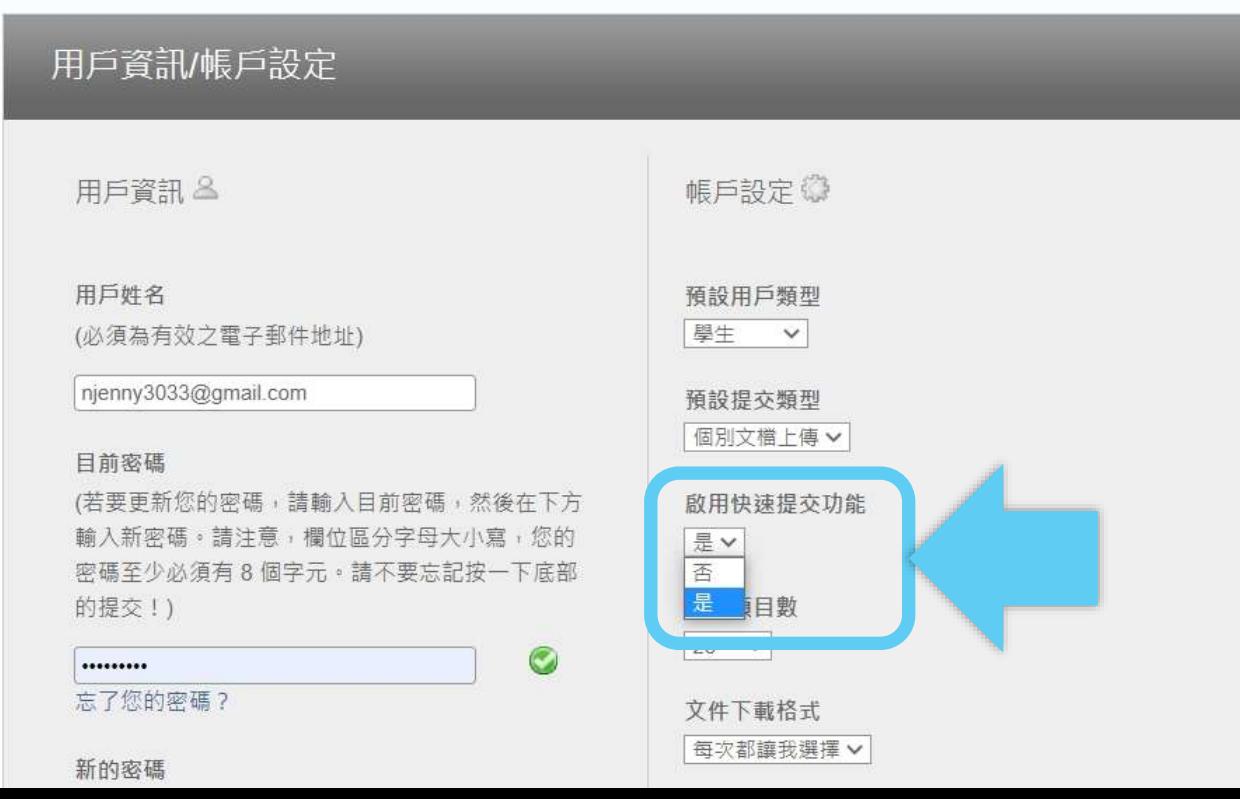

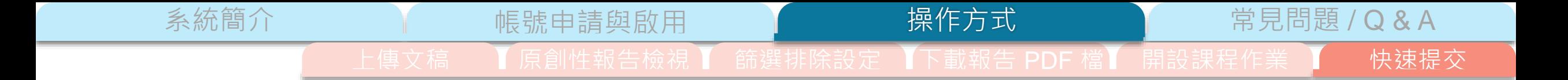

#### 鄭亦珊 | 用戶資訊 | 訊息 | 指導教師 ▼ | 繁體中文 ▼ | 社區 | ⑦ 説明 | 登出

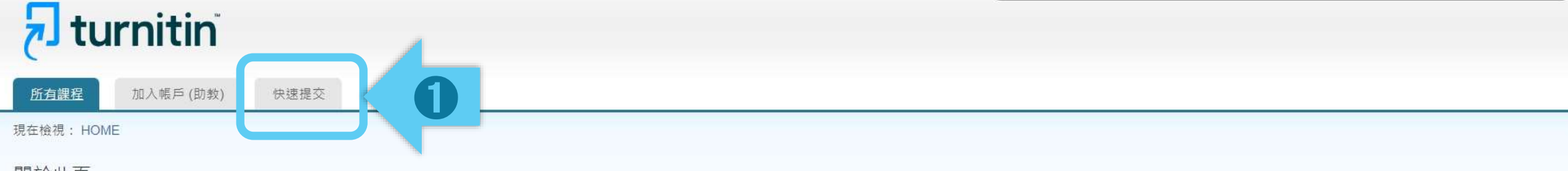

#### 關於此頁

這是您指導教師的首頁。欲建立一堂課程,點選添増課程的選項。欲顯示課程的作業和文稿,點選課程名稱。

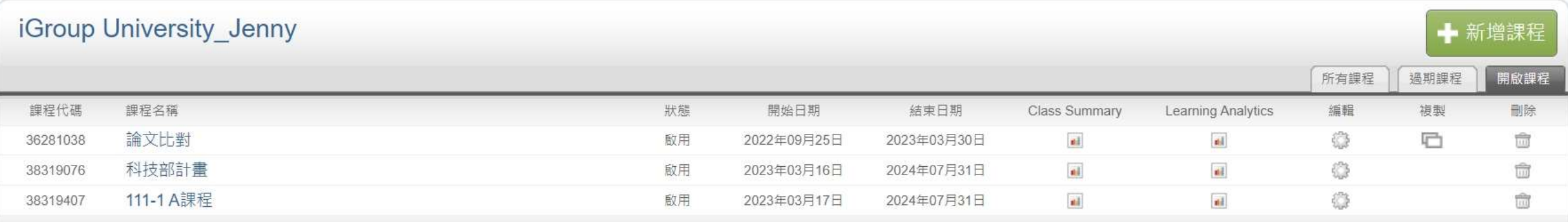

版權© 1998-2023 Turnitin, LLC. 版權所有。

隱私權政策 隱私保證書 服務條款 遵循歐盟資料保護指令 著作權保護 法律常見問答 服務台

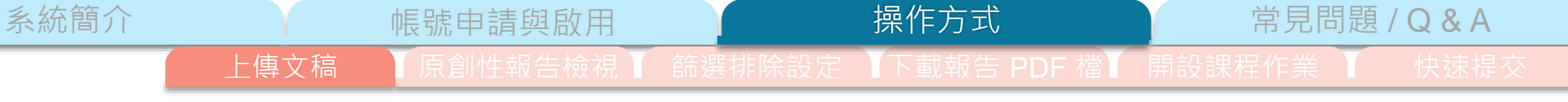

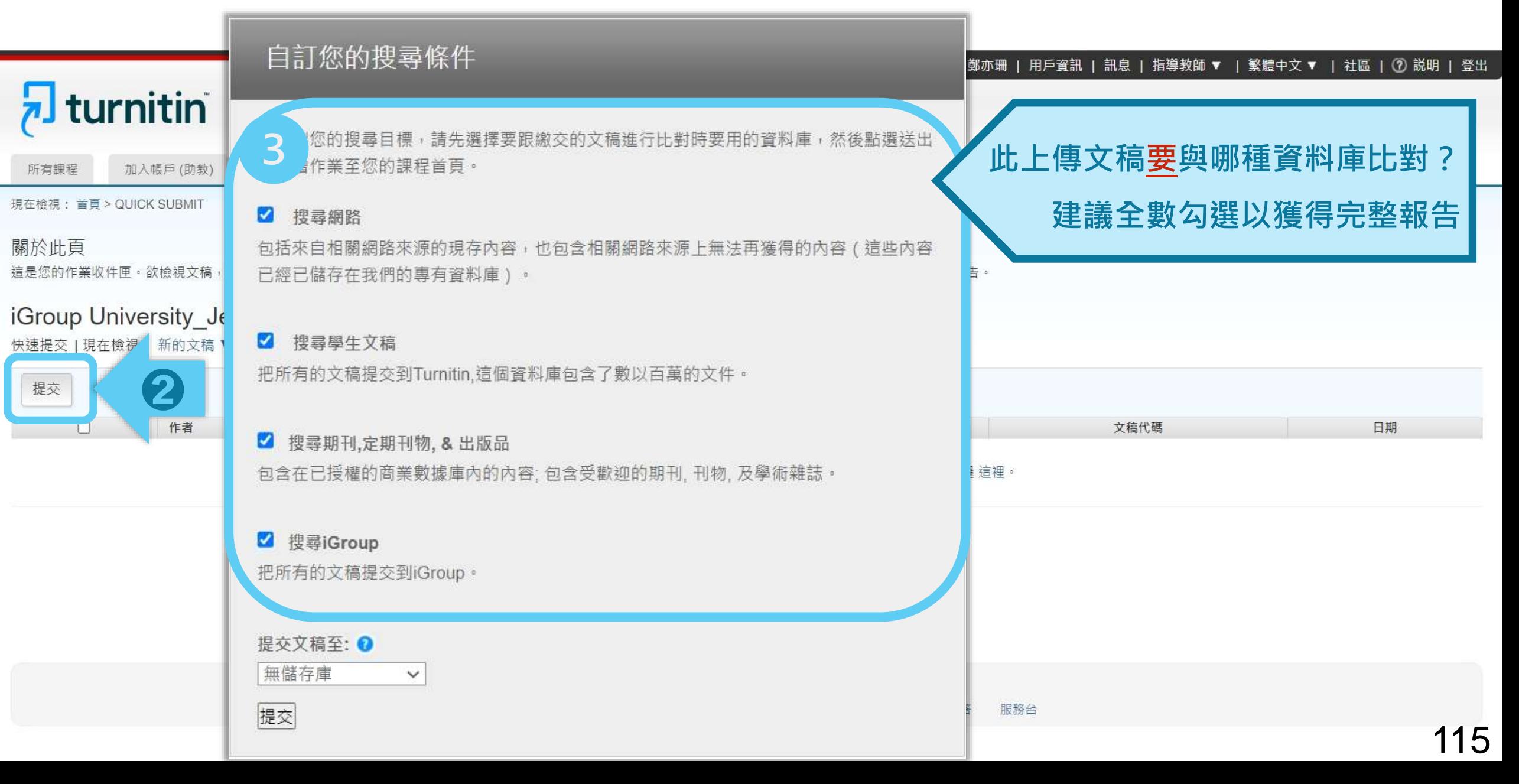

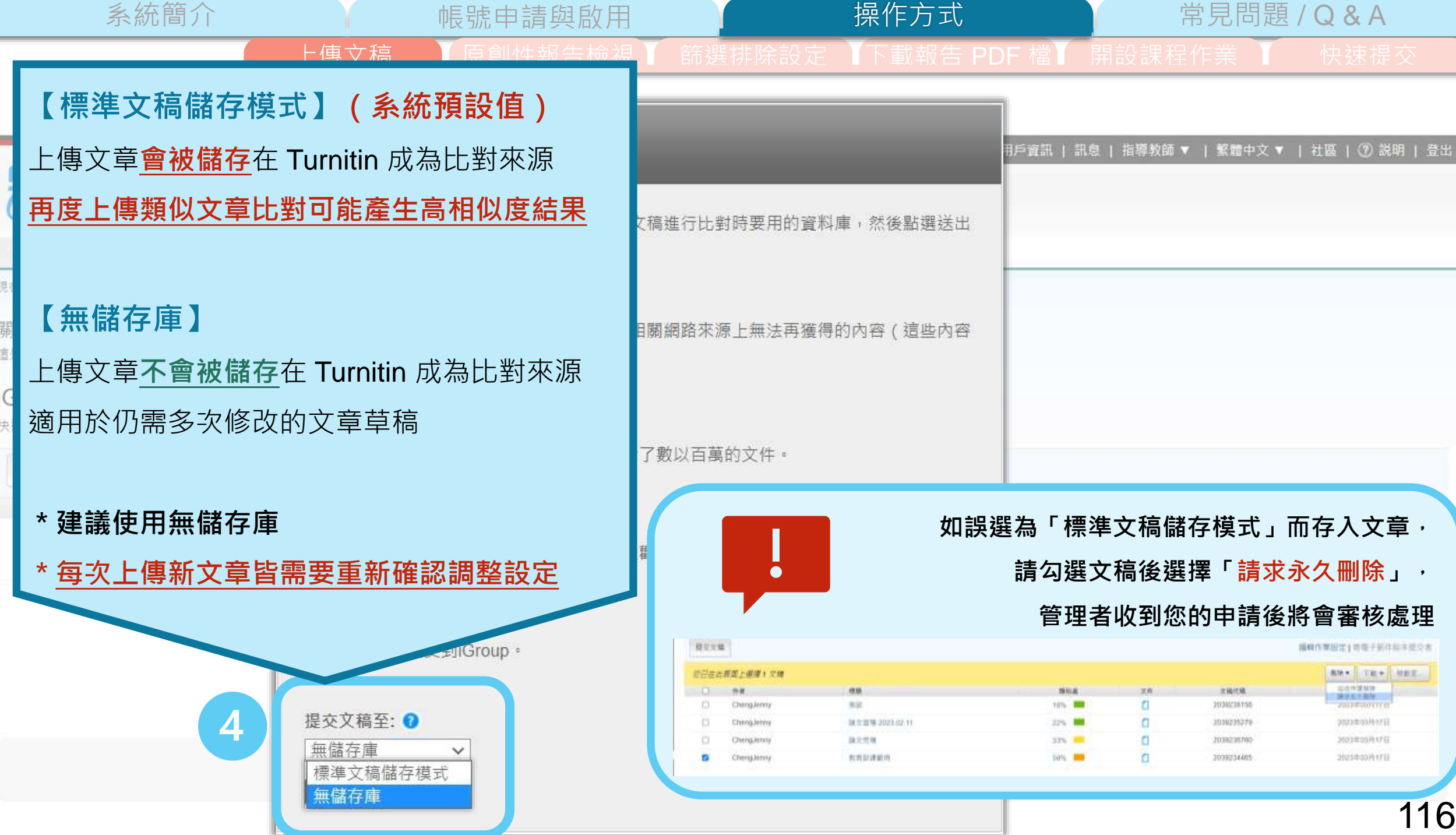

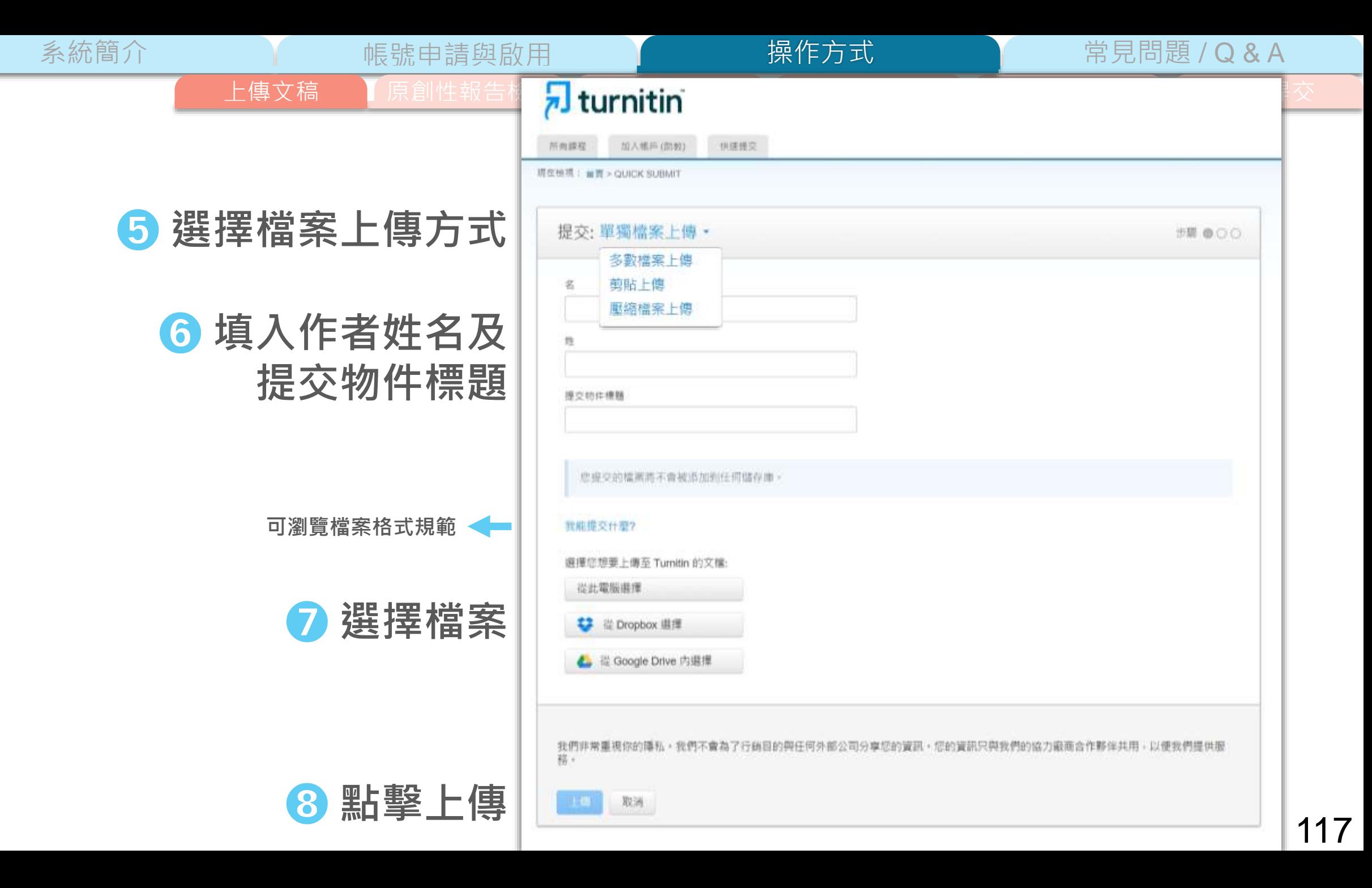

上傳文稿 ■ ■ 原創性報告檢視 ■ 篩選排除設定 ■下載報告 PDF 檔 ■ 開設課程作業 ■ ■ 快速提交

操作方式

NAME 项在标准: am

作者:

**Quick** 

 $5 -$ 

1504 字符提 4833

前往作業

系統簡介 インディング 帳號申請與啟用 インディング 操作方式 インディング 常見問題 / Q & A

### ➒ **確認檔案無誤後請按下確認鍵** ➓ **成功上傳文稿**

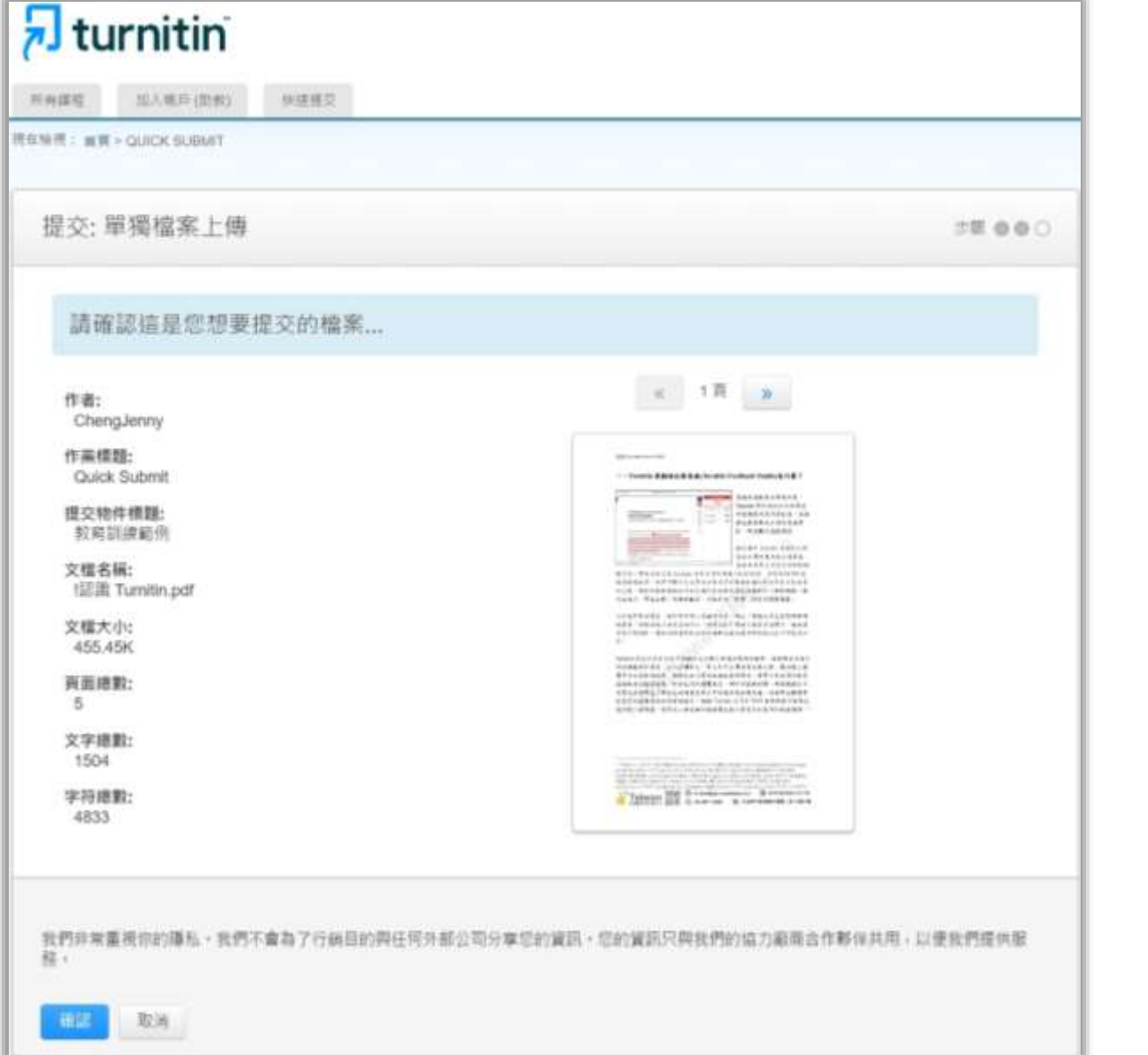

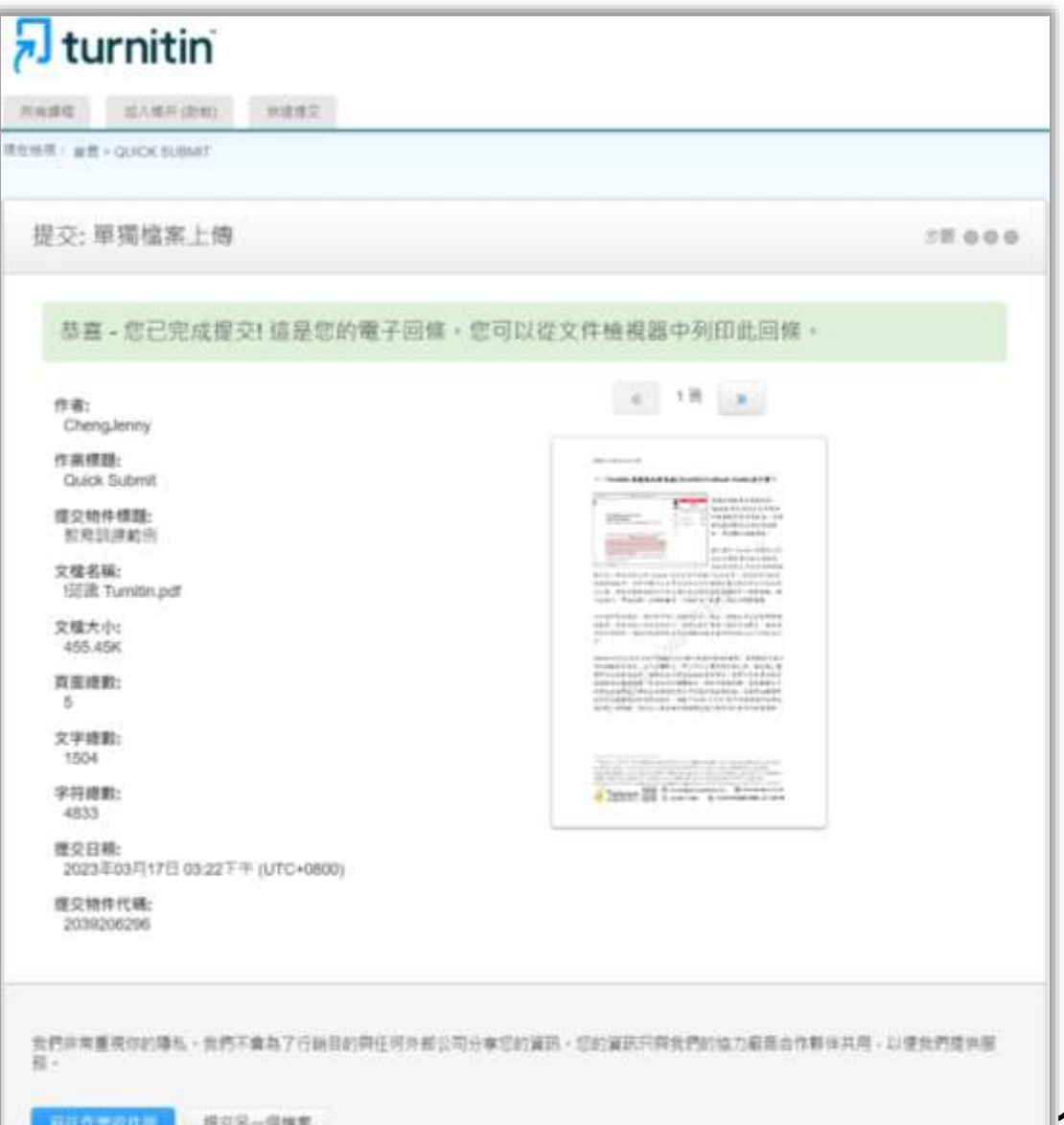

系統簡介 またには、 帳號申請與啟用 トランス 操作方式 インディング 常見問題 / Q & A 上傳文稿 【原創性報告檢視 】 篩選排除設定 【下載報告 PDF 檔】 開設課程作業 】 【快速提交 操作方式

Ē

#### 鄭亦珊 | 用戶資訊 | 訊息 | 指導教師 ▼ | 繁體中文 ▼ | 社區 | ⑦ 説明 | 登出

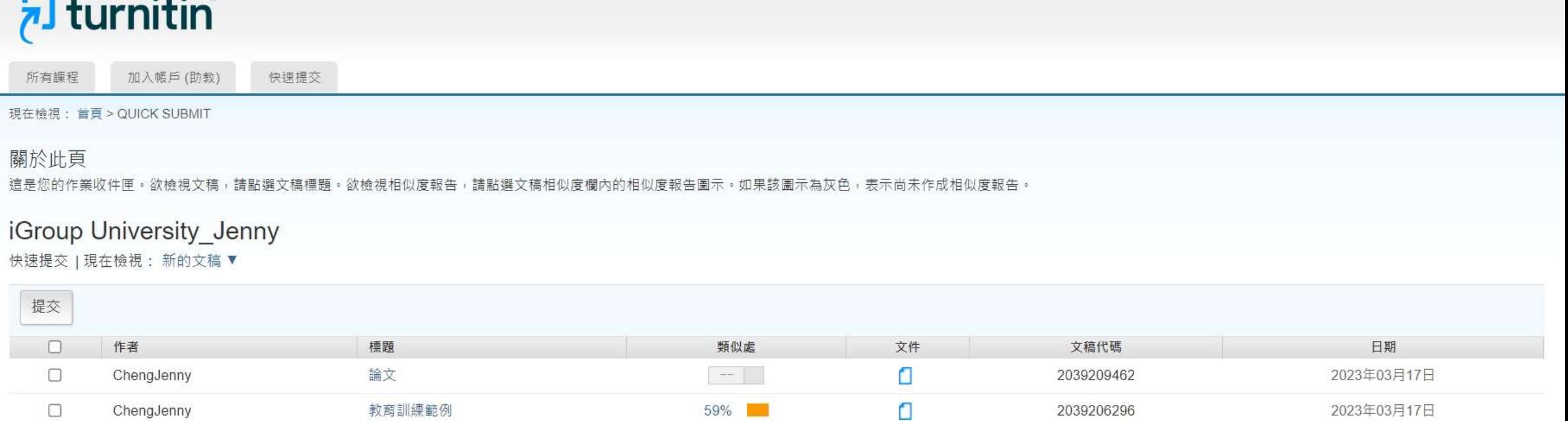

## edback studi 120

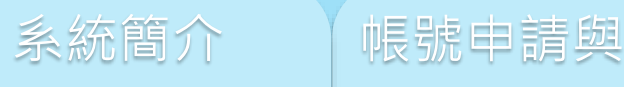

## 系統簡介 帳號申請與啟用 <sub>操作方式</sub> 特見問題/Q&A

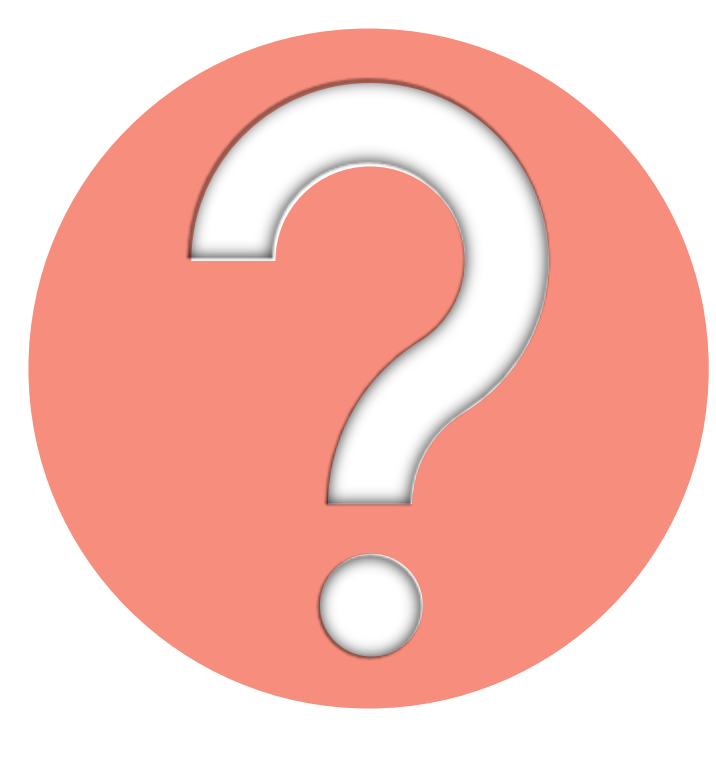

## 很久沒有出現原創性報告, 請問是何原因呢?

**影響報告未產生**

**的最常見原因:**

**2. 上傳檔案較大**

系統簡介 インディング 帳號申請與啟用 インディング 操作方式 インディング 常見問題 / Q & A

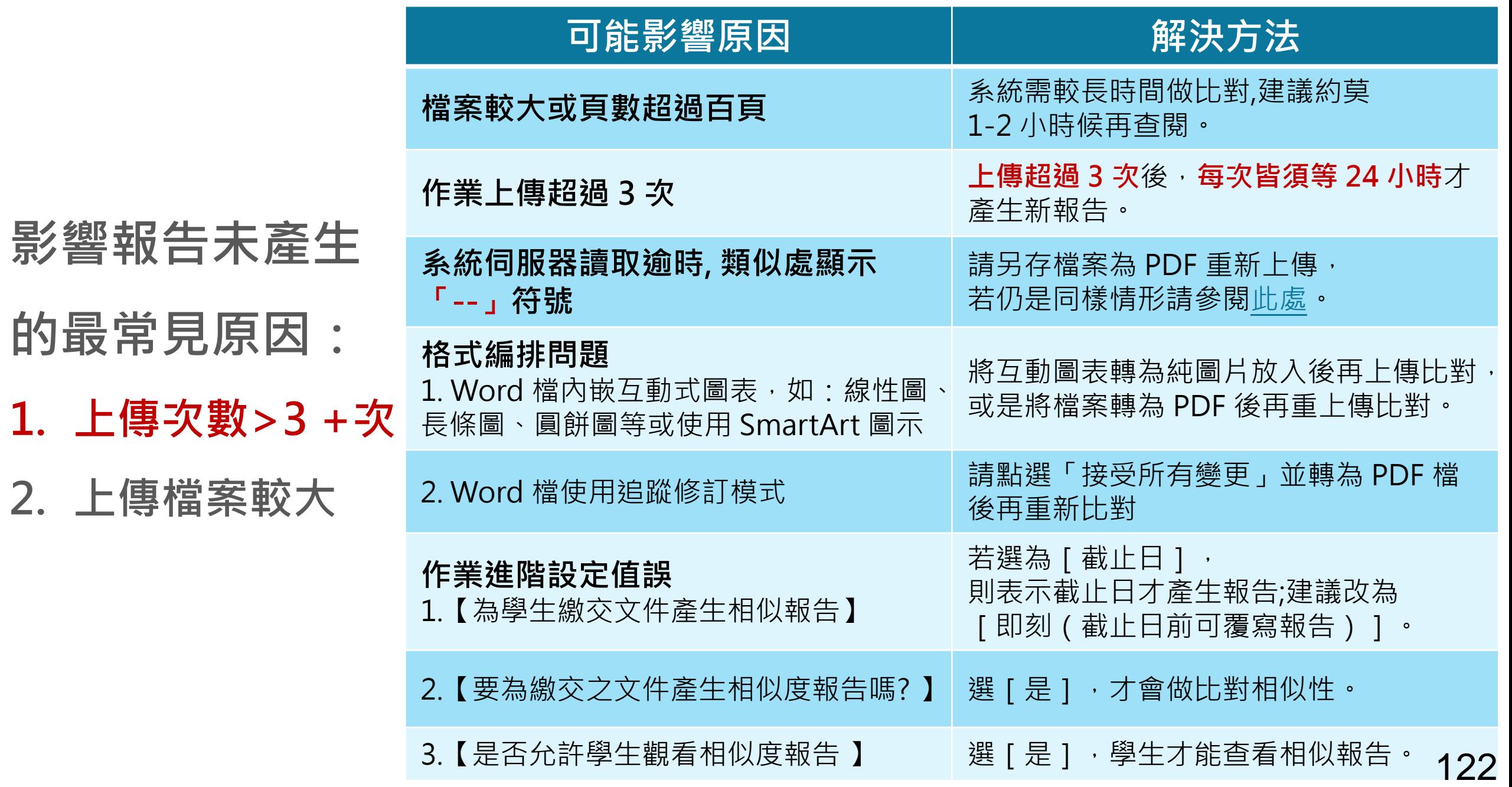

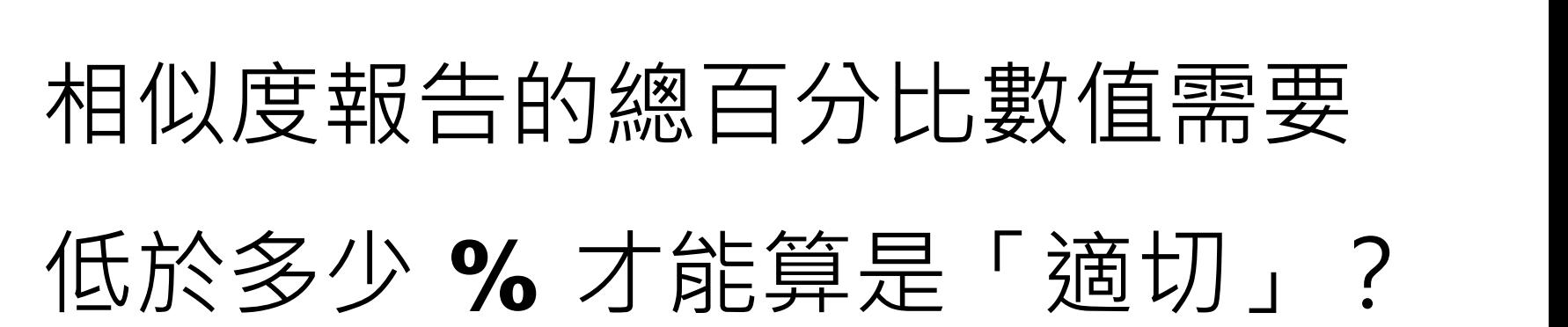

Turnitin 為文字相似度比對系統,報告的相似百分比僅代表文章與 **系統收錄內容(網際網路、期刊出版品、或學生文稿)的相似程度**

# **原創性報告相似百分比**

**非代表抄襲的絕對指標**

**學科領域和文章性質不同,相似比例的標準與原創性報告的解讀就有所不同**

參考來源:Turnitin Support Center (2020). Plagiarism and what are acceptable similarity scores? <https://supportcenter.turnitin.com/s/article/Plagiarism-and-acceptable-similarity-scores>

系統簡介 はいいですが、帳號申請與啟用 インディング 操作方式 インディング 常見問題 / Q & A

### **相似度百分比低,不代表一定沒抄襲**

### **相似度百分比高,不代表一定有抄襲**

#### ❶ **不具抄襲意義的字詞**

專有名詞、常用詞句、目錄格式、材料方法(如:標準流程)、參考文獻等

❷ **在合乎學術倫理規範下,引用他人作品文字**

中華民國憲法第7條 : 「中華民國人民,無分男女、宗教、種族、階級、黨派,在法律上一律平等。」

❸ **比對到自己的文章,包含公開發表過或曾經存入系統資料庫的作業草稿**

### ❶ **檢查引註格式是否正確**

### ❷ **檢查引述內容的篇幅是否適切**

❸ **重新以改寫、摘要等寫作技巧調整文字內容,以增加原創性**

**(建議可參[考臺灣學術倫理教育資源中心](https://ethics.moe.edu.tw/courses_list/)-學術寫作技巧課程)**

❹ **若為無法改寫的內容,請適當且不過度的使用「篩選與排除 」工具,**

系統簡介 インファイト 帳號申請與啟用 インファイト 操作方式 インファイト 常見問題 / Q & A

**或排除特定相似來源、排除範本,調整報告數值**

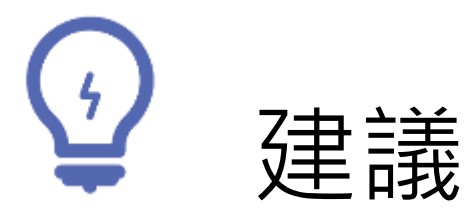

## **個案討論**相似度百分比指標的準則 或參考欲投稿的期刊出版社官方網站

若對學術倫理概念與規範有任何疑問, 請至臺灣學術倫理教育資源中心網站 https://ethics.moe.edu.tw/

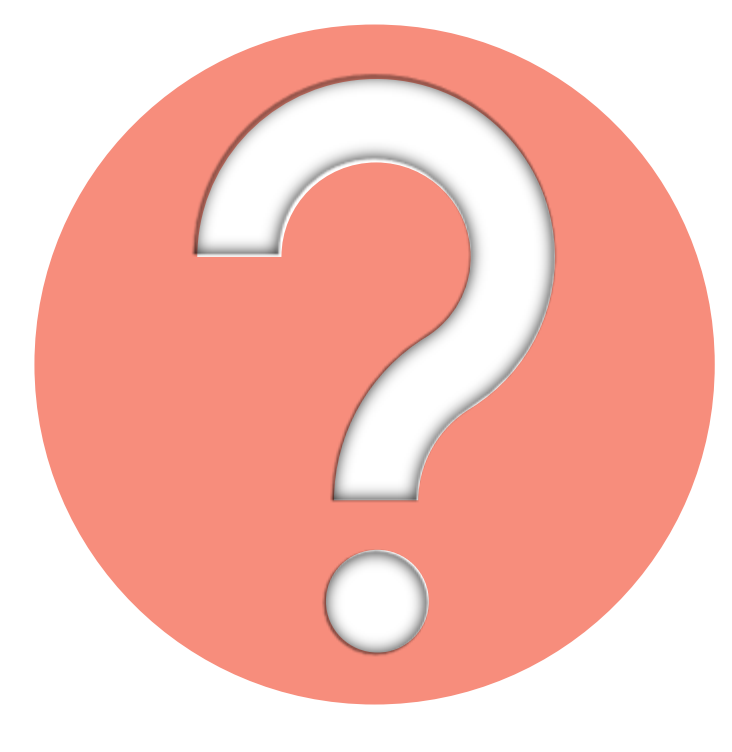

## 如果老師不小心把文章存入資料庫, 一直比對到高相似度?

• 使用報告中**排除特定來源功能**排除高相似度來源,

讓報告恢復正常相似度

• 教師返回誤存文章的作業匣向所屬 Turnitin 管理者申請從資料庫中 刪除文稿

#### 鄭亦珊 | 用戶資訊 | 訊息 | 指導教師 ▼ | 繁體中文 ▼ | 社區 | ⑦ 説明 | 登出 Jurnitin 文件庫 行事曆 作業 學生 偏好設定 **如誤選儲存模式為「標準儲存模式」而存入文章:** 現在檢視: 首頁 > 學生論文比對 > 論文草稿1 **1. 勾選誤存入儲存庫的文稿(一次僅能勾選一筆)** 關於此頁 這是您的作業收件匣。欲檢視文稿,請點選文稿標題。欲檢視 於右上角點選「**請求永久刪除」**,並完成確認刪除程序, 論文草稿1 **管理者收到您的申請後會再審核處理** 收件匣 | 現在檢視: 新的文稿▼ 提交文檔 編輯作業設定 | 寄電子郵件給未提交者 **2. 調整作業夾設定為「無儲存庫」** 删除▼ 下載▼ 移動至... 您已在此頁面上選擇1文稿 從收件匣移除  $\Box$ 作者 標題  $\overline{2}$ 請求永久刪除 **3. 管理者刪除後,教師會在個人帳號的「訊息」** ChengJenny 測試  $\Box$ ZUZ3年U3月17日 2023年03月17日 論文草  $\Box$ ChengJenny **收件夾中收到系統通知(不會另外寄送 Email)** ChengJenny 論文完和 2023年03月17日  $\Box$  $\blacksquare$ ChengJenny 教育訓練 2023年03月17日 **4. 若學生在您送出申請後又重新上傳,教師會在個人帳號 的「訊息」收件夾中收到系統通知申請被取消(不會另 外寄送 Email);請重新提出申請**版權© 1998 - 2023 Turnitin, LLC. 版權所有。 129

隱私權政策 隱私保證書 服務條款 遵循歐盟資料保護指令 著作權保護 法律常見問答 服務台

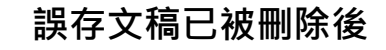

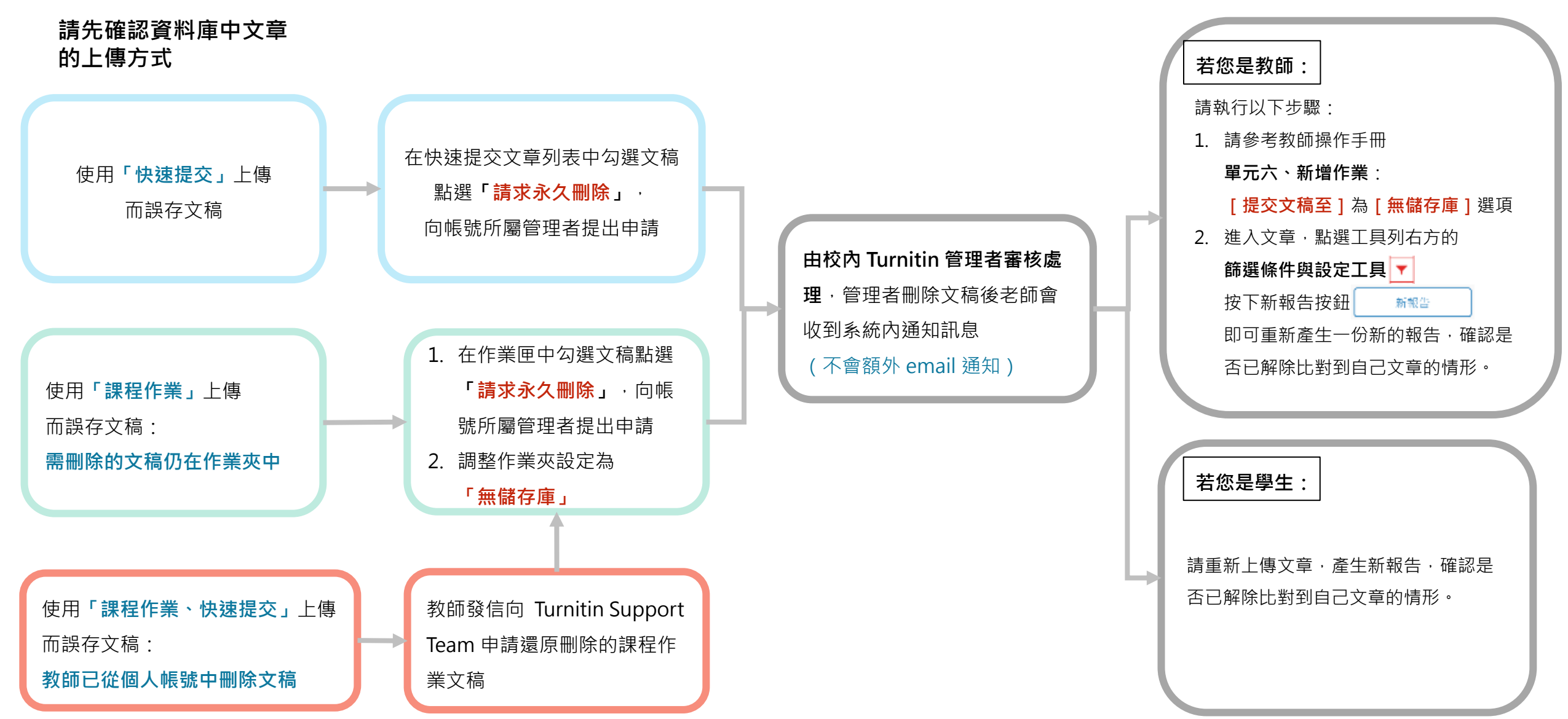

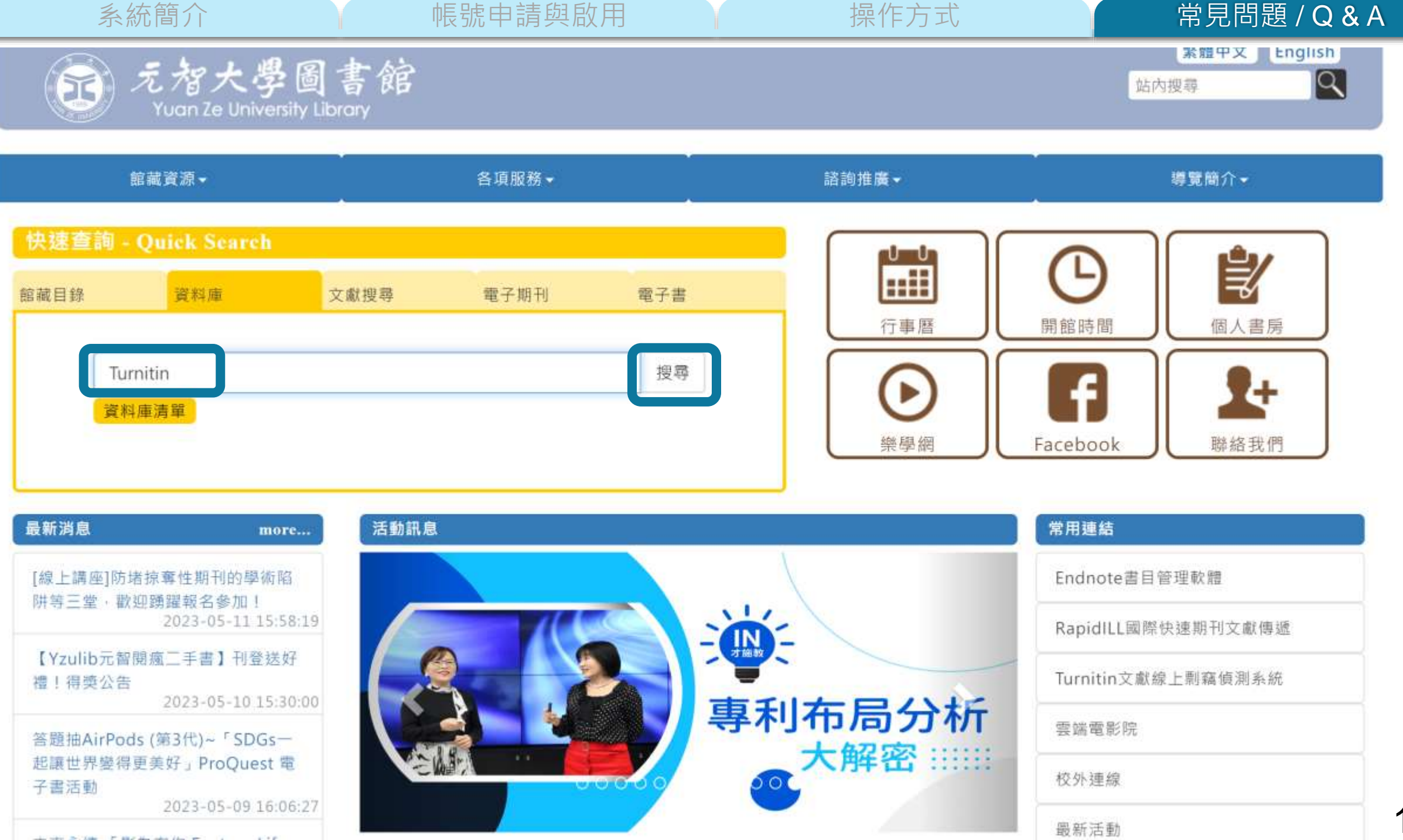

131

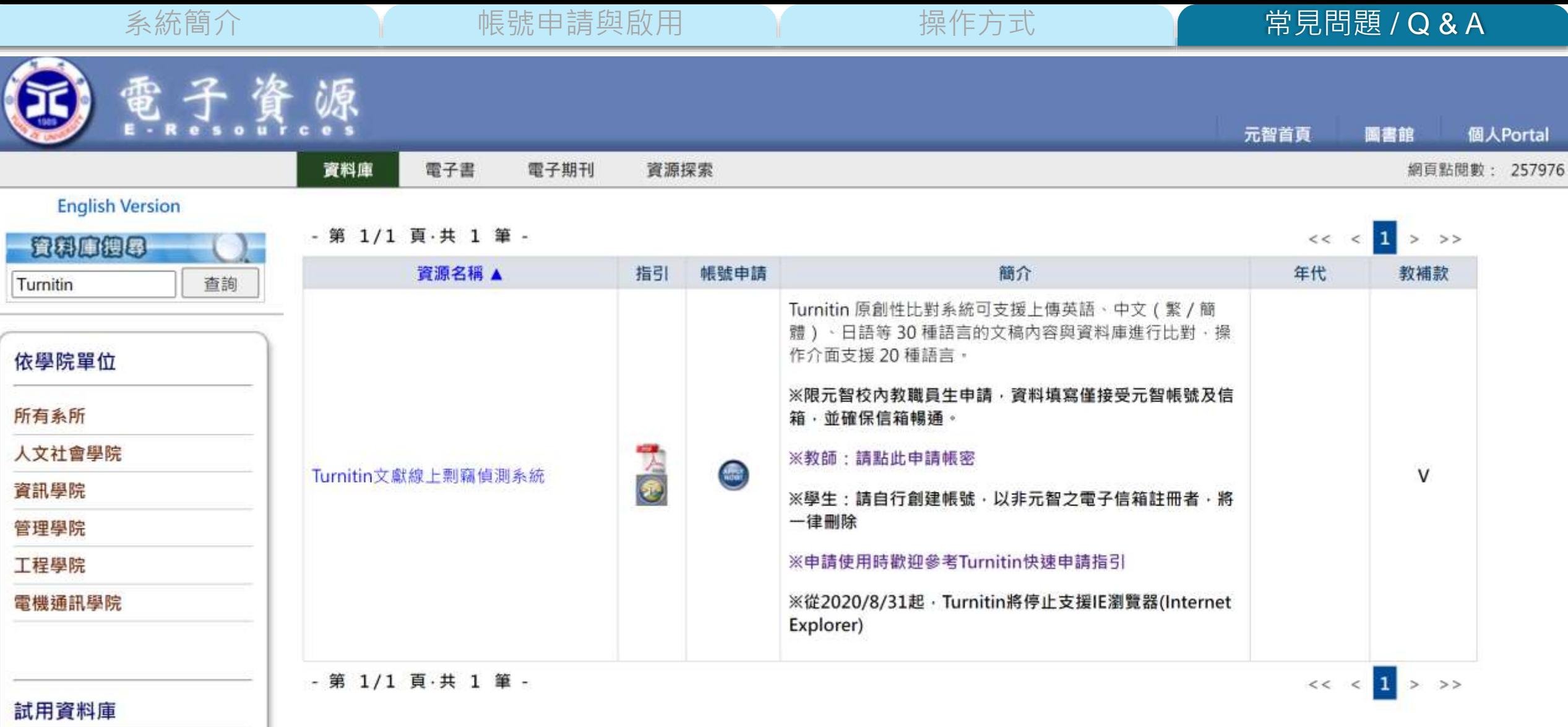

۰

校外連線認證

## **iGroup Taiwan**

Tu

 $\mathbf{y}$ 

iTh

Gr

聯

٠

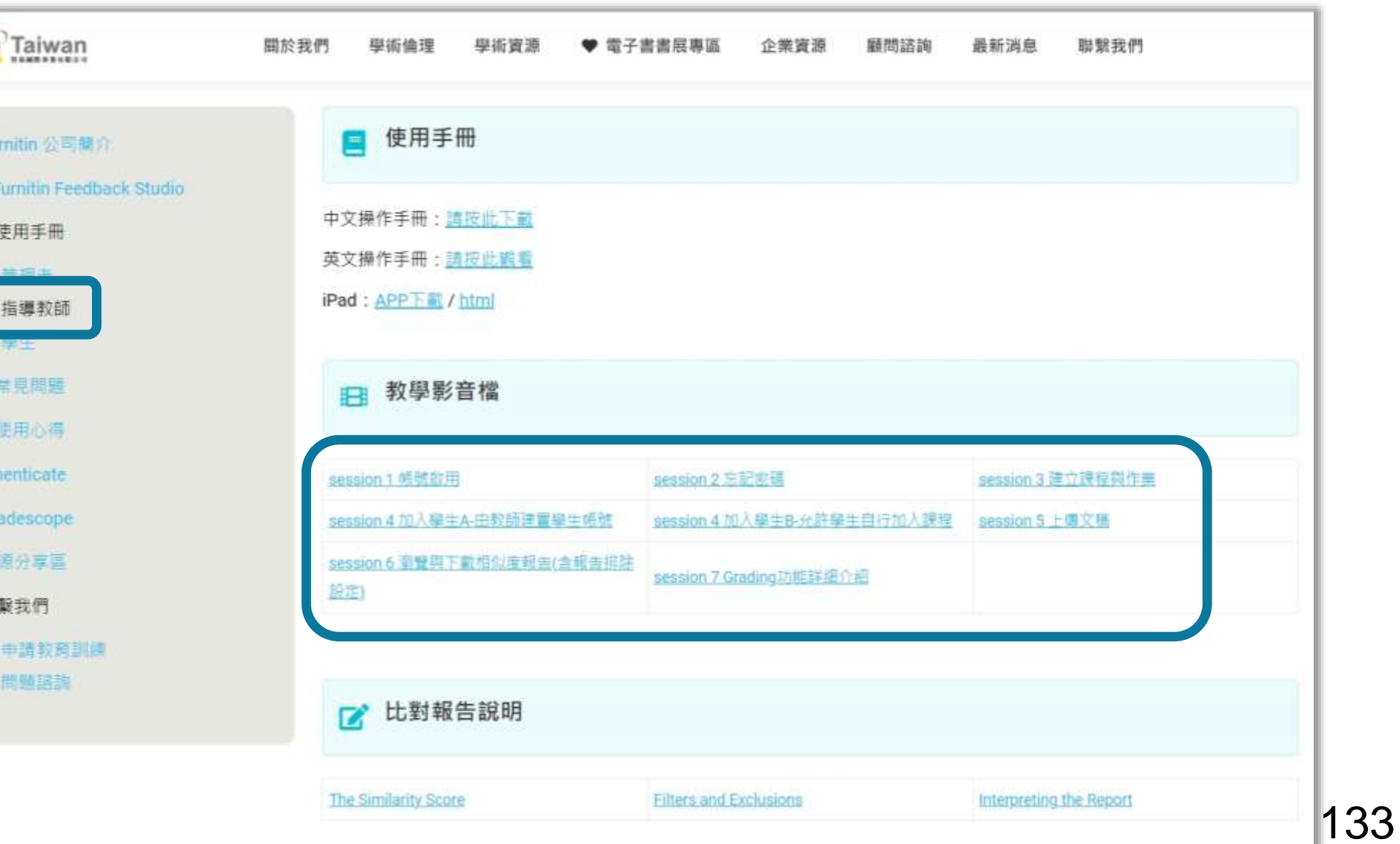

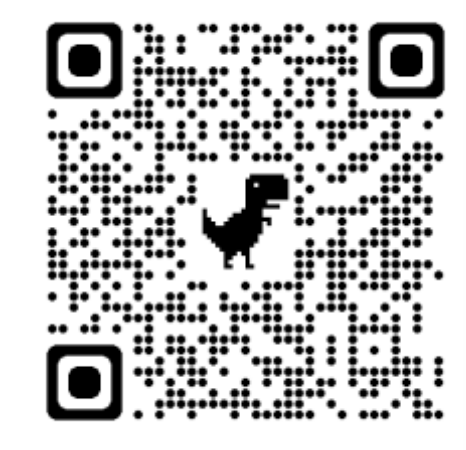

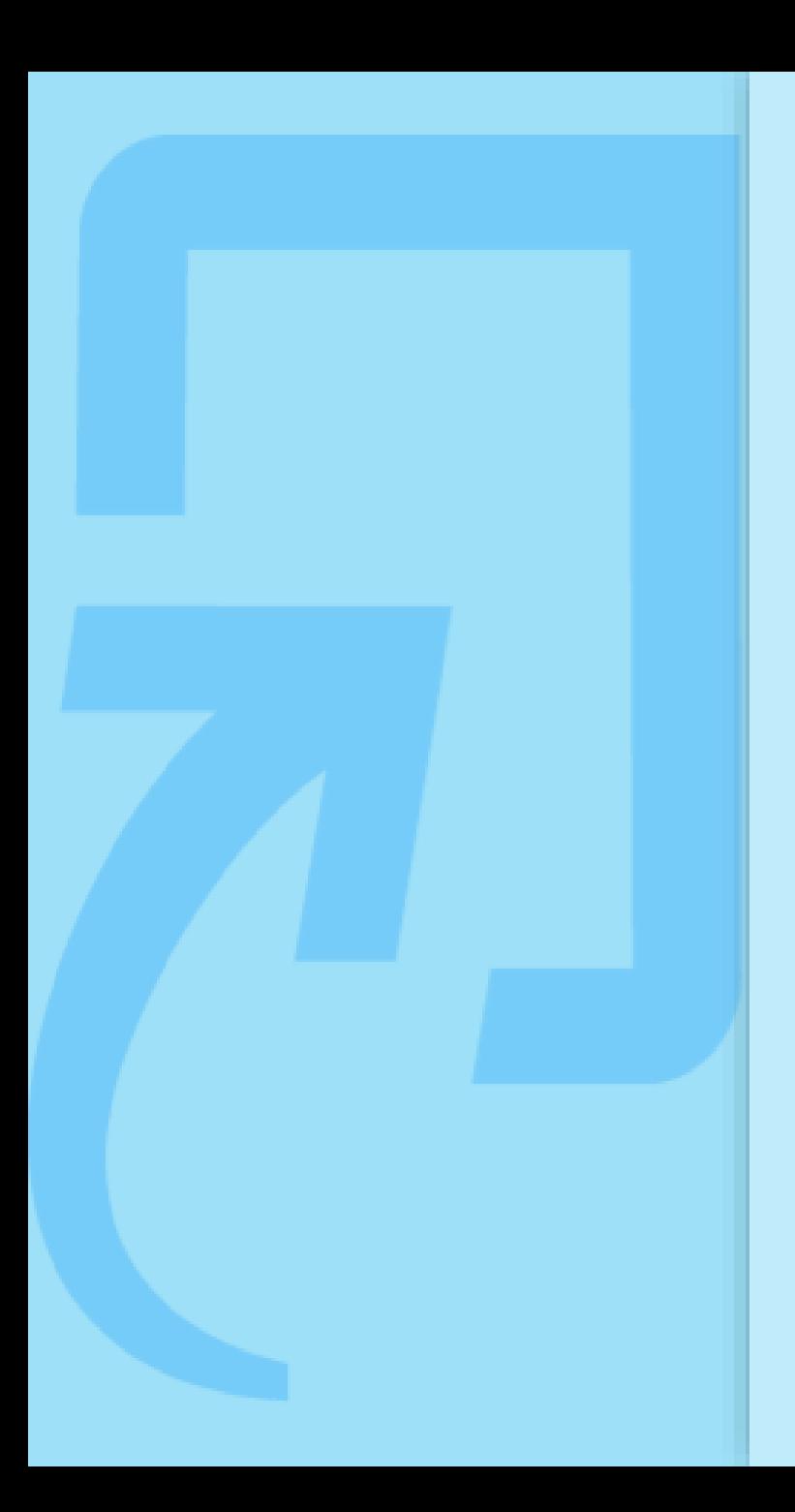

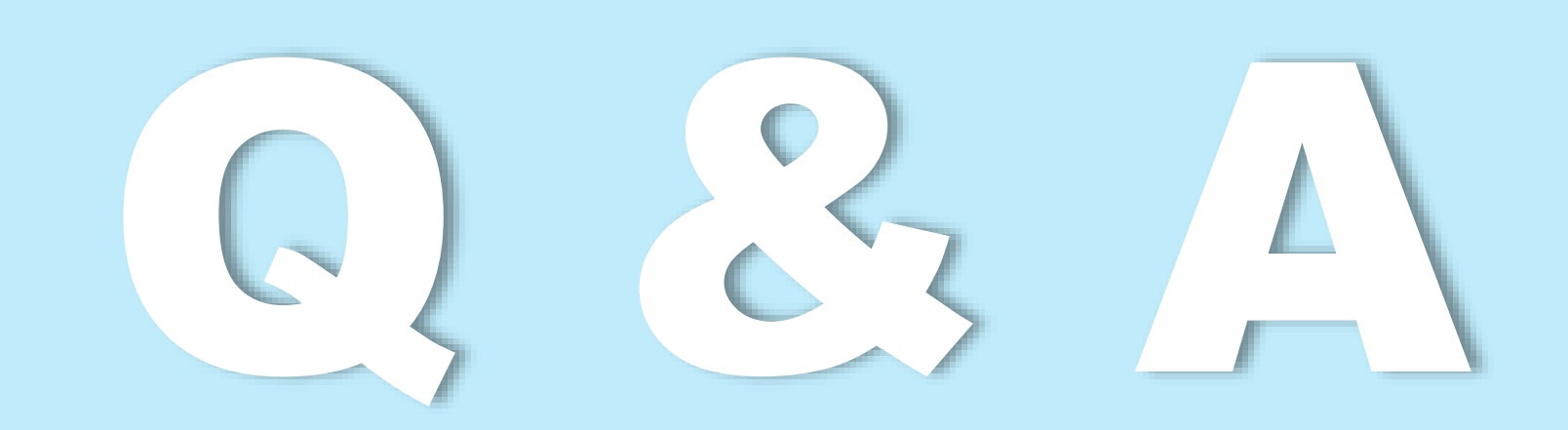

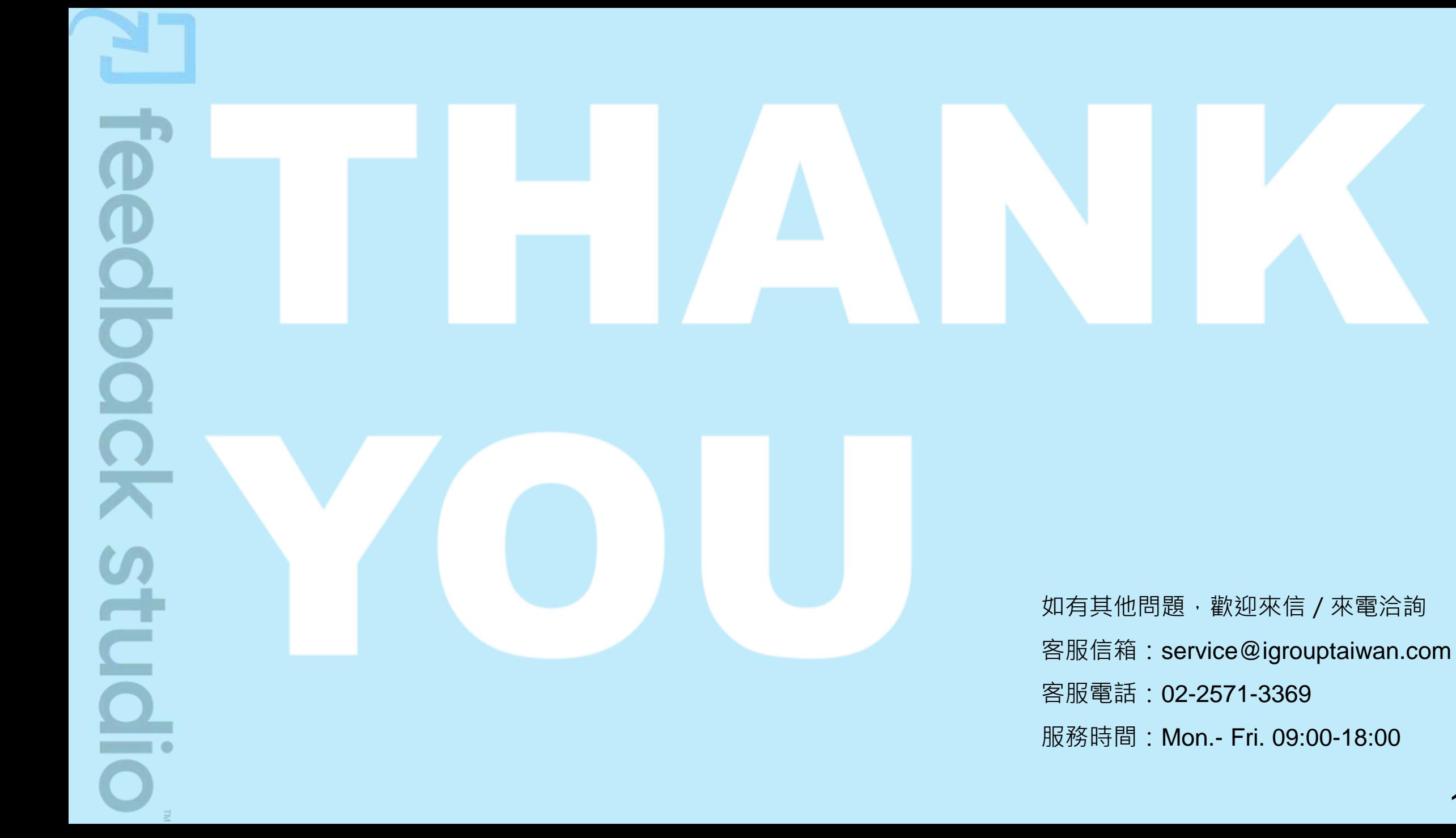

135